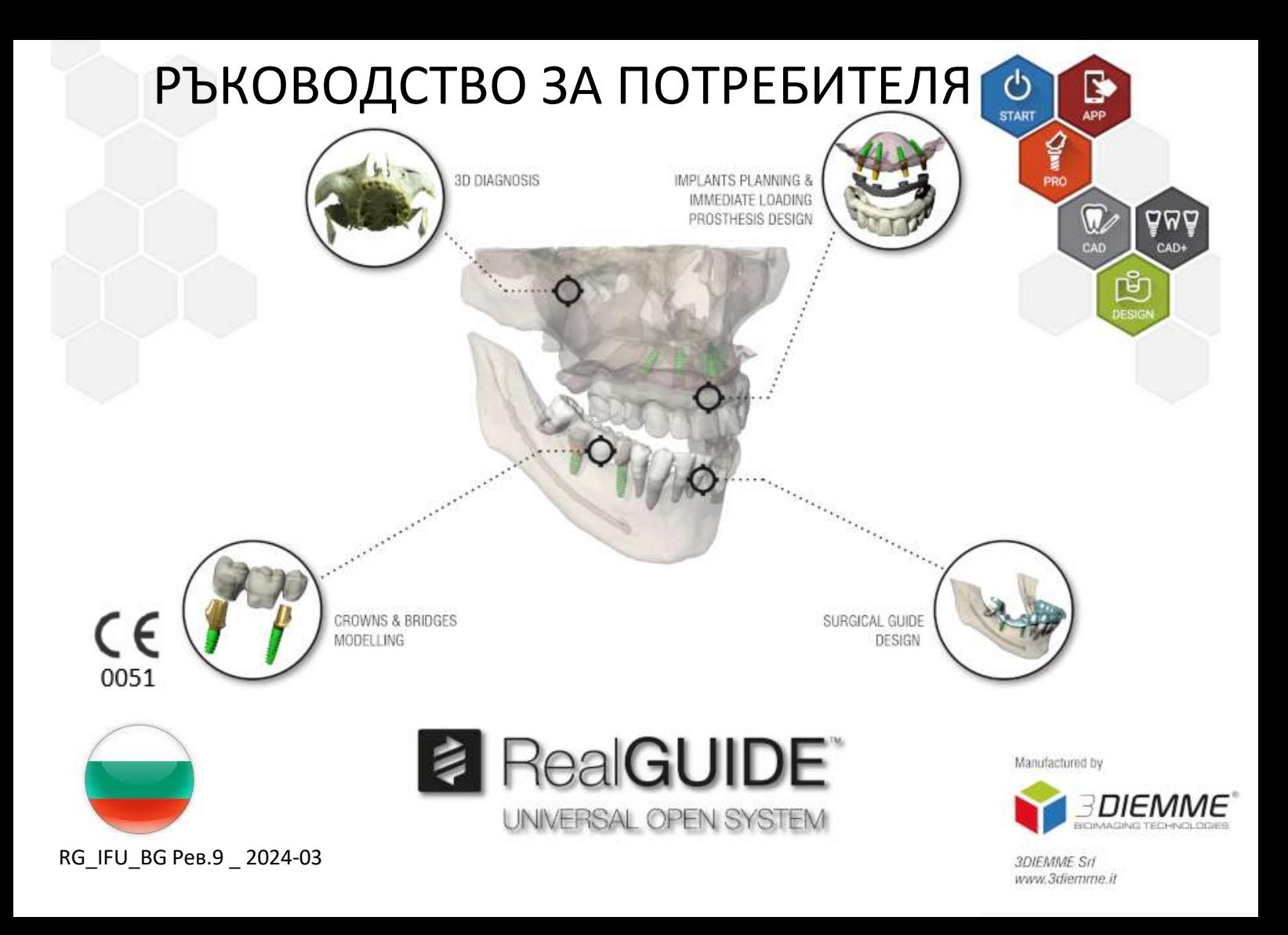

# Contents

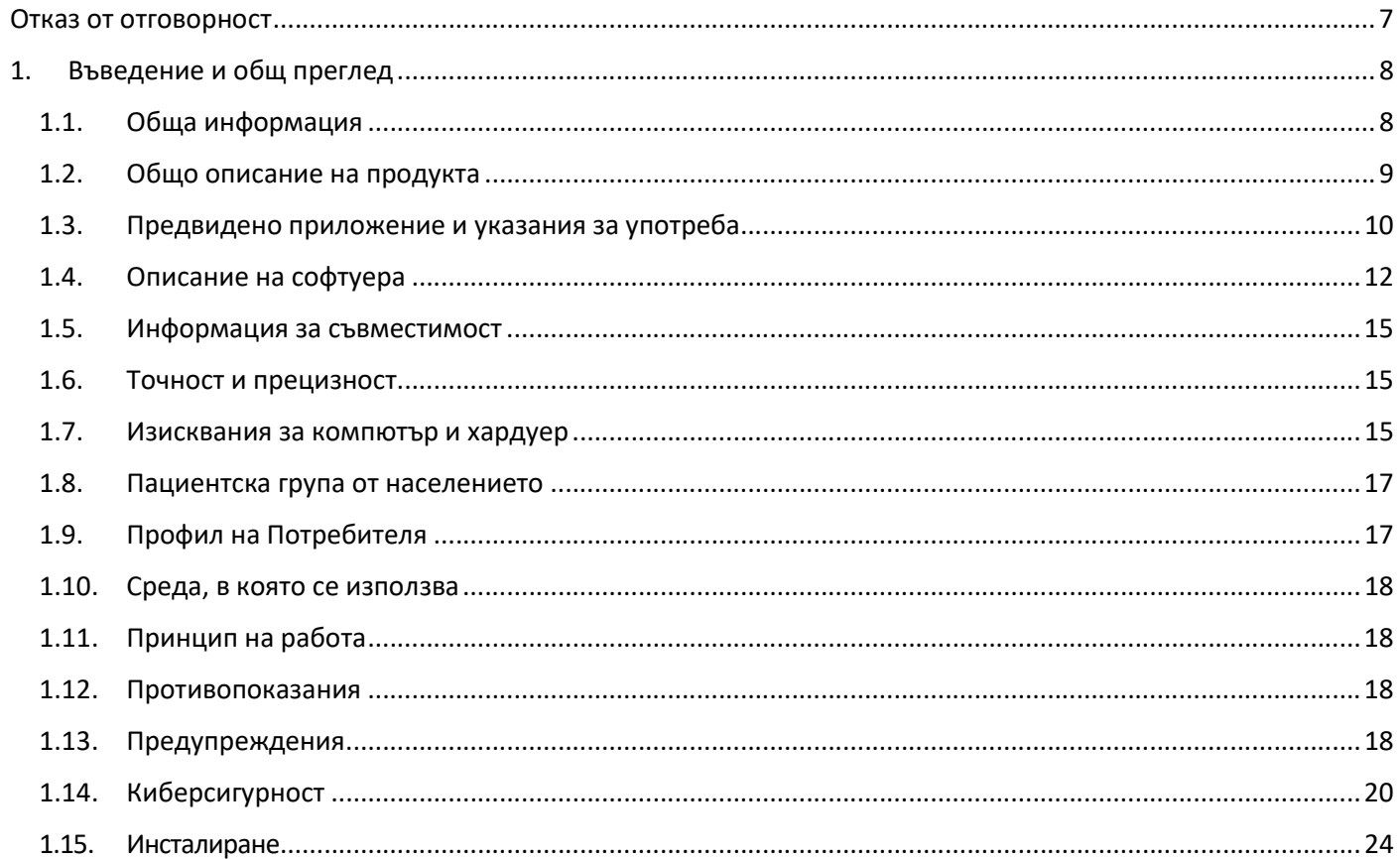

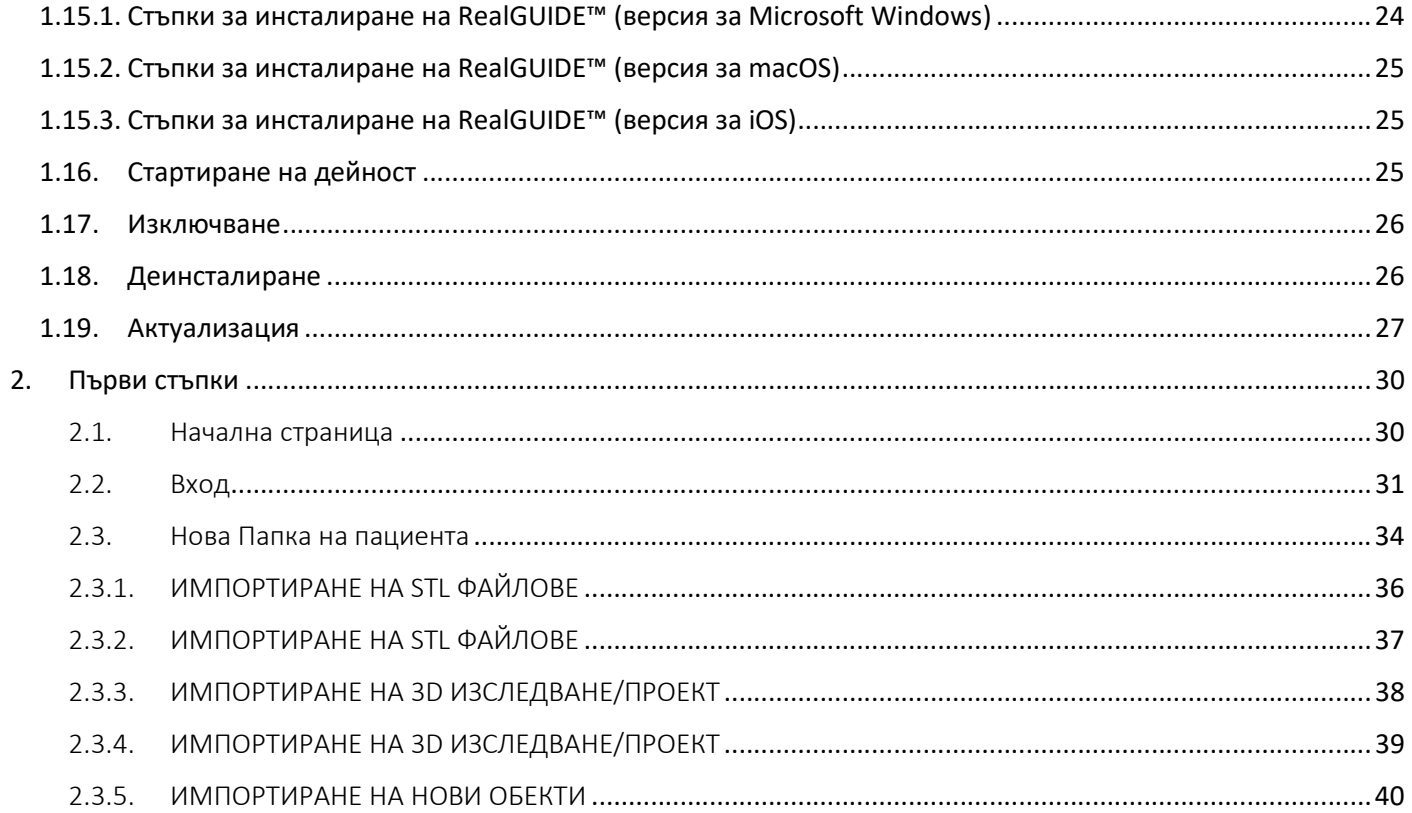

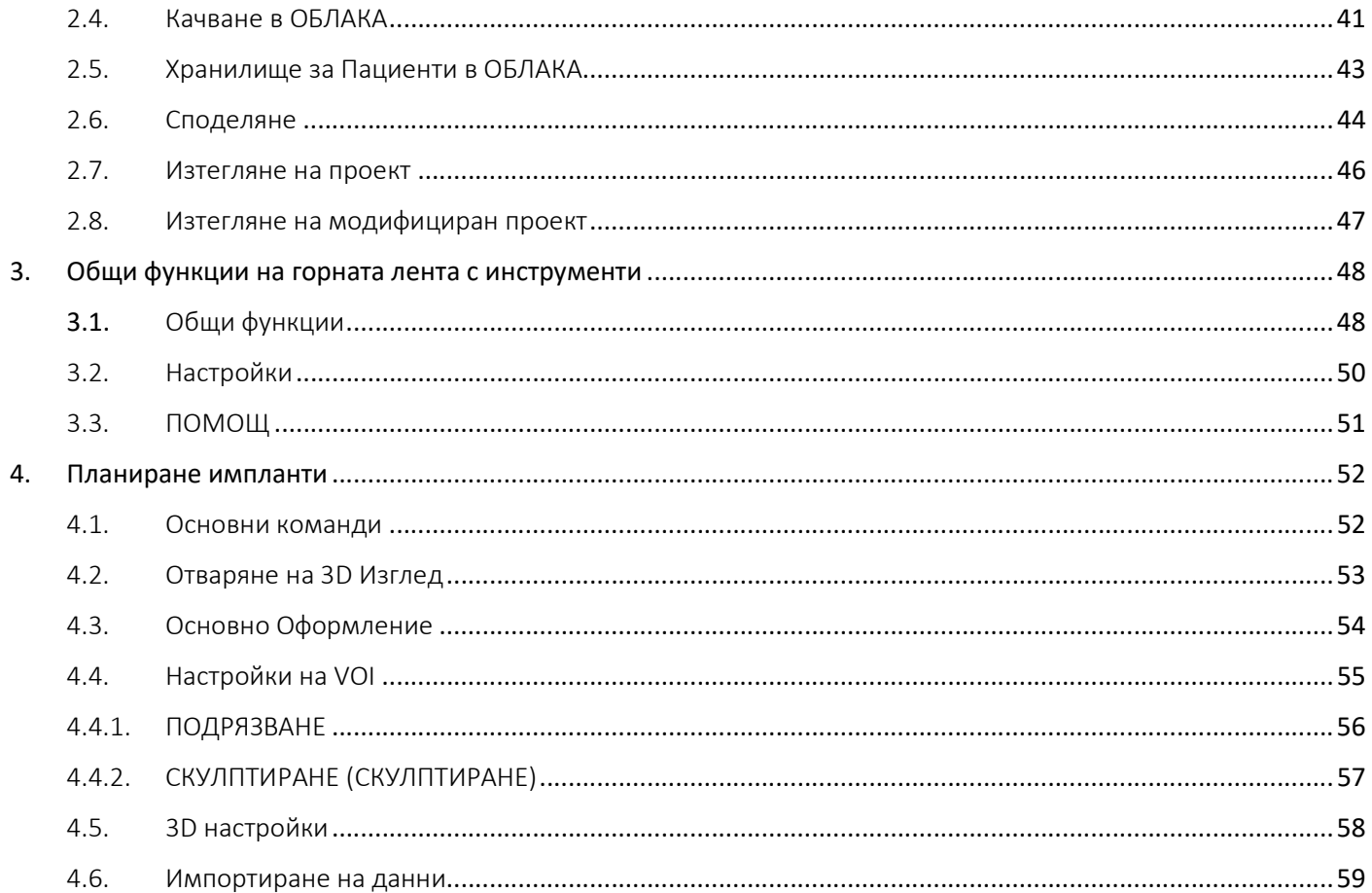

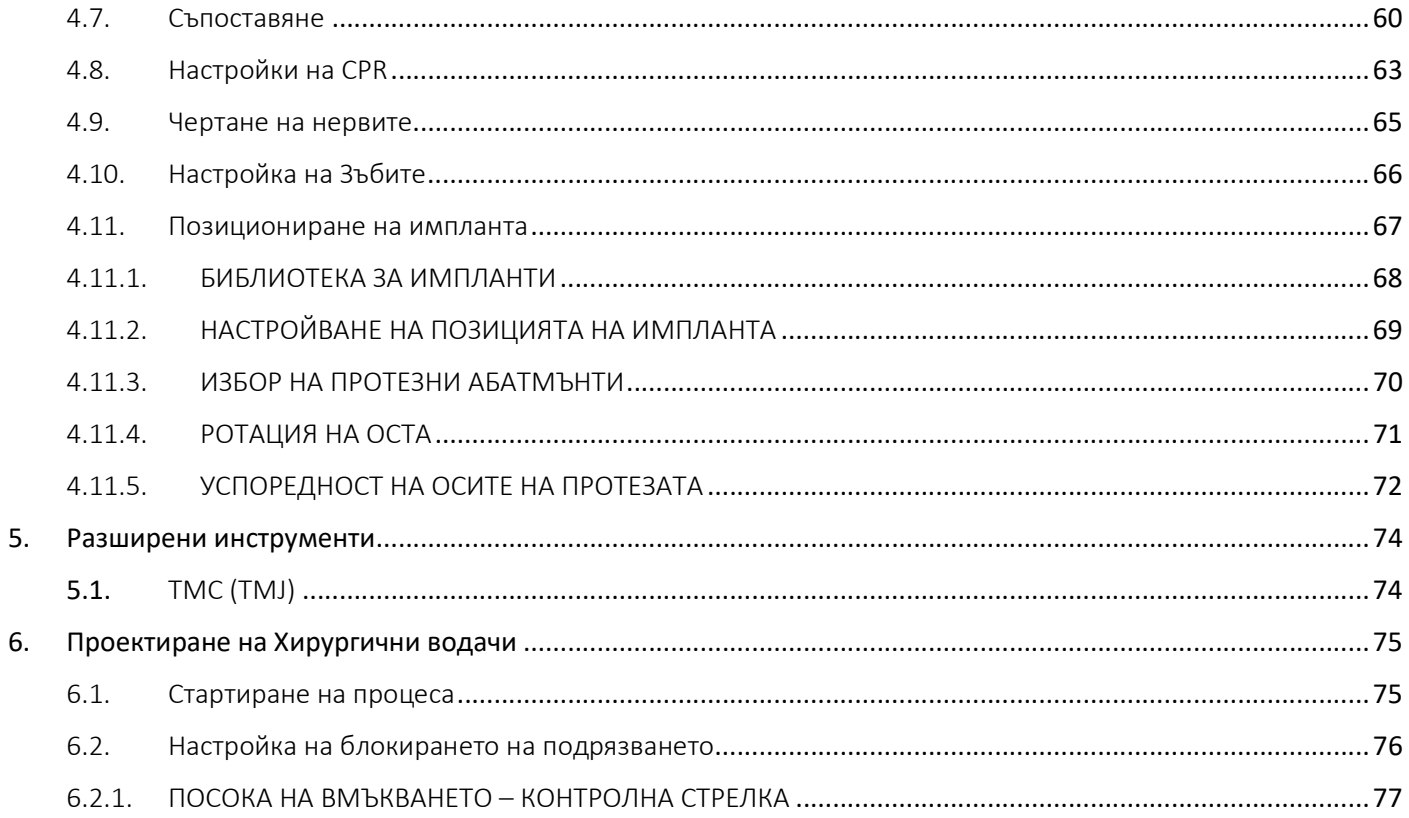

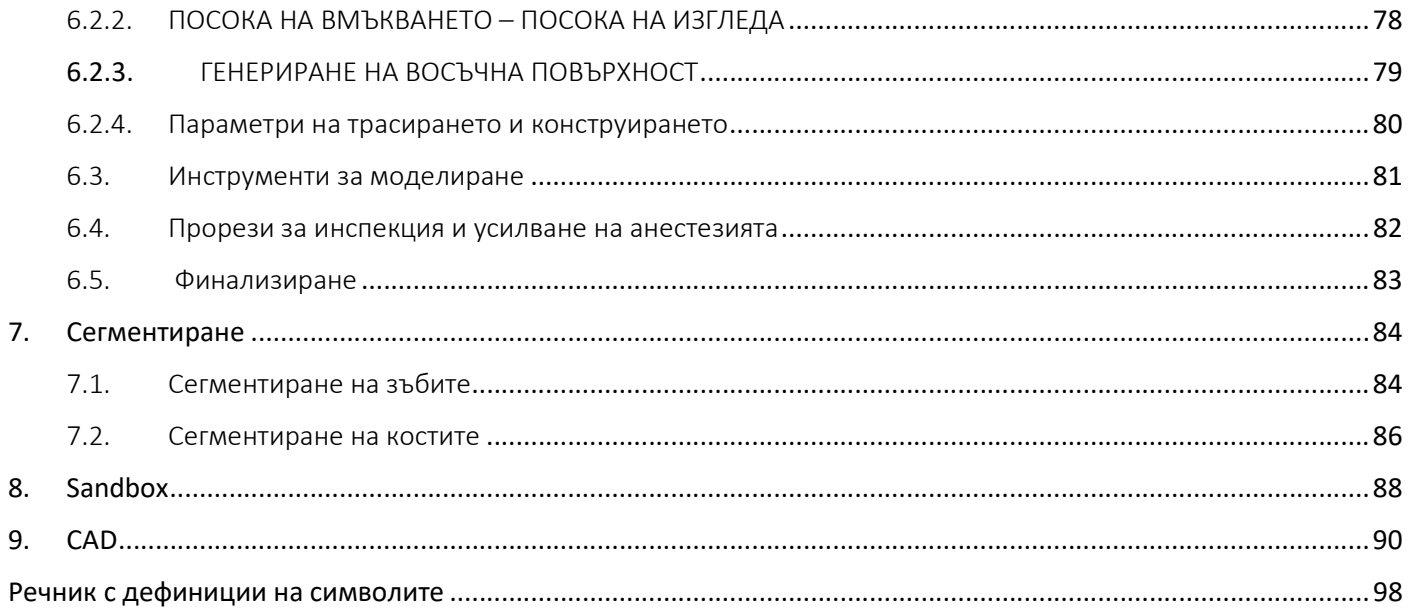

# Отказ от отговорност

Хартиено копие на този документ може да бъде заявено на посочените по-долу данни за контакт. Доставката се извършва в рамките на 7 работни дни без допълнителни разходи за потребителя.

Потребителят на RealGUIDE™ е отговорен за определянето дали даден продукт или лечение са подходящи или на за конкретен пациент и обстоятелства. Потребителят на RealGUIDE™ е изцяло отговорен за коректността, пълнотата и адекватността на всички въведени данни в софтуера RealGUIDE™. Потребителят трябва да провери коректността и точността на планирането с използването на софтуера RealGUIDE™, както и да направи оценка на всеки отделен случай.

Правилното оразмеряване на хирургичния водач и използването на валидирани работни процеси са в рамките на отговорност единствено на потребителя.

Софтуерът RealGUIDE™ се продава самостоятелно. Потребителят е отговорен за набавянето на необходимия хардуер, с който да работи с него. За допълнителна информация вижте глава Изисквания за хардуера (страница 15).

Правилата и условията за ползване на RealGUIDE™ са дадени в лицензионното споразумение "Licence agreement", което е достъпно от софтуера и е налично на уебсайта.

# 1. Въведение и общ преглед

## 1.1.Обща информация

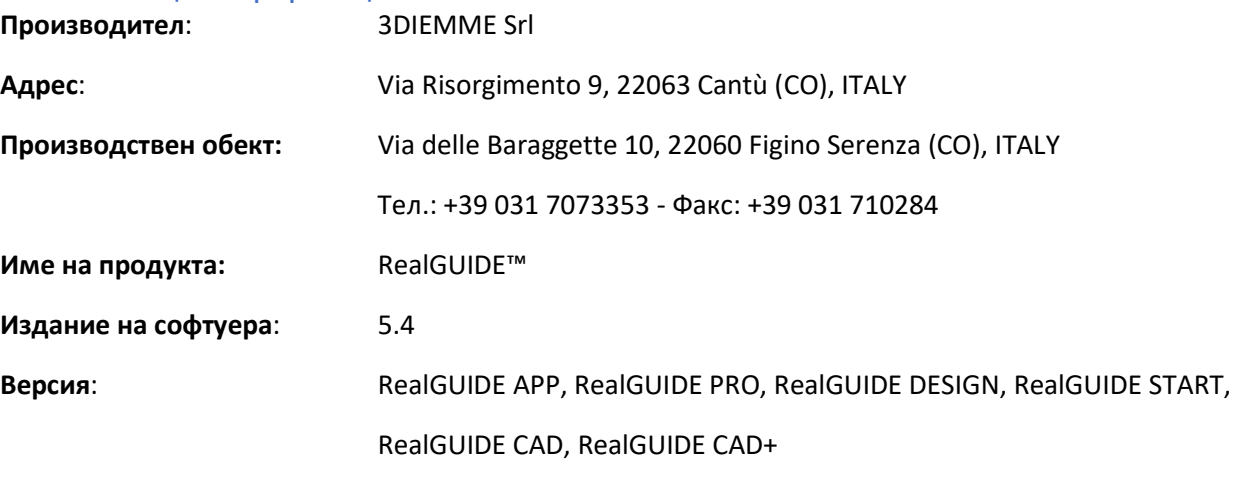

Уебсайт: www.3diemme.it

В случаите когато лицензът на RealGUIDE™ е изтеглен/закупен от дистрибутор, а не директно от фирма 3Diemme, трябва да се свържете с дистрибутора. Данните за контакт са налични в цифровия етикет на софтуера (Settings>Info (Настройки>Информация)).

# 1.2.Общо описание на продукта

Софтуерът RealGUIDE™ е напълно функционално приложение за 3D изображения в медицината, чието предназначение е да бъде мултиплатформено приложение, работещо на PC, Mac и мобилни устройства (не се предоставят от 3DIEMME).

RealGUIDE™ е наличен в различни варианти, споделящи едни и същи основни функции, но различаващи се в цветовете на графичния потребителски интерфейс и търговското наименование. Допълнителна информация може да бъде заявена на посочените по-горе данни за контакт на фирма 3Diemme.

RealGUIDE™ е софтуер с отворен код, който съдържа библиотеки на трети страни, необходими за планирането на дентална хирургия и проектирането на хирургични водачи, за чиято коректност е отговорен единствено производителят.

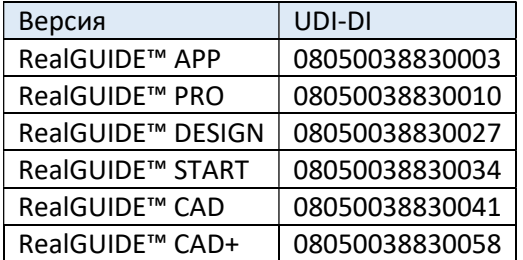

Софтуерът се предлага на пазара чрез система за лицензиране. За допълнителна информация вижте търговската брошура или поискайте повече информация на посочените по-горе данни за контакт/местен дистрибутор.

RealGUIDE™ е предназначен за многократна употреба от много пациенти.

#### RealGUIDE 9

## 1.3.Предвидено приложение и указания за употреба

Изделието представлява софтуер, който се използва в областта на денталната медицина от обучени специалисти за подпомагане на диагностиката, за планиране на виртуални импланти и операции върху 2D/3D реконструкции, за проектиране на хирургични водачи и моделиране на протези, както и за управление на ендодонтското, ортодонтското и ортогнатичното лечение, свързано с рехабилитацията на устната кухина и лицево-челюстната област.

Софтуерът RealGUIDE™ е предназначен за следните приложения:

1. Подпомагане на обучените специалисти при извършването на диагностициране. Входните DICOM файлове, получени от скенер за компютърна томография/ядрено-магнитен резонанс (CT/MRI), не се модифицират по никакъв начин, а се показват на лекаря чрез класическите техники за визуализация на изображения и рендериране на обеми. Това е самостоятелен продукт. Не се променя никаква информация за пациента, а всички параметри, използвани за обработка на изображението, се четат от самия DICOM файл. Не се поставя автоматична диагноза, нито се извършва автоматично откриване на заболяване. Този софтуер не е свързан с никаква медицинска апаратура и не контролира никакви медицински устройства или устройства за захранване с енергия. Потребителят импортира DICOM данните, идващи от устройство за образна диагностика CT/CBCT/MR, и софтуерът му позволява да прегледа изследването на пациента в различни мултипланарни 2D изображения и лесно да реконструира 3D обема за незабавна визуализация на костните структури и околните тъкани.

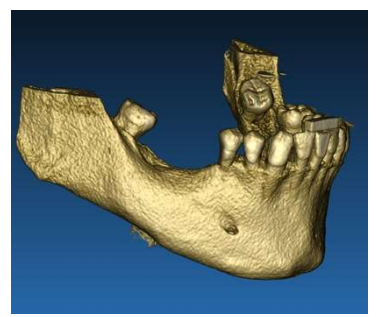

3D реконструкция от примерен DICOM файл План на виртуални импланти

2. Планиране на виртуални операции. Лекарите могат да планират виртуални импланти и операции върху 2D/3D реконструкции и да експортират проектите в отворен или собствен формат за по-нататъшна обработка. Потребителят може да избере различни модели на импланти (например модели на зъбни импланти) от библиотека, предоставена от производителите, и да симулира позиционирането им в реконструирания обем на пациента (тази операция се нарича "виртуален план"

Хирургични водачи и протезно моделиране. Виртуалният план се използва за проектиране на хирургичен водач, който се използва от лекаря за насочване и придвижване на хирургичните свредла в съответствие с планираната посока и дълбочина на имплантите. Този хирургичен водач може да бъде изработен от всеки 3D принтер, работещ със STL файлове. Потребителят може също така да проектира протезата на пациента (обикновено зъбна протеза) с помощта на вградените в софтуера инструменти за свободно оформяне на повърхности и обеми. Резултатът се експортира във файл със STL формат за използване в технологии за 3D принтиране или CAD/CAM.

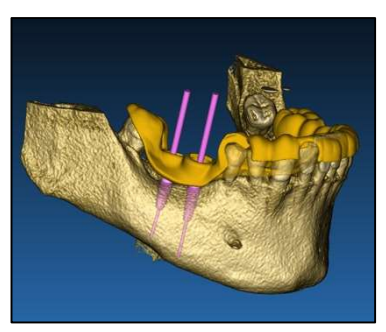

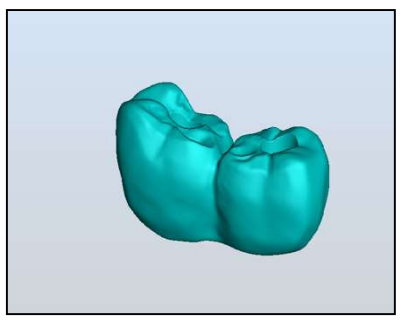

Хирургичен водач, предназначен за правилно насочване и придвижване на хирургичните свредла и моделираните зъбни протези

## 1.4.Описание на софтуера

Софтуерът RealGUIDE™ може да визуализира орално/челюстно-лицево рентгенографско изображение. След това потребителят може да навигира през различни изгледи, сегментиран анализ и 3D перспектива. Освен това потребителят може да симулира различни обекти в рентгенографията с цел планиране на лечението.

След като планирането на лечението и визуалната симулация бъдат завършени, потребителите могат да генерират доклади и симулирани изображения за целите на оценката и диагностиката, а също така и да извършват моделиране на хирургични водачи и протези, които да бъдат експортирани в STL формат за производство с RP или CAD/CAM машина.

Софтуерът RealGUIDE™ поддържа всички обичайни функционалности за работа с 3D медицински изображения, използвани от професионалните лекари, за да подпомогнат да изготвянето на своите диагнози. Той включва различни инструменти за рендериране на обеми и изоповърхности, инструменти за сегментиране, маскиране и скулптиране, MPR, 2D и 3D инструменти за измерване и анализ. Тъй като 2D изображенията са все още важна функция, е възможно с едно щракване на мишката да се премине към 2D изглед, да се използва още поусъвършенстван MPR изглед или да се премине обратно към 3D изглед.

Софтуерът RealGUIDE™ се характеризира с интуитивен потребителски интерфейс, 2D, MPR и 3D изображения, отлично качество на изображенията и широки възможности за визуализация, бързо рендериране на изображенията, инструменти за измерване и анализ и лесна интегрирана функция за генериране на доклади. Софтуерът интегрира всички инструменти за моделиране на повърхности и обеми, необходими за интегриране на функциите за диагностика и виртуално планиране към всяка CAD/CAM система и система за бързо създаване на прототипи за по-нататъшна обработка и производство.

Изходният формат на софтуера е STL файл, насочен основно към стоматологичната, лицево-челюстната и ортогнатичната хирургия. По-долу е представен списък на възможните изделия, които могат да бъдат моделирани със софтуера:

- Хирургични водачи за зъбни импланти и планиране на хирургични винтове
- Водачи за рязане и редуциране на кости в лицево-челюстната хирургия
- Модели на костни присадки за регенеративни процедури на долна/горна челюст (мандубула/максила)

#### RealGUIDE 13

- Зъбни и лицево-челюстни протези

Допълнителни бележки:

- STL файловете могат да се експортират към различни типове софтуер на трети страни, които не се контролират, или като аксесоар към софтуера RealGUIDE™
- Файловете с оригиналните данни от сканирането никога не се променят или редактират, а винаги се наслагват, за да се запази точността на радиологичните данни.
- Алгоритмите на RealGUIDE™ са тествани само върху масиви от CT/CBCT DICOM данни, като по този начин внедрените филтри не са оптимизирани за MRI, въпреки че изображенията DICOM, идващи от масиви от MR данни, могат да бъдат разчетени от софтуера.
- Ефективността на RealGUIDE™ зависи от качеството и точността на изображенията и данните, които са били импортирани в софтуера. Отговорност единствено на потребителя е да гарантира, че качеството на импортираните в софтуера данни е достатъчно за правилната работа на RealGUIDE™.

Софтуерът може да бъде обвързван само с други модели софтуер на RealGUIDE™ за дигитално проектиране на планирането посредством използването на TCP/IP протокол.

Интерфейс за данни:

Протоколът на софтуера за предаване на данни включва HTTPs, DICOM3.0

Форматът на софтуера за съхраняване на данни включва: ORP, STL, MPR2.

Очакваният срок на експлоатация на софтуера, надлежно поддържан в съответствие с инструкциите на производителя, е 5 години.

## 1.5.Информация за съвместимост

Проектите, които са създадени с версии на RealGUIDE по-ранни от версия 5.1 (напр. 4.2) не се поддържат от текущия софтуер.

Софтуерът RealGUIDE™ не поддържа кръстосана съвместимост с другите серии от вариантите на софтуера.

## 1.6.Точност и прецизност

Измервателната функция на софтуера има точност, която зависи от няколко аспекта, сред които:

- когато позиционирането на крайните точки или върховете не е толкова прецизно
- за измерване на ъгли или полигони, тъй като има повече степени на свобода
- когато показаното изображение е намалено в сравнение с размера на придобиване, тъй като коефициентът на увеличение е по-малък от 1. Така разликата от 1 пиксел на екрана означава множество пиксели на изображението.

Възможно е да има разлики между точните и измерените стойности поради следните причини:

- Неточно позициониране на пиксела върху екрана. В най-добрия случай курсорът на мишката може да бъде позициониран точно върху конкретния пиксел.
- В най-лошия случай може да има отклонение от около 3 пиксела на степен на свобода (брой приложими краища или върхове \* брой координати).
- Грешки при закръгляне.

### 1.7.Изисквания за компютър и хардуер

Изборът на компютъра, на който ще се използва RealGUIDE™, трябва да бъде направен от потребителя. 3Diemme не носи отговорност за неправилен избор поради неспазване на изискванията.

#### RealGUIDE 15

Връзката към мрежата за базираната на компютър версия трябва да се осъществи чрез LAN. WiFi връзката може да е бавна и да не гарантира оптимална скорост на трансфер на данни.

RealGUIDE™ може да извиква уеб страници за достъп до съдържание, така че ако потребителят иска да отвори съдържанието, той трябва да има инсталиран уеб браузър на компютъра.

RealGUIDE™ има възможност да експортира локално .pdf файлове, така че ако потребителят поиска да прочете файла, той трябва да има инсталиран четец на .pdf файлове на компютъра.

Ако на работната станция е инсталирана антивирусна програма, защитна стена или инструмент за интернет сигурност, проверете следните данни:

- Всички процеси на RealGUIDE™ трябва да бъдат изключени от списъка с ограничения
- Всички портове, използвани от RealGUIDE™, трябва да са отворени в защитната стена

#### ИНСТАЛИРАНЕ НА ПЕРСОНАЛЕН КОМПЮТЪР (базиран на Windows):

Процесор: Intel I5 или I7 (за лаптопи). Препоръчва се четириядрен процесор (за работни станции) RAM: минимум 4 GB, за големи масиви от данни се препоръчва 8 GB Твърд диск: минимум 300 - 500 GB (за хранилище на пациенти) Графична карта: С налична vRAM от поне 3GB Разделителна способност на екрана: 1920 x 1080 за оптимална визуализация ОПЕРАЦИОННА СИСТЕМА: Windows 10, Windows 11

#### ИНСТАЛИРАНЕ НА MAC

#### Серия MacBook PRO или iMac

RAM: минимум 4 GB, за големи масиви от данни се препоръчва 8 GB Твърд диск: минимум 300 - 500 GB (за хранилище на пациенти) Графична карта: С налична vRAM от поне 3GB Разделителна способност на екрана: 1920 x 1080 за оптимална визуализация Операционна система: macOS(12 Monterey, 13 Ventura)

### ИНСТАЛИРАНЕ НА IOS

iPad Pro  $iOS$  16

### 1.8.Пациентска група от населението

Изделието не е предназначено за конкретна пациентска група от населението. Всеки пациент, нуждаещ се от ендодонтско, ортодонтско и ортогнатично лечение, свързано с рехабилитацията на устната кухина и лицевочелюстната област, може да бъде обработен със софтуера RealGUIDE™.

# 1.9.Профил на Потребителя

Това изделие е за професионална употреба и трябва да се използва от специалисти по дентална медицина, които имат необходимите познания в областта на приложение.

Потребителят трябва да има основни умения за рентгенова диагностика, основни умения за използване на персонални компютри (PC) и съответните програми.

# 1.10. Среда, в която се използва

Изделието е предназначено за използване във всякаква работна или непрофесионална среда. Това могат да бъдат зъболекарски кабинети, болници, клиники, медицински кабинети и др.

Софтуерът RealGUIDE™ не разполага с аксесоари и не изисква други компоненти да работят освен хардуера, упоменат в този документ (страница 15). Изходните STL файлове, които се генерират от софтуера, могат да се използват с 3D принтери, съвместими с файловия формат.

# 1.11. Принцип на работа

В съответствие с предвиденото приложение на изделието, софтуерът използва собствен алгоритъм за разработването и визуализирането на изображения от образна диагностика. Диагностиката се изисква само от оператора.

След това софтуерният алгоритъм насочва потребителя към планиране на импланта, проектиране на хирургични водачи и проектиране на протези въз основа на предварително импортирани изображения от образна диагностика.

1.12. Противопоказания

Не е известно.

# 1.13. Предупреждения

Ефективността на диагностичната помощ не е гарантирана, ако се използва неконтролиран хардуер и се импортират файлове източници на изображения с неконтролирано качество.

RealGUIDE™ трябва да се използва само от обучени специалисти, които поемат пълната отговорност за собствената си диагностична преценка. Софтуерът не извършва автоматична диагностика, нито може да замени тълкуването на лекар-специалист. При никакви обстоятелства 3DIEMME не носи отговорност за грешки в лечението на пациента, нито за щети, причинени от неправилно тълкуване на изображението.

RealGUIDE™ не може да създаде, да повлияе или да контролира хода, последователността или процедурата на каквито и да било хирургически операции, които при всички случаи трябва да бъдат извършени от сертифициран и обучен зъболекар или орален хирург.

Хирургичните водачи за поставяне на зъбни импланти, проектирани с RealGUIDE™, се считат от много регулаторни системи за медицинско изделие. Производството и подходящата маркировка на устройството са отговорност единствено на съответния производител.

Всеки сериозен инцидент, възникнал във връзка с изделието, трябва да се докладва на 3Diemme и на компетентния орган на държавата-членка, в която е установен потребителят и/или пациентът.

Актуализациите на софтуера се издават само от 3Diemme, като потребителят се уведомява предварително. Когато е налична, новата версия на RealGUIDE™ ще бъде достъпна само ако потребителят е влязъл в системата и има налична мрежова връзка. Силно препоръчително е да приемете всяка изпратена актуализация.

RealGUIDE™ има възможност за запазване на идентификационните данни за достъп на потребителите. Ако е активиран, потребителят трябва да се увери, че достъпът до компютъра му е възможен само с правилно удостоверяване.

#### RealGUIDE 19

Паролата за PC/Mac или iOS устройство трябва да бъде зададена съгласно общоприетите добри практики (напр. минимална дължина, периодична промяна, сложност, да не може да се свързва с лична информация или такава, която може да се извлича).

При изхвърляне на устройството (деинсталиране) се премахват само системните папки. Папката с базата данни трябва да бъде премахната ръчно по време на деинсталирането.

Данните в DICOM могат да съдържат лични данни на пациента. Софтуерът RealGUIDE™ има възможност за споделяне на приватизирани проекти на пациенти. Споделянето на файлове с данни на пациенти с други потребители е отговорност само на потребителя. Трябва да се вземат предвид националните разпоредби и тези на ЕС.

Споделянето на съдържание/качването в облака трябва да се извършва само когато сте свързани към надеждна мрежа.

Препоръчително е да променяте паролата си на всеки 6 месеца. Паролата трябва да съдържа поне една главна буква, една цифра и да е дълга поне 8 символа.

# 1.14. Киберсигурност

RealGUIDE™ управлява данни, свързани със здравето (специални лични данни), които са свързани с пациента. RealGUIDE™ създава файлове за работа на софтуера с тези данни, които имат собствен формат. Контролите за сигурност, прилагани с RealGUIDE™, са посочени по-долу.

Указанията за безопасна работа са описани подробно по-долу:

Windows:

–

#### 1. Мониторинг и контрол на акаунти:

- o Редовно преглеждайте системните акаунти. Деактивирайте тези, които не са свързани с бизнес процес или собственик.
- o Незабавно отнемане на достъпа до системата на освободени служители или изпълнители.
- o Съхранявайте сигурно данните за вход с помощта на Windows Security API.
- o Периодично преглеждайте акаунтите за аномалии, като например заключени акаунти, деактивирани акаунти или акаунти с пароли, които надвишават максималната възраст на паролата.
- o Автоматично заключване на достъпа или изключване на потребителите след 15 минути неактивност.
- o Наблюдавайте опитите за достъп до деактивирани акаунти чрез одитно регистриране.

#### 2. Възможност за възстановяване на данни:

- o Осигурете автоматично архивиране на данните на сървъра в облака с помощта на услуги като Amazon backup и на локалното устройство.
- $\circ$  Използвайте вградената система за архивиране и график на Windows. То е независимо от системата за архивиране на софтуера.

#### 3. Предотвратяване на загуба на данни:

- o Винаги криптирайте данните в покой с помощта на Microsoft BitLocker. Можете да научите повече за него тук.
- o Използвайте сигурни и удостоверени механизми за преместване на данни към и от облачния сървър.
- 4. Политики за пароли:

#### RealGUIDE 21

o Използвайте надеждни пароли от поне 8 символа, включващи букви, цифри и специални символи. Сменяйте тези пароли всяка година и не използвайте повторно старите пароли.

#### 5. Редовни актуализации:

- Наред с актуализациите на операционната система е важно да се уверите, че е инсталирана най-новата версия на BIOS (Basic Input/Output System).
- o Освен това от решаващо значение е да се поддържа актуален фърмуер за различни хардуерни компоненти, като дънната платка, графичната карта и мрежовия адаптер.Тези актуализации често предоставят критични поправки на сигурността, подобрения на съвместимостта и оптимизации на производителността.
- o Освен това редовното актуализиране на драйвери за хардуерни компоненти от реномирани производители е от съществено значение за отстраняване на потенциални уязвимости и осигуряване на оптимална функционалност.

#### 6. Софтуер за сигурност:

o Препоръчително е да инсталирате и редовно да актуализирате реномирано антивирусно решение, като например последната версия на Microsoft Defender, McAfee, Norton или Avast.

#### macOS:

#### 1. Мониторинг и контрол на акаунти:

- o Редовно преглеждайте системните акаунти. Деактивирайте тези, които не са свързани с бизнес процес или собственик.
- o Незабавно отнемане на достъпа до системата на освободени служители или изпълнители.
- $\circ$  Съхранявайте сигурно данните за вход с помощта на API за сигурност на macOS.
- o Периодично преглеждайте акаунтите за аномалии, като например заключени акаунти, деактивирани акаунти или акаунти с пароли, които надвишават максималната възраст на паролата.
- o Автоматично заключване на достъпа или изключване на потребителите след 15 минути неактивност.
- o Наблюдавайте опитите за достъп до деактивирани акаунти чрез одитно регистриране.

#### 2. Възможност за възстановяване на данни:

- o Осигурете автоматично архивиране на данните на облачния сървър и на локалното устройство.
- o Използвайте вградената система за архивиране и график на macOS. То е независимо от системата за архивиране на софтуера.
- 3. Предотвратяване на загуба на данни:
	- o Винаги криптирайте данните в покой с помощта на Apple FileVault. Можете да научите повече за него тук.
	- o Използвайте сигурни и удостоверени механизми за преместване на данни към и от облачния сървър.
- 4. Политики за пароли:
	- o Използвайте надеждни пароли от поне 8 символа, включващи букви, цифри и специални символи. Сменяйте тези пароли всяка година и не използвайте повторно старите пароли.
- 5. Редовни актуализации:
	- o Поддържайте операционната си система, драйверите и фърмуера актуализирани до найновите версии.
- 6. Софтуер за сигурност:
- o Винаги актуализирайте антивирусните програми и защитната стена, за да се предпазите от злонамерен софтуер.
- Спазването на тези насоки за киберсигурност значително повишава сигурността на медицинското изделие. Поддържането на актуална информация за най-новите версии на операционната система, пачове за сигурност, актуализации на BIOS, актуализации на фърмуера и драйвери за хардуер помага да се намалят потенциалните рискове, да се предпазите от възникващи заплахи и да осигурите оптимална производителност и съвместимост. Освен това използването на надежден антивирусен софтуер и защитна стена добавя допълнително ниво на защита.

### 1.15. Инсталиране

Инсталирането на RealGUIDE може да се извърши от потребителя, без да е необходима намесата на производителя или на упълномощено лице.

В случай на въпроси или ако се нуждаете от допълнителна помощ по време на инсталирането, се свържете с фирма 3Diemme или местния дистрибутор.

### 1.15.1. Стъпки за инсталиране на RealGUIDE™ (версия за Microsoft Windows)

- 1. Уверете се, че Вашият хардуер и софтуер отговарят на спецификациите (страница 15).
- 2. Изтеглете файла за инсталиране на софтуера от уебсайта на 3Diemme или на техен дистрибутор.
- 3. Стартирайте ръчно програмата, като стартирате файла setup.exe от избраната папка за изтегляне.
- 4. Следвайте съветника за инсталиране на екрана.
- 5. Прозорците за успешна инсталация ще информират потребителя в края на процеса.

#### 24 **RealGUIDE**

## 1.15.2. Стъпки за инсталиране на RealGUIDE™ (версия за macOS)

- 1. Уверете се, че Вашият хардуер и софтуер отговарят на спецификациите (страница 15).
- 2. Изтеглете файла за инсталиране на софтуера от уебсайта на 3Diemme или на техен дистрибутор.
- 3. В папката Изтегляния щракнете двукратно върху файла с дисковото изображение или пакета (изглежда като отворена кутия). Ако предоставеният инсталатор не се отвори автоматично, отворете го и следвайте инструкциите на екрана.
- 4. Следвайте съветника за инсталиране на екрана.
- 5. Прозорците за успешна инсталация ще информират потребителя в края на процеса.

### 1.15.3. Стъпки за инсталиране на RealGUIDE™ (версия за iOS)

- 1. Уверете се, че Вашият хардуер и софтуер отговарят на спецификациите (страница 15).
- 2. Отворете приложението App Store и докоснете раздела "Търсене", за да въведете "RealGUIDE".
- 3. Докоснете "Get", за да изтеглите приложението. Инсталацията ще започне автоматично и RealGUIDE

### 1.16. Стартиране на дейност

За да започнете да използвате софтуера, стартирайте приложението, като потърсите "RealGUIDE".

Докоснете/щракнете върху приложението RealGUIDE. Софтуерът ще се отвори.

При отваряне на софтуера ще бъде поискано влизане в системата. Ако потребителят вече е регистриран, въведете избраните потребителско име и парола. Ако регистрацията е извършена, създайте нов потребител, като кликнете върху съответния бутон и влезете в системата.

Софтуерът е готов за използване.

При първа регистрация ще получите 30-дневна безплатна PRO версия. При изтичане на срока на валидност лицензът за софтуера ще бъде автоматично прехвърлен към версията START. Функциите на абонамента ще бъдат достъпни само след влизане в системата.

### 1.17. Изключване

За да затворите софтуера, запазете проекта, ако е необходимо, преди да излезете.

Щракнете върху бутона за излизане от софтуера или върху бутона за затваряне на прозореца на RealGUIDE. Разделът със списъка на пациентите ще бъде отворен отново и трябва да се щракне отново върху бутона за излизане или бутона за затваряне на прозореца.

# 1.18. Деинсталиране

За да деинсталирате RealGUIDE от устройството, следвайте специфичната за операционната система процедура.

Вижте конкретните инструкции за Microsoft Windows, macOS или iOS.

### 1.19. Актуализация

Актуализациите се предоставят само от производителя.

При стартиране на програмата ще се покаже известие, което ще информира потребителя за актуализацията. Тази функция е активирана по подразбиране (Настройки->проверка на актуализациите <sup>10 съектищен</sup>

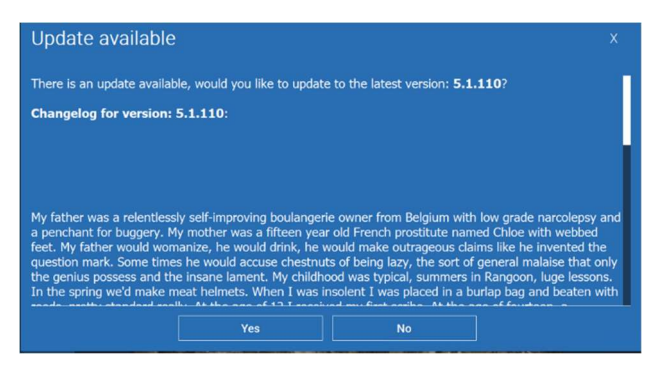

Пример за известие за актуализация

Потребителят има възможност да инсталира актуализацията, като щракне върху "да", или да я откаже, като щракне върху "не".

Ако актуализацията е приета, софтуерът ще започне изтеглянето и ще бъде показан напредъкът.

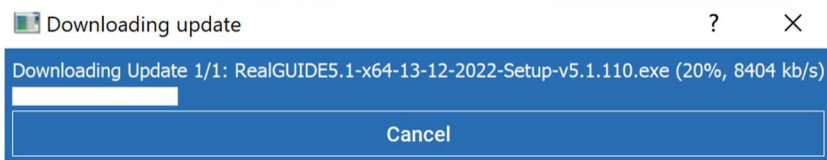

В случай че потребителят иска да прекъсне изтеглянето, е наличен бутон "Отказ".

След приключване на работата софтуерът ще уведоми потребителя за това и автоматично ще инсталира новата версия на софтуера.

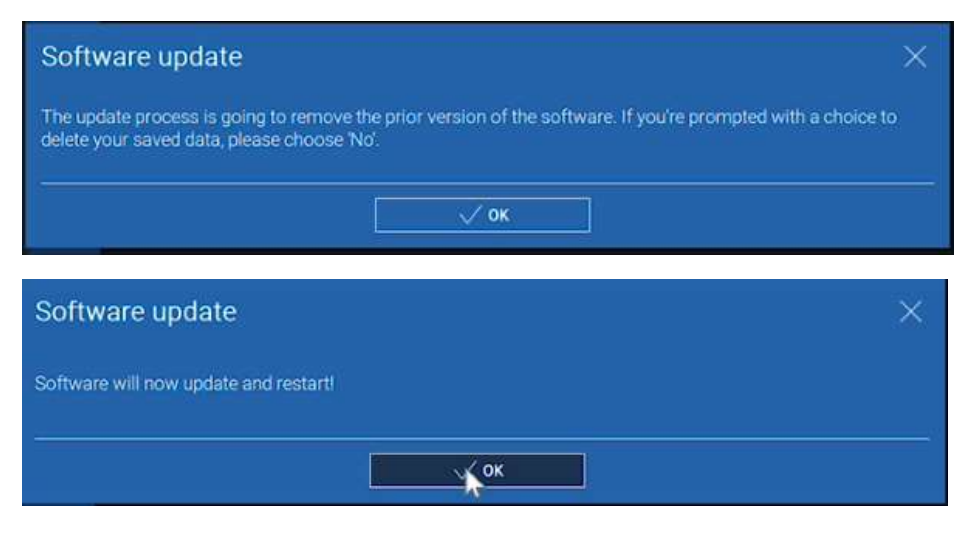

По време на този процес RealGUIDE не е достъпен за използване. Докато актуализацията се изпълнява във фонов режим, се показва само следното:

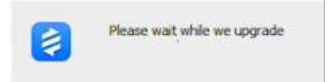

След като приключите, софтуерът автоматично ще бъде затворен и новата версия ще се стартира автоматично. Актуализираната версия на RealGUIDE е готова за използване.

Ако потребителят откаже актуализацията, първоначалното известие ще бъде затворено и потребителят ще може да продължи да използва софтуера нормално.

Ако потребителят е активирал настройката "проверка за актуализации", в ГОРНАТА лента ще се покаже икона (

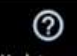

), която уведомява за наличието на актуализация на софтуера, дори ако потребителят е избрал да не я инсталира. За да инсталирате новата версия на RealGUIDE, която е налична, потребителят трябва да кликне върху иконата "Актуализация е готова" и да следва инструкциите за инсталиране на актуализацията по-горе.

Ако потребителят е деактивирал настройката "проверка за актуализации", софтуерът няма да показва наличието на актуализации, докато 3Diemme не пусне нова версия на RealGUIDE.

# 2. Първи стъпки

## 2.1.Начална страница

#### **TOOLBAR**

#### **PATIENT DATABASE**

#### **PATIENT TOOLBAR:**

- $\rightarrow$  Project
- → DICOM Dataset
- STL files/3D Object
- $\rightarrow$  Pictures
- $\rightarrow$  Decuments
- $\rightarrow$  Notification

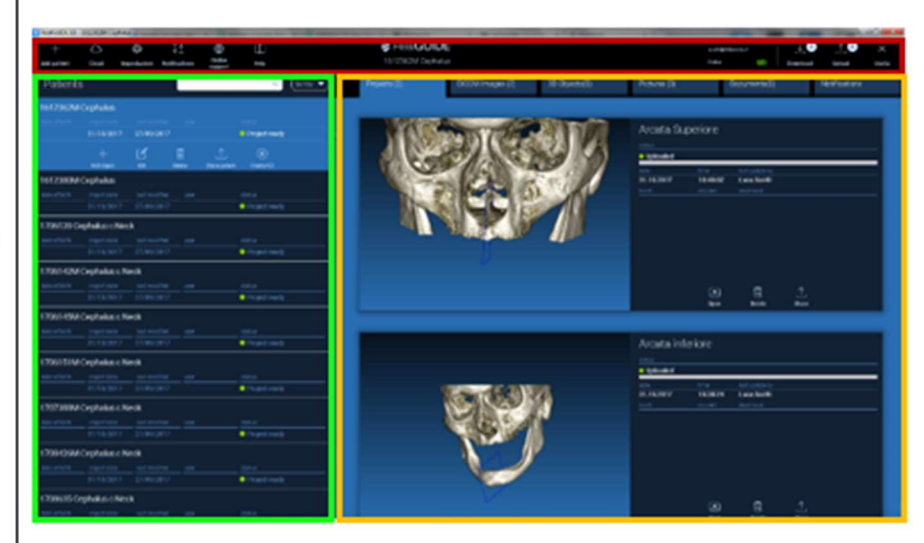

### 2.2. Вход

Когато софтуерът се отвори за първи път, той работи в офлайн режим. Задължително е да стартирате процеса по регистрация. Щракнете с мишката върху OK, за да стартирате процеса по регистрация.

Ако вече имате акаунт, въведете Вашето потребителско име (имейл адрес) и парола. След това щракнете с мишката върху LOGIN (ВЛИЗАНЕ).

ако искате да създадете нов акаунт, щракнете с мишката върху CREATE NEW USER (СЪЗДАВАНЕ НА НОВ ПОТРЕБИТЕЛ).

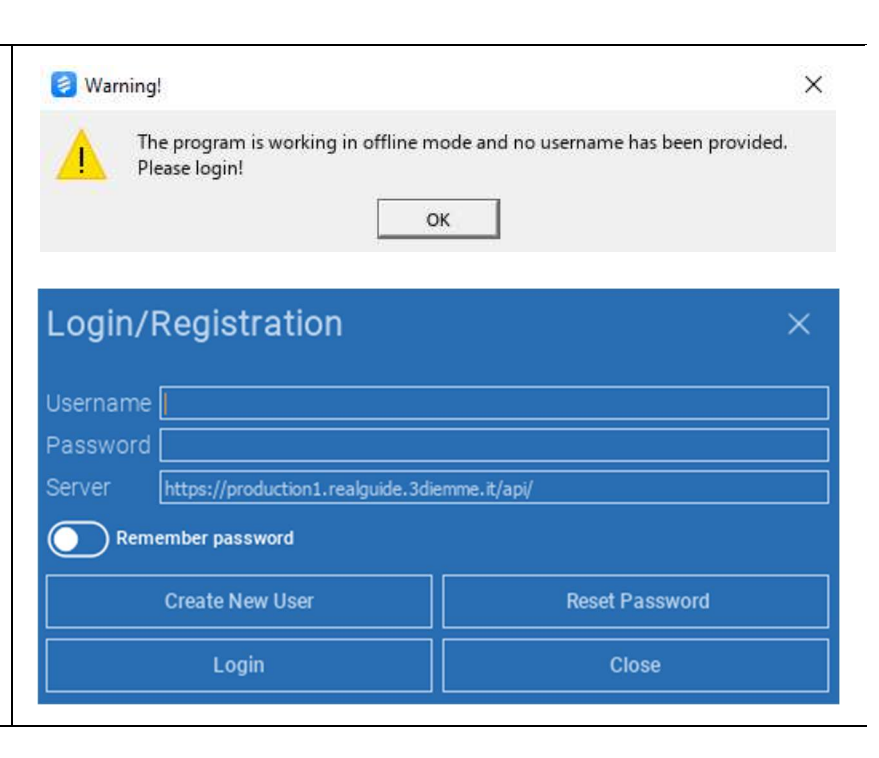

Попълнете всички полета на новия прозорец с необходимите данни. След това щракнете с мишката върху REGISTER (РЕГИСТРИРАНЕ).

На вашия имейл адрес ще бъде изпратен автоматизиран имейл, потвърждаващ правилното създаване на профил. Щракнете с мишката върху дадения в имейла линк, за да завършите процеса по регистрация.

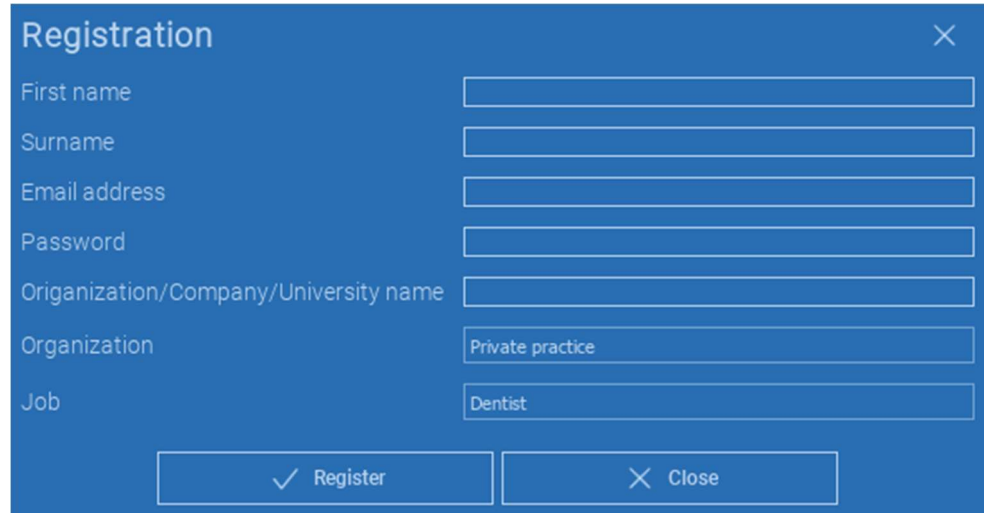

След като процеса бъде завършен, отидете до ЛЕНТАТА С ИНСТРУМЕНТИ и щракнете с мишката върху показаната на фигурата икона.

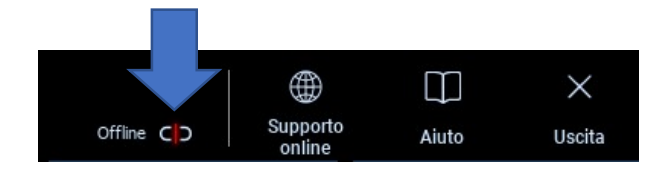

Въведете Вашето потребителско име и парола.

Щракнете с мишката върху SAVE PASSWORD (ЗАПАЗВАНЕ НА ПАРОЛАТА), за да може да влизате автоматично във Вашия акаунт.

След това щракнете с мишката върху LOGIN (ВЛИЗАНЕ).

### Login/Registration  $\times$ Username scotti@3diemme.it Password **Boodboodboodboodbood** Server https:// Remember password **Create New User Reset Password** Login **Close**

# 2.3.Нова Папка на пациента

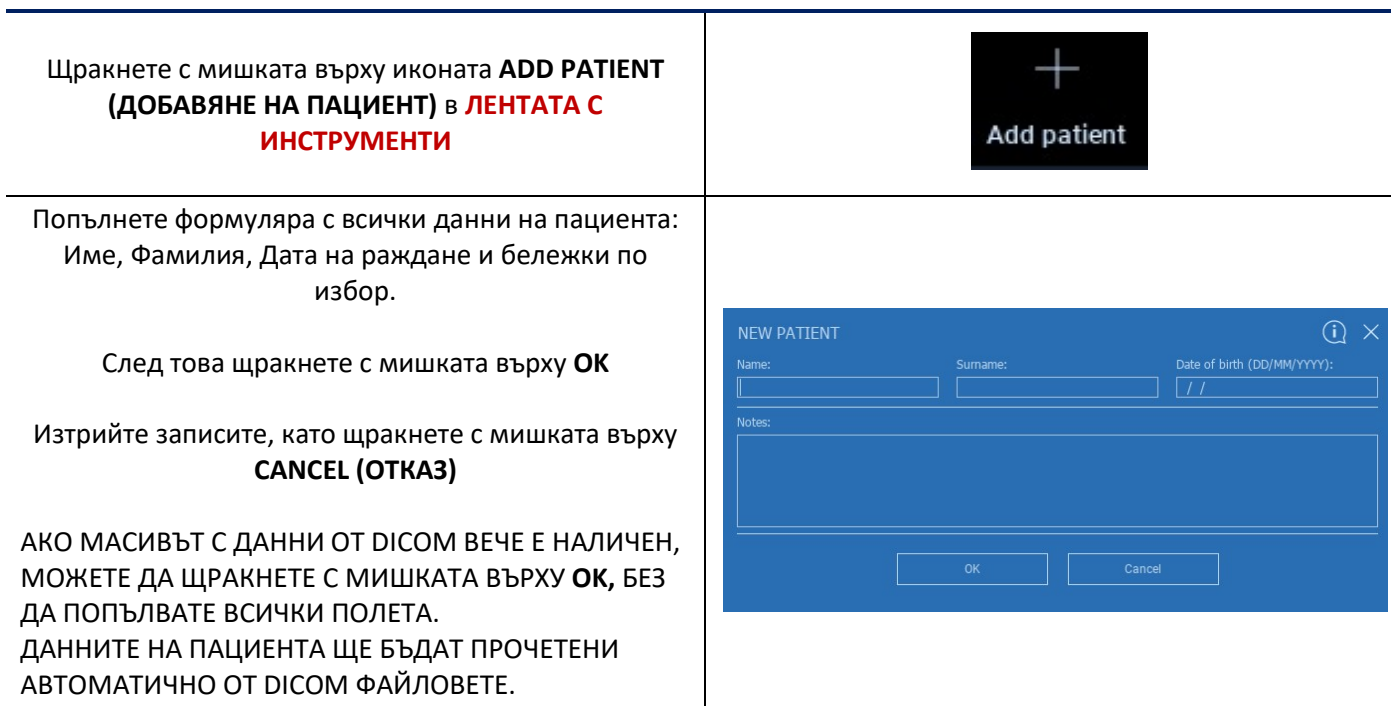

В зависимост обекта, който искате да импортирате, щракнете с мишката върху някой от следните бутони:

- $\rightarrow$  IMPORT STL (ИМПОРТИРАНЕ НА STL) (Анатомия, Восъчен модел, Evobite и други STL файлове)
- $\rightarrow$  IMPORT 2D PICS (ИМПОРТИРАНЕ НА 2D СНИМКИ) (Снимки или панорамно изследване на пациента във формат JPG/PNG/BMP)
- → IMPORT 3D EXAM/PROJECT (ИМПОРТИРАНЕ НА 3D ИЗСЛЕДВАНЕ/ПРОЕКТ)(DICOM изображения или RealGUIDE™ проекти)
- $\rightarrow$  IMPORT DOCUMENTS (ИМПОРТИРАНЕ НА ДОКУМЕНТИ) (Pdf файлове с рецепти, бележки, доклади и др.)

Щракнете с мишката върху CLOSE (ЗАТВАРЯНЕ), за да се върнете обратно към началната страница.

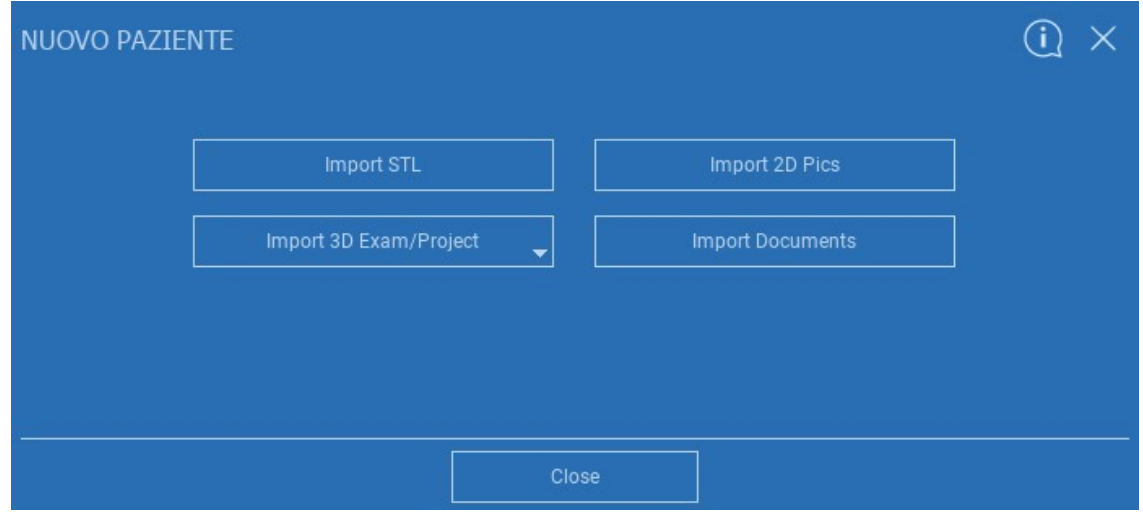

# 2.3.1. ИМПОРТИРАНЕ НА STL ФАЙЛОВЕ

Изберете типа на STL файла, който искате да импортирате, и след това щракнете с мишката върху IMPORT (ИМПОРТИРАНЕ).

Windows Explorer/Finder ще се отвори автоматично. Потърсете и изберете файла, който Ви е необходим, и след това щракнете с мишката върху IMPORT (ИМПОРТИРАНЕ).

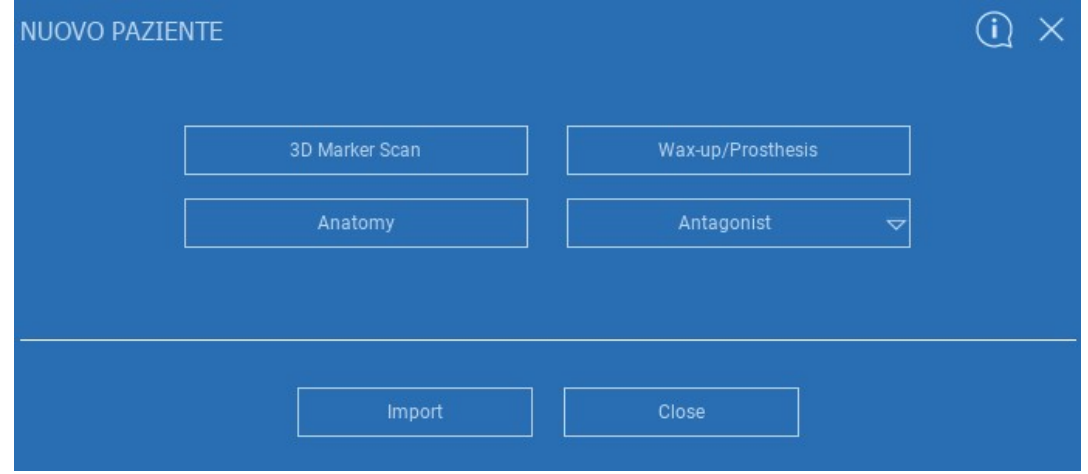
# 2.3.2. ИМПОРТИРАНЕ НА STL ФАЙЛОВЕ

Щракнете с мишката върху 3D Objects (3D Обекти) в ЛЕНТАТА С ИНСТРУМЕНТИ ЗА ПАЦИЕНТА, за да видите всички импортирани STL файлове.

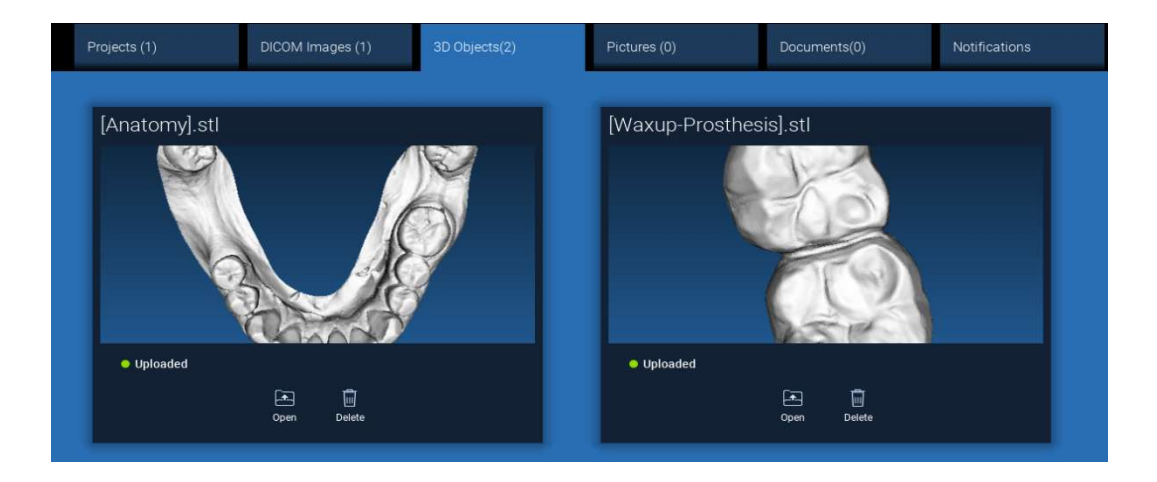

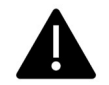

Внимавайте! По време на тази стъпка Вие свързвате само STL файлове към пациента, на когото принадлежат. Ако Ви интересува процедурата за съпоставяне, преминете към раздел 2.6.

## 2.3.3. ИМПОРТИРАНЕ НА 3D ИЗСЛЕДВАНЕ/ПРОЕКТ

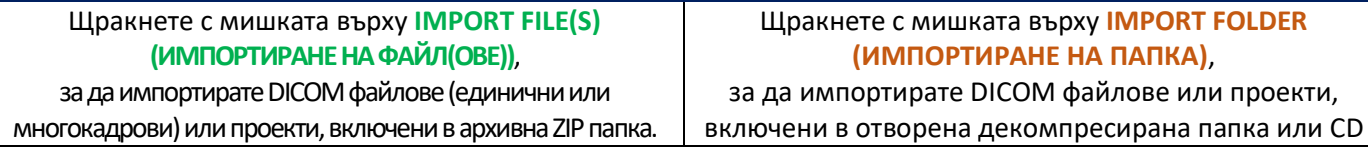

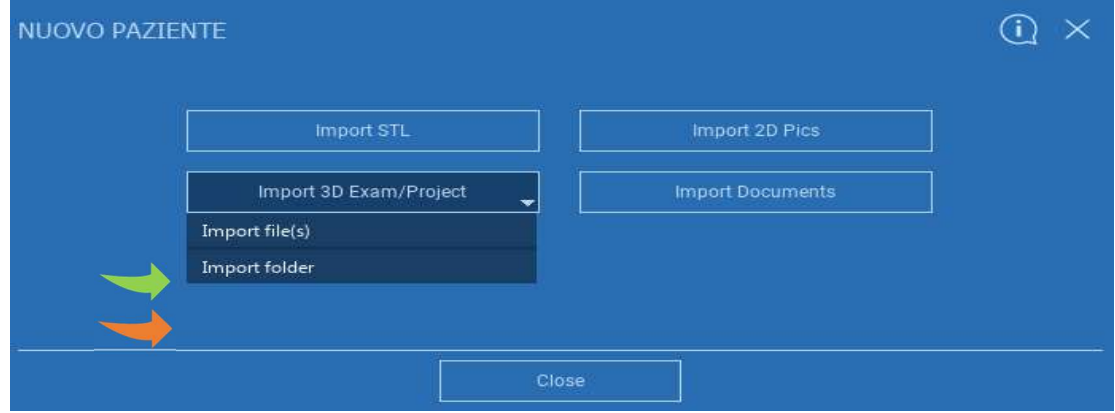

RealGUIDE™ импортира само стандартни STANDARD DICOM изображения, т.е. изображения, които са придобити чрез стандартни CT или CBCT скенери, без каквато и да е последваща обработка. Свържете с производителя на Вашия CT/CBCT за правилните опции за експортиране на DICOM стека. Препоръчително е да импортирате само AXIAL IMAGES (АКСИАЛНИ ИЗОБРАЖЕНИЯ), единствената ориентация, с която софтуерът работи.

# 2.3.4. ИМПОРТИРАНЕ НА 3D ИЗСЛЕДВАНЕ/ПРОЕКТ

Всички DICOM серии могат да бъдат намерени в ПЕНТАТА С ИНСТРУМЕНТИ ЗА ПАЦИЕНТА, като щракнете с мишката върху DICOM Images (DICOM Изображения).

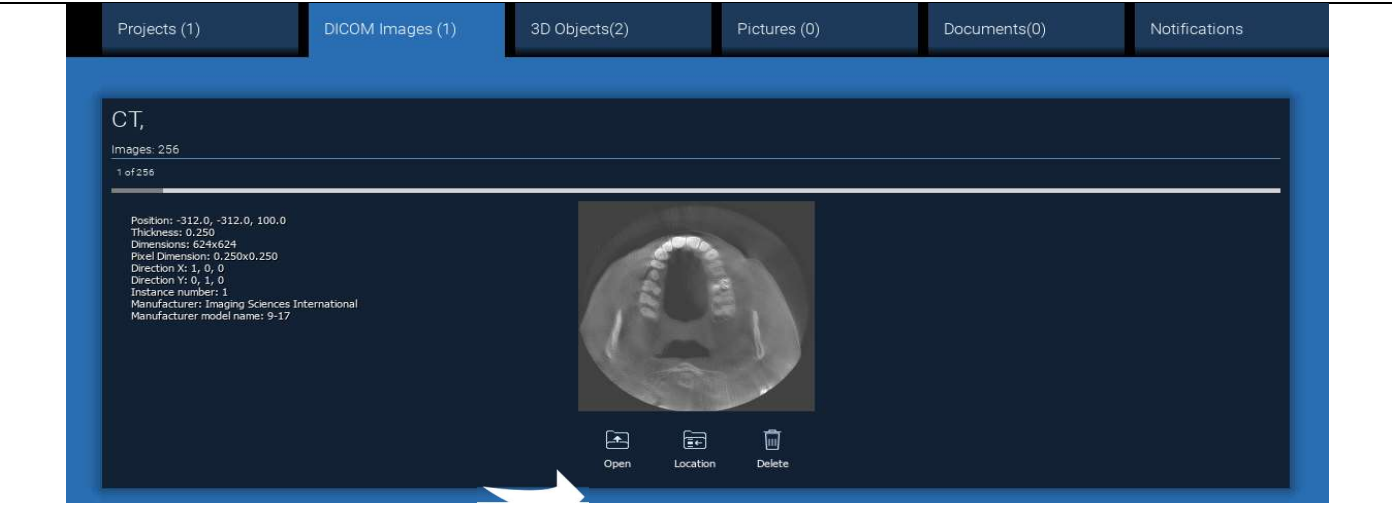

Щракнете с мишката върху OPEN (ОТВАРЯНЕ), за да отворите визуализацията и диагностиката на масива с данни от DICOM.

Щракнете с мишката върху LOCATION (МЕСТОПОЛОЖЕНИЕ), за да отворите пътя към локалната папка с DICOM файлове.

Щракнете с мишката върху CANCEL (ОТКАЗ), за да изтриете DICOM сериите от папката на Вашия пациент.

# 2.3.5. ИМПОРТИРАНЕ НА НОВИ ОБЕКТИ

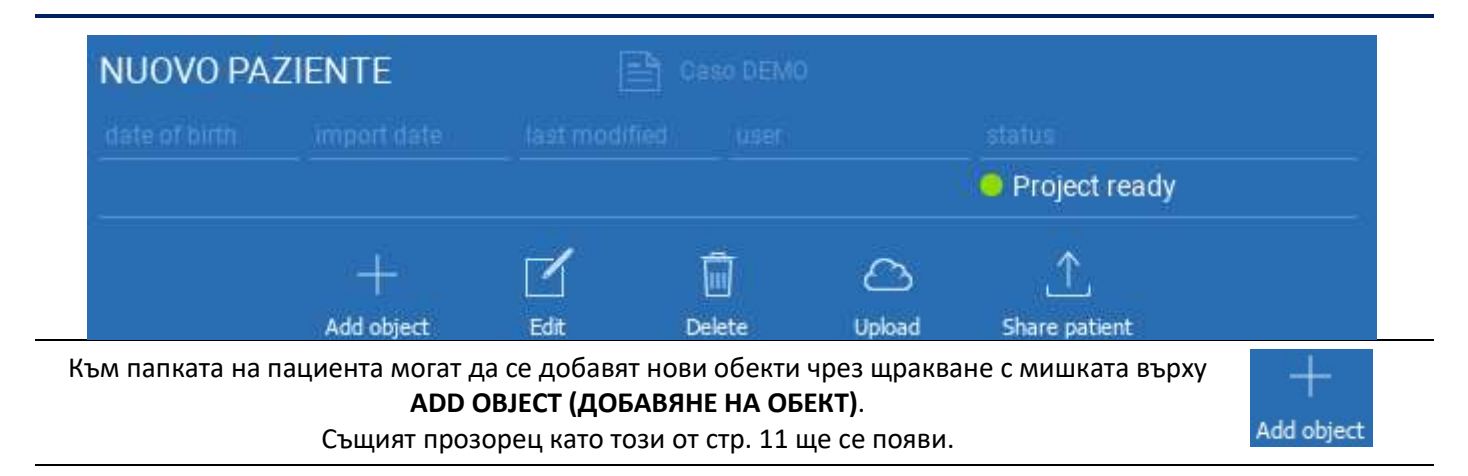

Щракнете с мишката върху EDIT (РЕДАКТИРАНЕ), за да модифицирате данните на пациента (Име, Фамилия, Дата на раждане и др.).

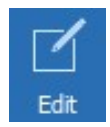

### 2.4. Качване в ОБЛАКА

Всички проекти, STL файлове, изображения и документи могат да бъдат качени в ОБЛАКА поотделно, за да могат да се споделят други потребители и също така да се изтеглят на мобилни устройства. Щракнете с мишката върху UPLOAD (КАЧВАНЕ), за да запазите в ОБЛАКА файла, който искате. Проследете процеса на качването в лентата за напредъка. В края на процеса ще видите промяна на състоянието "Uploaded" ("Качено").

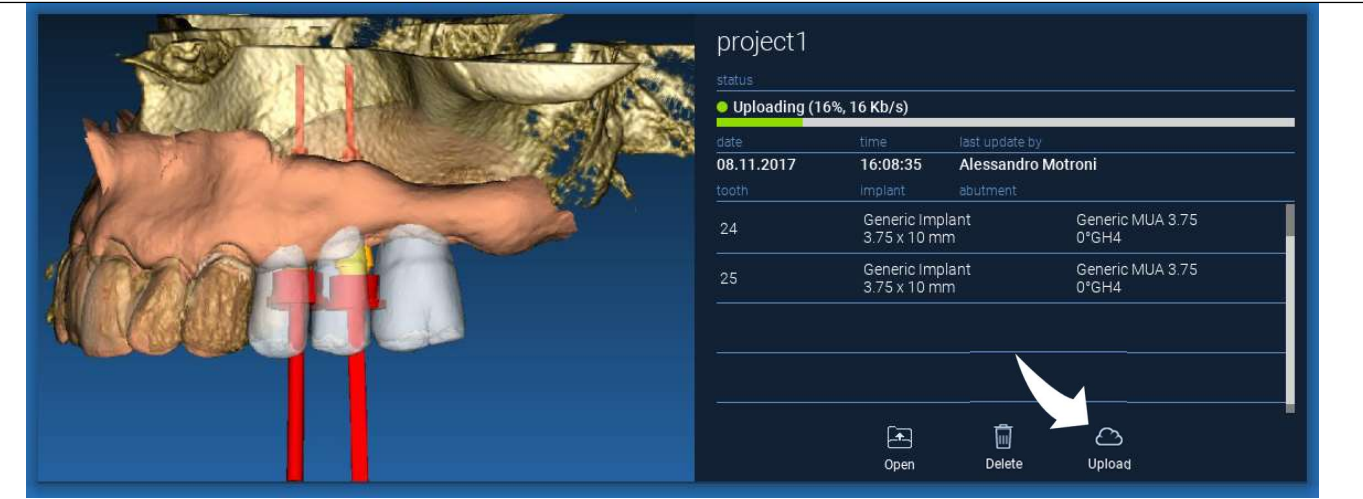

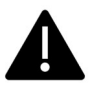

Поради политиката за сигурност, DICOM изображенията могат да се споделят само под формата на PROJECT (ПРОЕКТ). Отворете DICOM сериите, които искате да споделите, и след това щракнете с мишката върху SAVE (ЗАПАЗВАНЕ) в горния ляв ъгъл на новия прозорец. Един нов проект ще бъде готов за качване.

Ако искате цялата Папка на пациента, изберете съответния пациент и щракнете с мишката върху UPLOAD (КАЧВАНЕ), както е показано на фигурата. Всички проекти, STL файлове, изображения и документи ще бъдат последователно качени в ОБЛАКА.

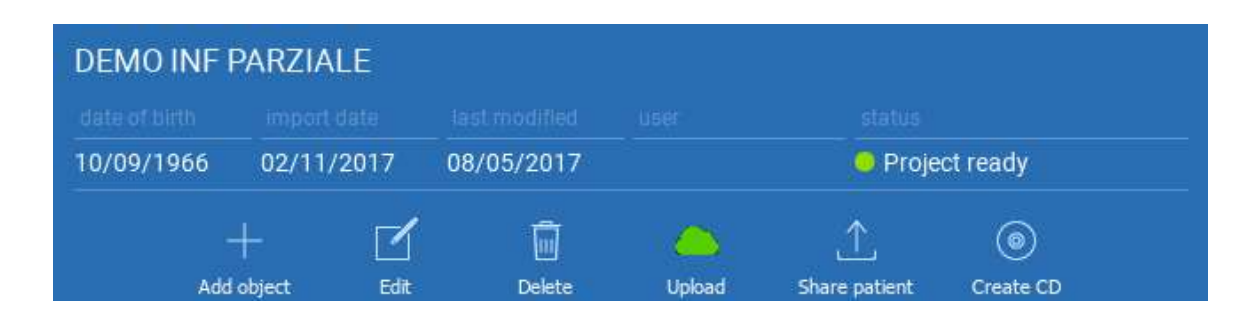

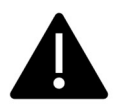

Всички операции в ОБЛАКА се записват в списък с известия в ЛЕНТАТА С ИНСТРУМЕНТИ ЗА ПАЦИЕНТА (раздел NOTIFICATIONS (ИЗВЕСТИЯ)). Внимавайте! След качването си проектът се съхранява в ОБЛАКА, но все още не е споделен. Ако искате да го споделите с Производствения център на фирма 3Diemme или с друг потребител, използвайте раздела SHARING (СПОДЕЛЯНЕ)

### 2.5. Хранилище за Пациенти в ОБЛАКА

Щракнете с мишката върху иконата за ОБЛАКА в ЛЕНТАТА С ИНСТРУМЕНТИ, за да видите всички проекти, STL файлове и други, съхранени в ОБЛАКА. Иконата автоматично ще стане зелена и ще видите цялото Хранилище за Пациенти в ОБЛАКА.

J^ දුලිදි Aggiungi<br>Paziente **Notifiche** Cloud Impostazioni Pazienti Cerca Ordina per  $\circ$ DEMO INF PARZIALE (condiviso con 10/09/1966 02/11/2017 ● Progetto pronto 05/12/2017 Luca Scotti 氚  $\circledcirc$  $\triangleright$  $\curvearrowright$ Aggiungi Oggetto Modifica Cancella Upload Condividi Paziente Crea CD 1706142M Cephalus c Neck (condiviso Data di nascita Data importazione Ultima modifica Utente 30/11/0002 31/10/2017 Luca Scotti ● Progetto pronto 27/11/2017 1708639 TT Cephalus c Neck (condiviso Data di nascita Data importazione Ultima modifica Utente ● Progetto pronto 30/11/0002 31/10/2017 02/11/2017 Luca Scotti

## 2.6. Споделяне

В раздела Patient Storage (Хранилище за пациенти) в ОБЛАКА е възможно да изберете файловете, които ще се споделят, като щракнете с мишката върху SHARE (СПОДЕЛЯНЕ). Щракнете с мишката върху SEND TO PRODUCTION CENTER (ИЗПРАЩАНЕ КЪМ ПРОИЗВОДСТВЕН ЦЕНТЪР), ако искате да споделите файловете с Производствения център на 3Diemme.

Щракнете с мишката върху SHARE WITH ANOTHER USER (СПОДЕЛЯНЕ С ДРУГ ПОТРЕБИТЕЛ), ако искате да споделите проекта с други партньори, оборудвани със софтуер RealGUIDE™ и със съответен пациент. В този случай трябва само да въведете правилния потребителски имейл. Активирайте флага EDITABLE (МОЖЕ ДА СЕ РЕДАКТИРА), ако искате да споделите проект в режим за писане и да дадете на друг потребител възможността да промени това, което вече сте планирали. В противен случай ще го споделите само в режим за четене. Щракнете с мишката върху OK, за да завършите процеса и да затворите прозореца.

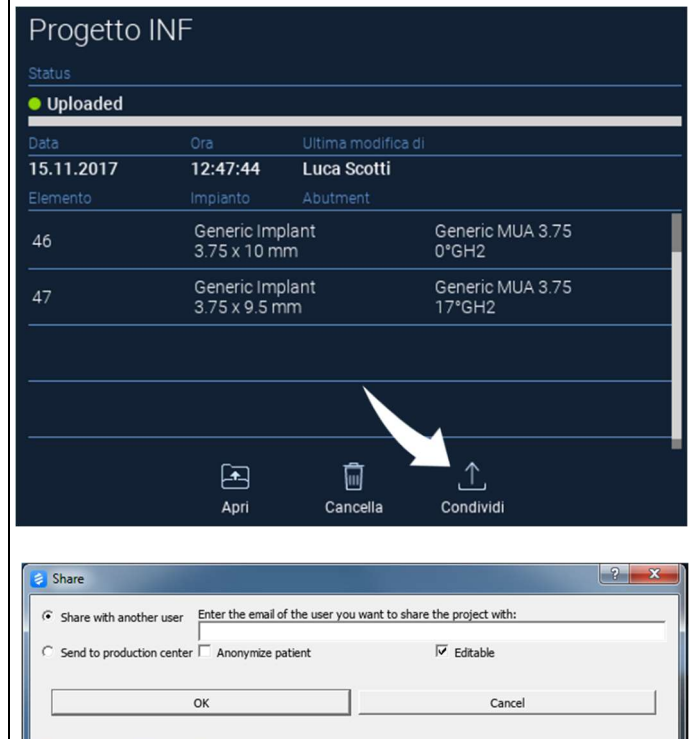

Ако искате да споделите цялата Папка на пациента с други потребители, е възможно да щракнете с мишката върху SHARE PATIENT (СПОДЕЛЯНЕ), както е показано на фигурата по-долу.

Ще се появи същият прозорец като този от предишната страница. Всички файлове, свързани с пациента, ще бъдат споделени, включително и всички последващи актуализации.

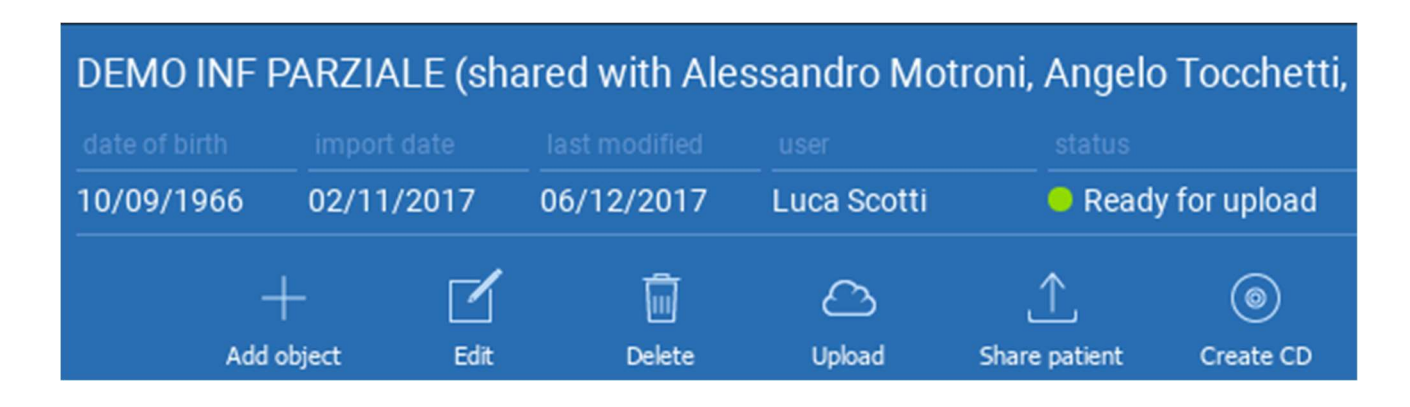

### 2.7. Изтегляне на проект

За файловете на пациентите в ОБЛАКА, които все още не са били изтеглени в локалната база данни, се показва иконата DOWNLOAD (ИЗТЕГЛЯНЕ) под файловете за изтегляне

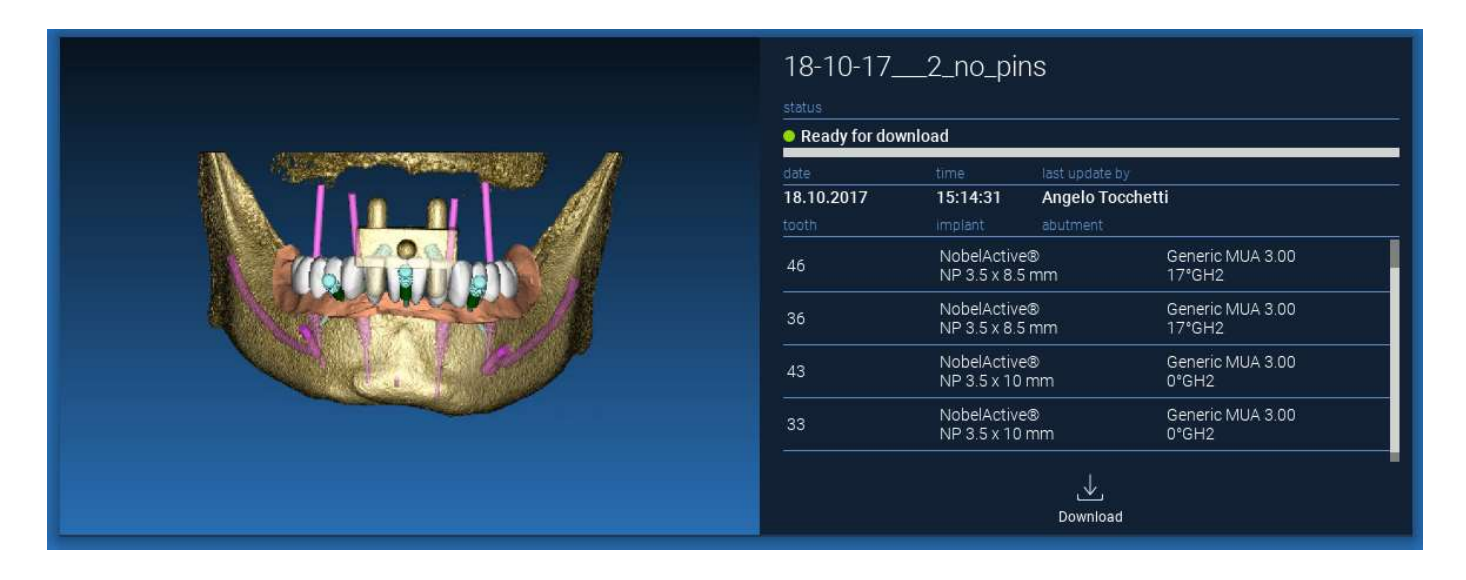

## 2.8. Изтегляне на модифициран проект

За файловете на пациентите в ОБЛАКА, които са били модифицирани във връзка със същия проект в локалната база данни, в съответния прозорец се показва икона за известие (UPDATE (АКТУАЛИЗИРАНЕ)), а също така и предварителен преглед на изображението - в горния ляв ъгъл на визуализацията на изображението на настоящия локален проект

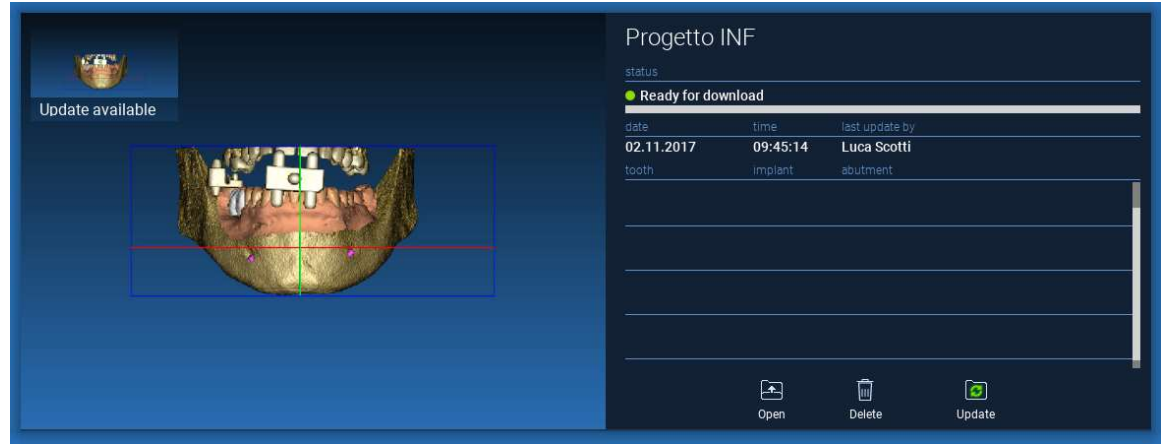

ВИНАГИ ВЗИМАЙТЕ ПРЕДВИД ДАТАТА НА ПОСЛЕДНАТА АКТУАЛИЗАЦИЯ НА ПРОЕКТА И ИМЕТО НА СЪОТВЕТНИЯ ПОТРЕБИТЕЛ, КОЙТО Е МОДИФИЦИРАЛ ПРОЕКТА, ПРЕДИ ДА ГО СПОДЕЛИ С ДРУГИ ПОТРЕБИТЕЛИ ИЛИ ПРОИЗВОДСТВЕНИЯ ЦЕНТЪР.

# 3. Общи функции на горната лента с инструменти

## 3.1.Общи функции

ГОРНАТА ЛЕНТА С ИНСТРУМЕНТИ на софтуера съдържа функциите, които са общи за всички страници на съветника. Под иконите се показва обяснително описание на действието. По-долу са посочени всички налични функции:

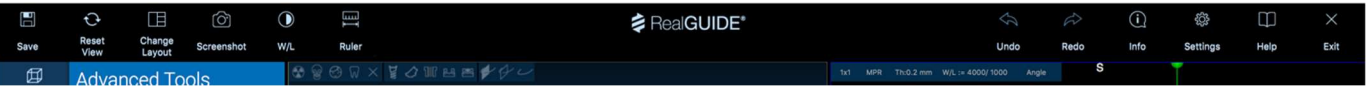

SAVE (ЗАПАЗВАНЕ): запазва текущия проект и го съхранява в Списъка на пациентите

RESET VIEW (НУЛИРАНЕ НА ИЗГЛЕД): нулира ъгъла на 2D MPR курсора и напасва изгледите към екрана (нулира навсякъде коефициента на мащабиране)

CHANGE LAYOUT (СМЯНА НА ОФОРМЛЕНИЕТО): отваря изскачащ прозорец, в който може да се промени външният вид на екрана. Предложението за оформление може да е различно за всяка страница на съветника, в зависимост от действията, налични в текущата страница на съветника

### SCREENSHOT (ЕКРАННА СНИМКА): запазва текущия изглед като файл с изображение

W/L: активира курсора за настройка на контраста. Преместването на мишката във вертикално направление променя ширината на прозореца, а хоризонталното преместване променя нивото на прозореца, интерактивно променяйки яркостта/контраста на изображението. Тази команда е функционална също и в 3D прозореца. Щракнете с мишката обратно върху иконата, за да се върнете към MPR курсора.

При щракване с мишката върху иконата RULER (ИЗМЕРВАТЕЛНА ЛИНИЙКА) се показва падащо меню с наличните инструменти за измервания:

DISTANCE (РАЗСТОЯНИЕ): щракнете с левия бутон на мишката върху 2 точки от MPR изгледа, за да видите разстоянието. Щракнете с десния бутон на мишката, за да видите HU профила по дължината на линията

ANGLE (ЪГЪЛ): щракнете с левия бутон на мишката върху 3 точки от MPR изгледа, за да видите ъгъла

ANNOTATION (АНОТАЦИЯ): щракнете с левия бутон на мишката върху MPR изгледите и плъзнете с мишката в желаната посока на стрелката. При отпускане на бутона на мишката изскача прозорец с анотация, в който може да се добави текст. При щракване с мишката върху OK ще бъде добавена анотация към текущия MPR изглед

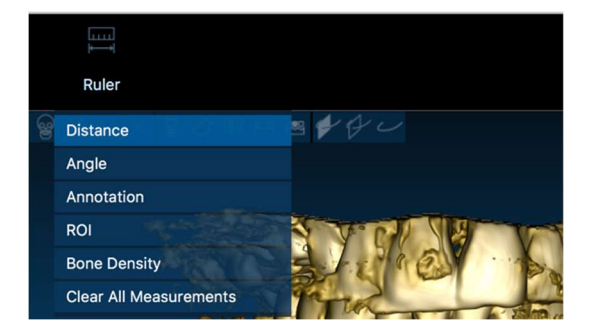

ROI (Област на интерес): щракнете с левия бутон на мишката около желаната област, след това щракнете с мишката върху бутона FINISH POLYGON (ЗАВЪРШВАНЕ НА ПОЛИГОНА), за да приключите с чертането. Данните за обкръжената зона ще бъдат извлечени (площ, периметър, средна стойност, максимум, минимум, стандартно отклонение, HU стойности). Задръжте натиснат бутона SHIFT (на PC) или бутона CMD (на Mac), докато чертаете при проектирането на област със свободна форма.

ПЛЪТНОСТ НА КОСТИТЕ: Ако даден имплант е бил позициониран, щракването с мишката върху този бутон ще покаже костната плътност (HU стойности) около импланта.

CLEAR ALL MEASUREMENTS (ИЗТРИВАНЕ НА ВСИЧКИ ИЗМЕРВАНИЯ): изтрива всички измервания. За да изтриете само едно измерване, просто щракнете с десния бутон на мишката върху измерената стойност, която да бъде изтрита, и изберете DELETE OBJECT (ИЗТРИВАНЕ НА ОБЕКТ) от изскачащото меню.

## 3.2. Настройки

При щракване с мишката върху иконата SETTINGS (НАСТРОЙКИ) се показва изскачащ прозорец, който предоставя възможност на потребителя да персонализира основните параметри на графичния потребителски интерфейс GUI (шрифтове, цветове,…). Командите се обясняват сами по себе си.

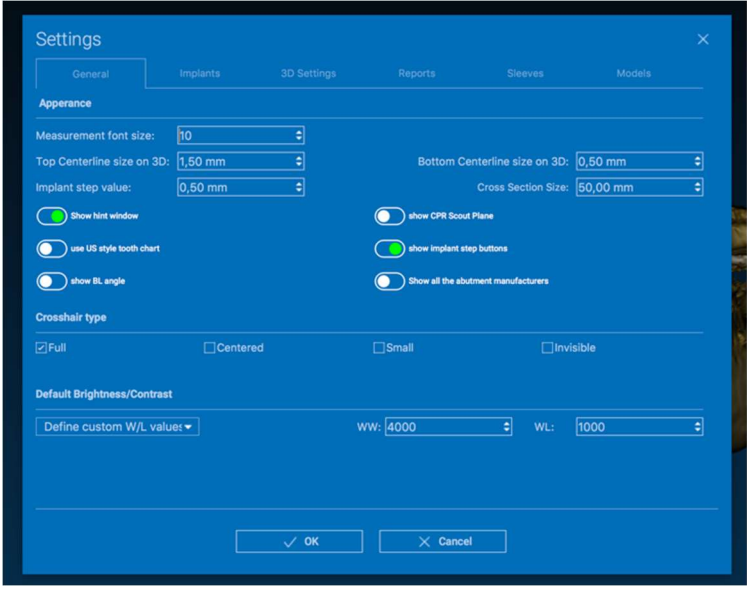

## 3.3. ПОМОЩ

При щракване с мишката върху бутона HELP (ПОМОЩ) се появява интерактивно ръководство "стъпка по стъпка", което на потребителя най-често използваните функции

- Щракнете с мишката върху бутона PLAY (ВЪЗПРОИЗВЕЖДАНЕ), за да отворите видео, което показва на потребителя как действа предложената функция

- Щракнете с мишката върху бутона NEXT (СЛЕДВАЩ), за да преминете към следващия съвет

- Щракнете с мишката върху бутона PREVIOUS (ПРЕДИШЕН), за да се върнете към предишния съвет

- Щракнете с мишката върху бутона CLOSE (ЗАТВАРЯНЕ), за да затворите системата HELP (ПОМОЩ)

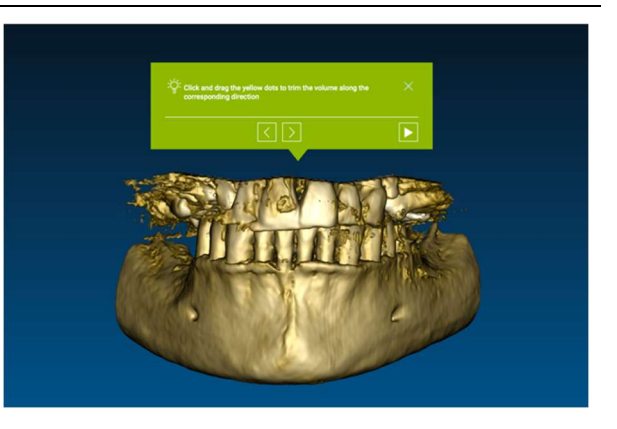

След СЪВЕТИ, ще се отвори прозорецът за СЪВЕТИ на следващата предложена функция.

# 4. Планиране импланти

囡

VOI Setting

4.1. Основни команди

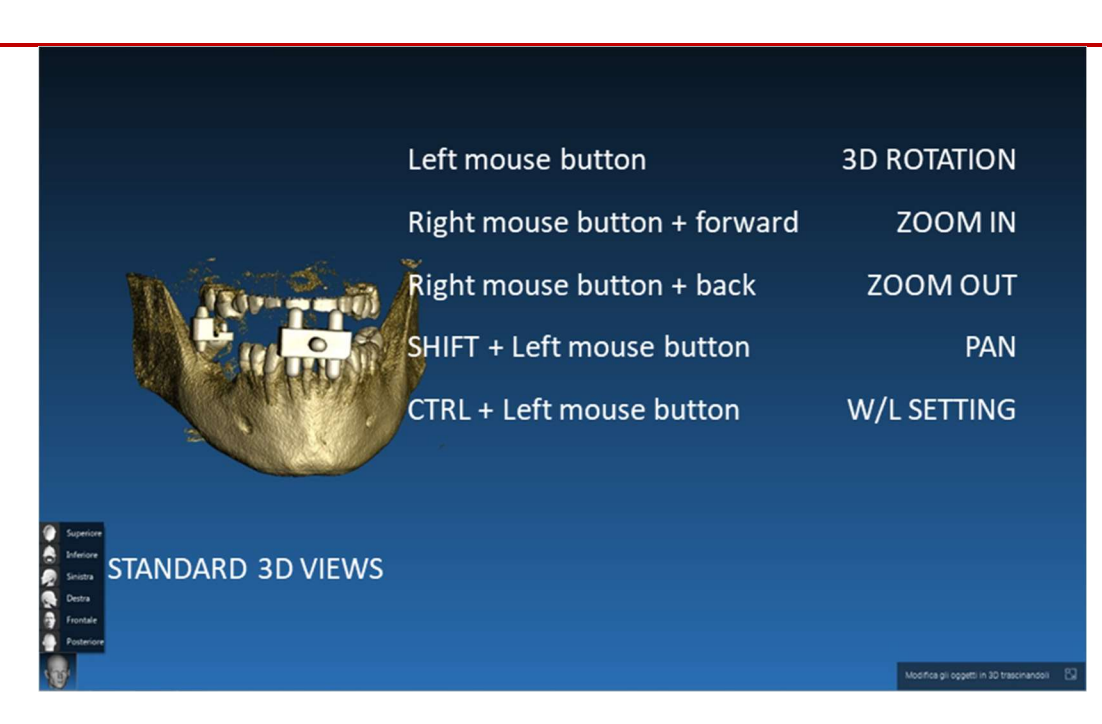

### 4.2. Отваряне на 3D Изглед

Първото нещо, което трябва да направите, за да започнете с планирането на импланти, е да отворите масива с данни от DICOM.

Изберете Папката на пациента, която искате, от PATIENT DATABASE (БАЗА ДАННИ НА ПАЦИЕНТИТЕ). След това щракнете с мишката върху DICOM сериите в ЛЕНТАТА С ИНСТРУМЕНТИ ЗА ПАЦИЕНТА и щракнете с мишката върху OPEN (ОТВАРЯНЕ), както е показано на фигурата.

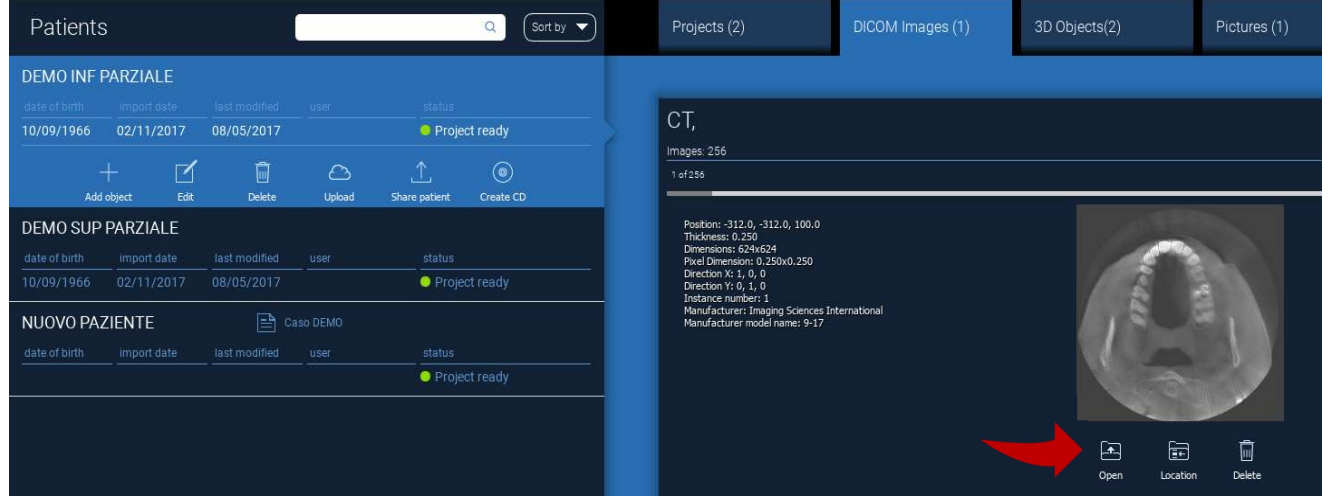

### 4.3. Основно Оформление

Целият процес на планирането, като се започне от избора на подходящ 3D обем, и се стигне до проектирането на хирургични водачи, се управлява в специален прозорец с лесна за работа лента с упътвания от Wizard (Съветник). Всички стъпки са показани от лявата страна. Изключително важно е да ги следвате, за да не забравите някой пасаж. Натиснете върху NEXT STEP (СЛЕДВАЩА СТЪПКА), за да продължите напред, или щракнете с мишката директно върху желаната стъпка в лявата вертикална лента.

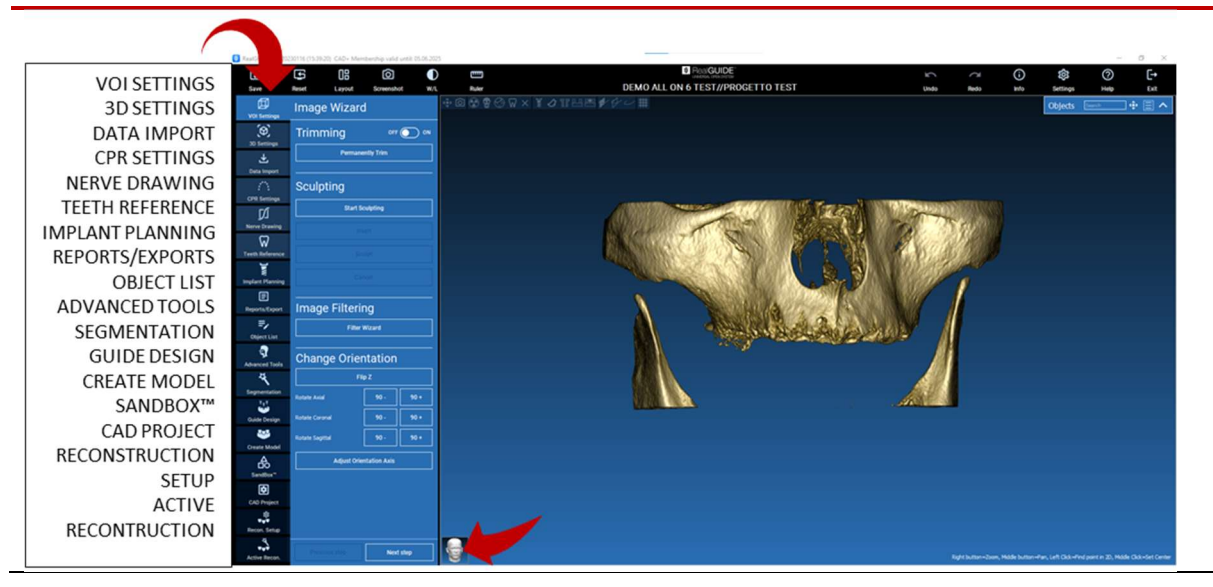

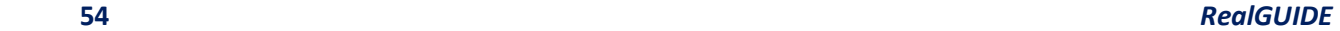

#### 邱 4.4. Настройки на VOI

#### VOI Setting

Преди всичко можете да модифицирате реконструирания 3D обем, като използвате два различни инструмента за изрязване и редактиране на обеми:

ПОДРЯЗВАНЕ: Редуциране на 3D обема по 3-те главни анатомични равнини

**SCULPTING (СКУЛПТИРАНЕ)**: персонализирано скулптиране на обем.

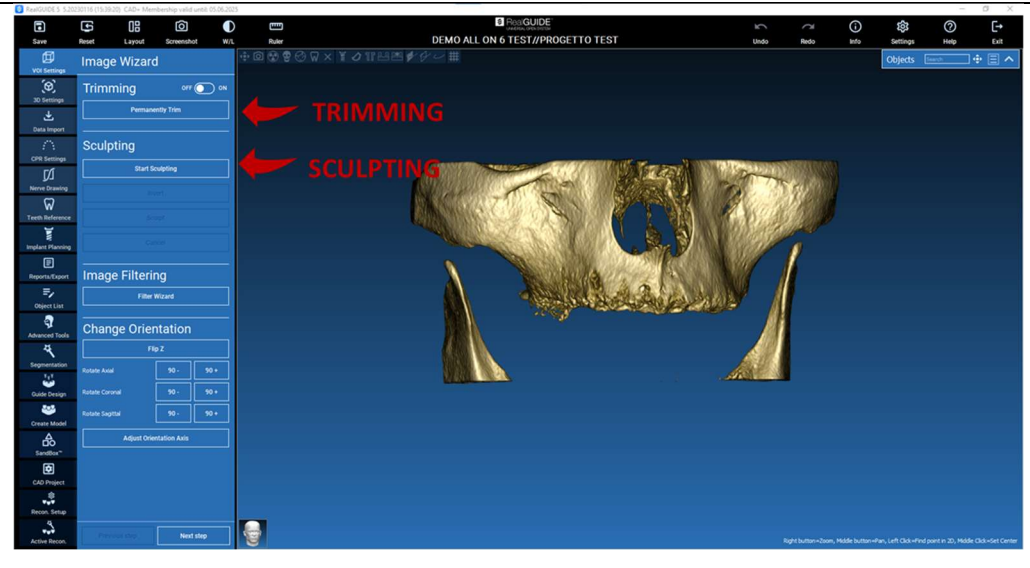

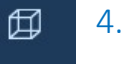

VOI Setting

# 4.4.1. ПОДРЯЗВАНЕ

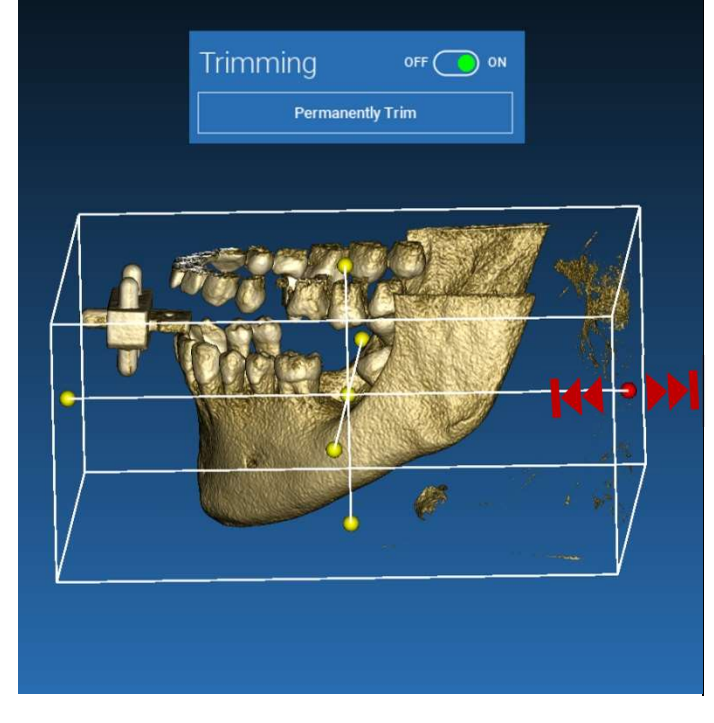

Щракнете с мишката върху бутона ON/OFF, за да активирате инструмента. Трите анатомични равнини ще се покажат автоматично около 3D обекта.

Щракнете с мишката върху жълтите сфери и преместете мишката, за да ограничите/разширите обема на реконструкцията. Щракнете с мишката върху PERMANENTLY TRIM (ОКОНЧАТЕЛНО ПОДРЯЗВАНЕ), за да потвърдите.

#### 邱 4.4.2. СКУЛПТИРАНЕ (СКУЛПТИРАНЕ)

#### VOI Setting

Щракнете с мишката върху START SCULPTING (СТАРТ НА СКУЛПТИРАНЕ), за да започнете да избирате конкретната област, която да бъде премахната. Щракнете с левия бутон на мишката точка по точка около региона, който ще се изреже, след това натиснете бутона SCULPT (СКУЛПТИРАНЕ), за да потвърдите областта на скулптиране.

Щракнете с мишката върху INVERT (ИНВЕРТИРАНЕ), за да задържите избраната област и да отстраните всичко останало. Ако искате да игнорирате избора, щракнете с мишката върху CANCEL (ОТКАЗ).

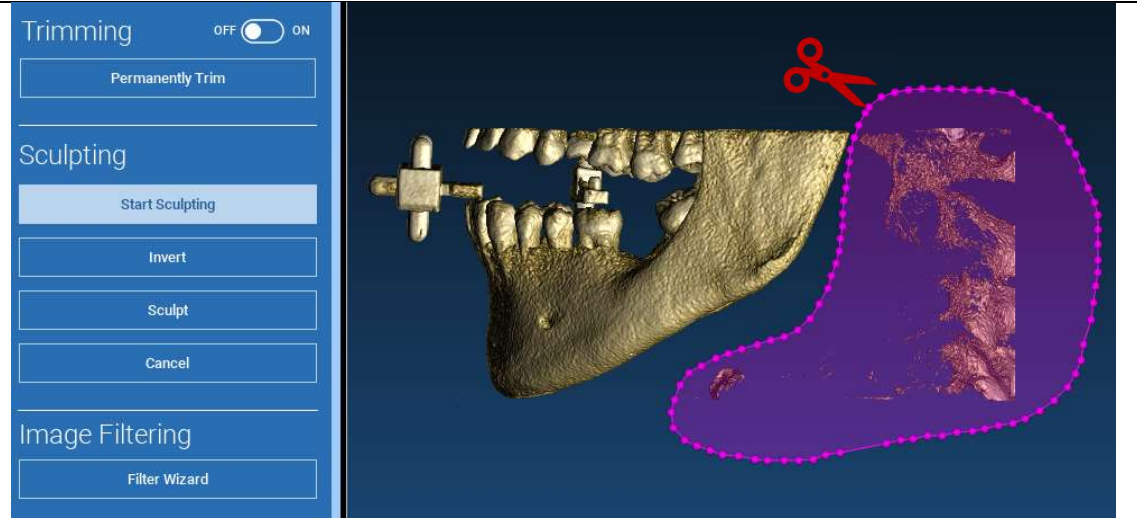

#### 4.5. 3D настройки 40

3D Settings

 $\sim$ 

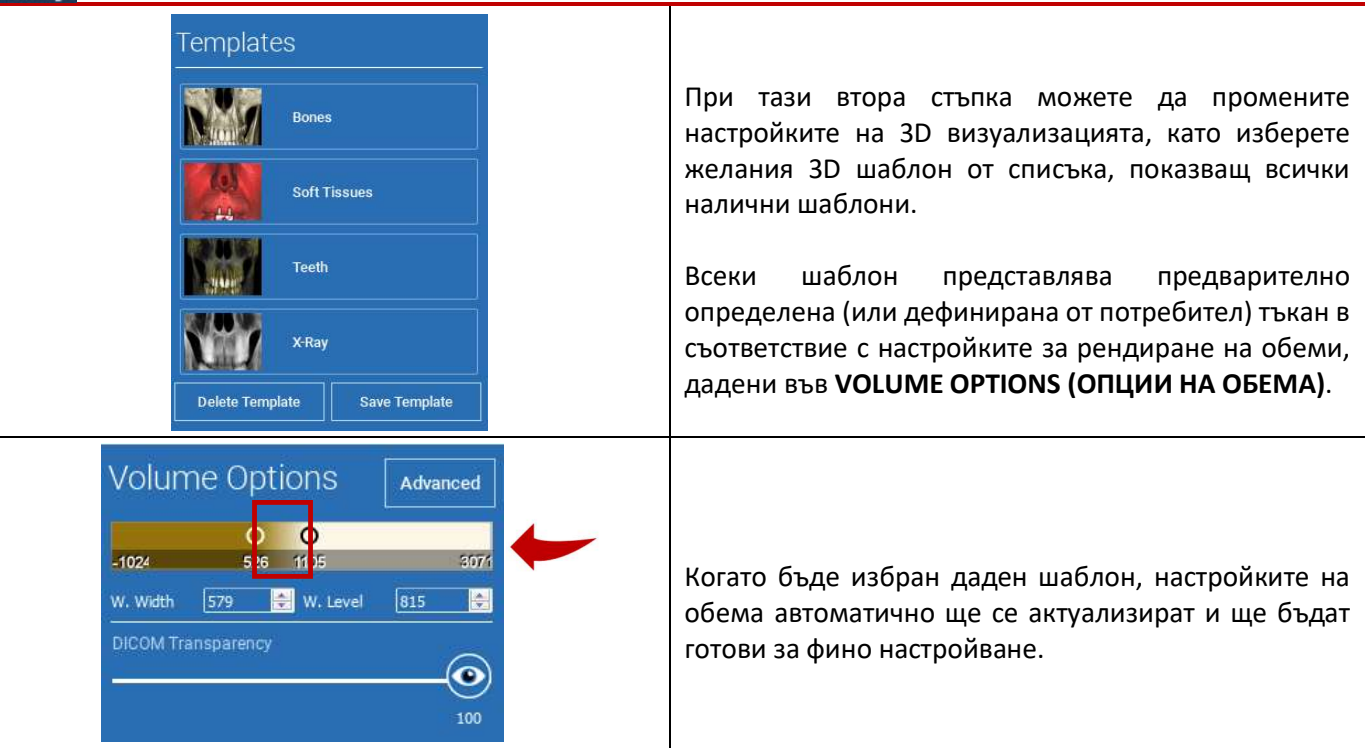

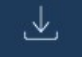

### 4.6. Импортиране на данни

Data Import

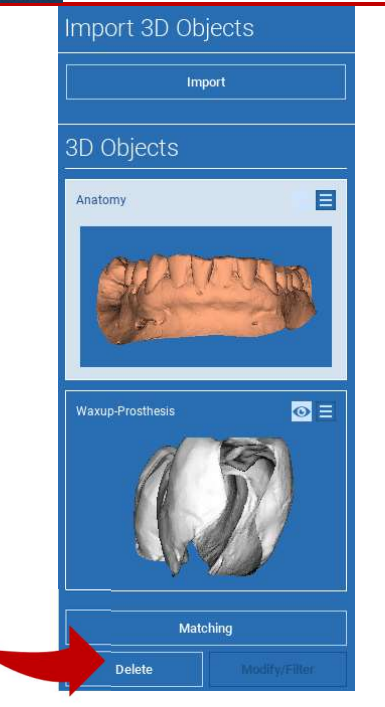

В тази стъпка оригиналните STL файлове, които преди това са били импортирани без модифициране, се подравняват към DICOM изображенията.

Изберете файла, който искате да подравните, и щракнете с мишката върху MATCHING (СЪПОСТАВЯНЕ).

В новия изскачащ прозорец (вижте по-долу), проверете дали бутонът MATCHING (СЪПОСТАВЯНЕ) е осветен и задайте правилното име на обекта от файла, който ще се подравнява; след това щракнете с мишката върху OK, за да започнете процедурата.

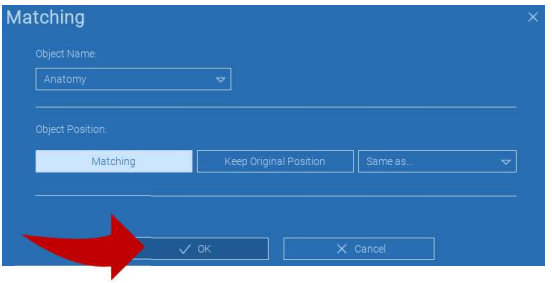

## 4.7. Съпоставяне

Появява се нов прозорец с два различни 3D изгледа: 3D DICOM реконструкция от лявата страна и STL файл (който ще се подравнява) от дясната страна. Тези два файла имат различни референтни системи (RS), респективно тази на CBCT (конично-лъчев компютърен томограф) и тази на скенера. Щракнете с левия бутон на мишката върху двата файла, за да изберете поне три съответстващи си референтни точки. За всеки избор ще бъде взета предвид сфера от точки около нея за най-добро съвпадане при наслагване.

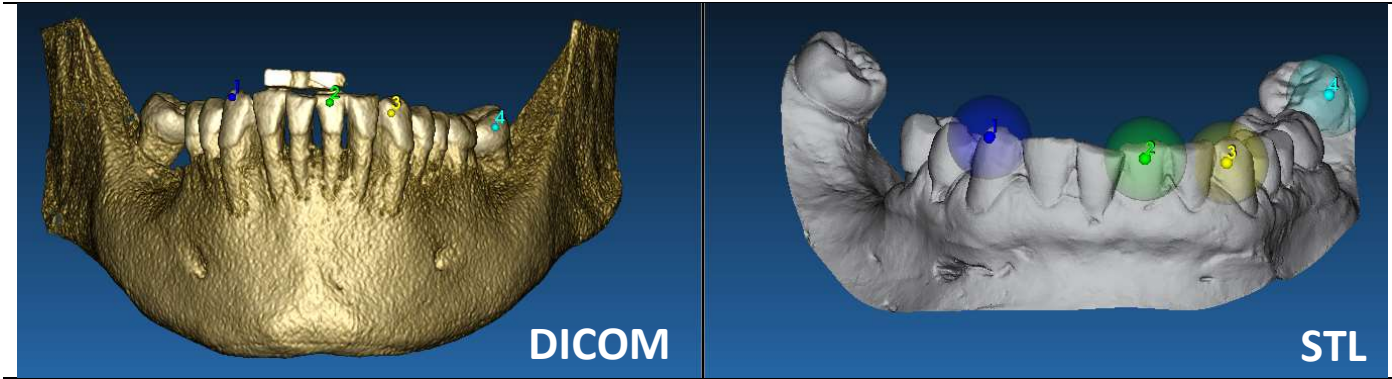

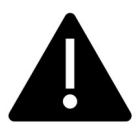

Много е важно да се избират лесни за идентифициране области и от двата 3D обекта. Например, вземете предвид повърхностите на 3D маркерите evobite, както и постоянните повърхности на зъбите (ако няма налична метална структура). Не взимайте предвид области с високо ниво на разсейване, тъй като те са по-малко надеждни.

След като сте избрали референтните точки, щракнете с мишката върху FIT POINTS (НАПАСВАНЕ НА ТОЧКИ). Софтуерът ще изпълни основно, твърдо позициониране на STL файла на базата на избраните общи точки. За да повишите прецизността на наслагването, щракнете с мишката върху ВЕSТ FIT (НАЙ-ДОБРО НАПАСВАНЕ). Благодарение на собствения си алгоритъм за най-добро напасване софтуерът минимизира разстоянието между повърхностите, включени в сферите, поставени около референтните точки, увеличавайки прецизността на наслагването между STL и DICOM файловете. Под бутона BEST FIT (НАЙ-ДОБРО НАПАСВАНЕ) се появява средна стойност на грешката, показваща средното разстояние между повърхностите. Проверете профилите на STL файловете на различните мултипланарни изгледи (MPR) и евентуално настройте фино крайната позиция чрез графичния изпълним модул за обекта, разположен в центъра на изображенията.

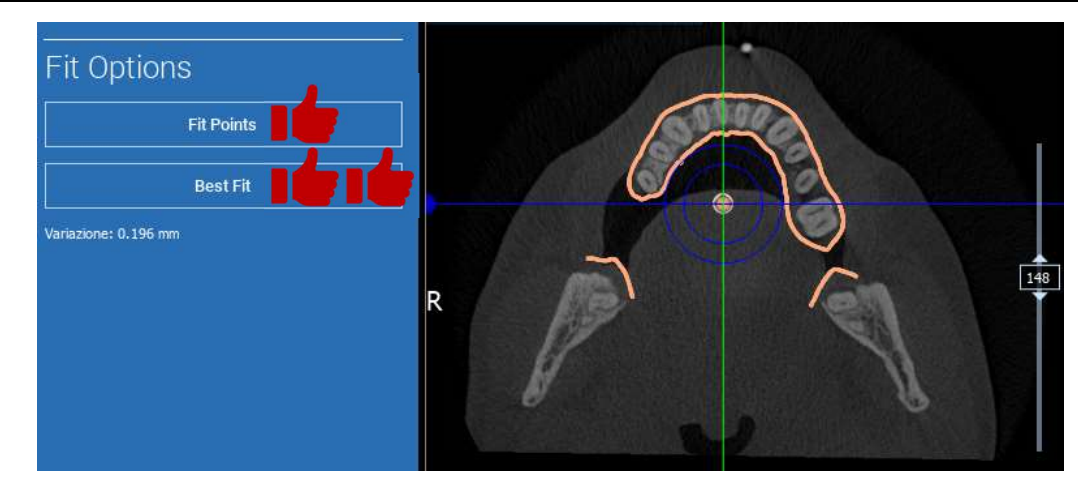

Можете да приложите първата STL трансформация към всички други файлове. Изберете STL файла, който искате да подравните, след това щракнете с мишката върху **МАТСНІNG (СЪПОСТАВЯНЕ)**, както беше показано по-рано. Изберете опцията: SAME AS: [ANATOMY] (СЪЩО КАТО: [АНАТОМИЯ]) и щракнете с мишката върху OK.

Софтуерът автоматично ще премести този нов файл в правилната му позиция в съответствие с предходната трансформация.

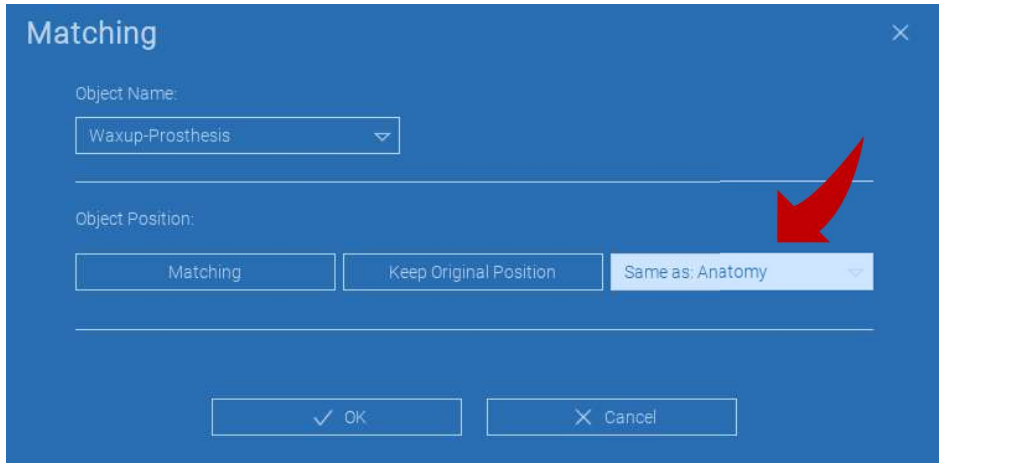

Най-важното изискване за лабораторията е да сканира и поддържа всички STL файлове в една и съща референтна система!

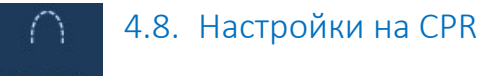

CPR Setting

При щракване с мишката върху иконата CPR е възможно да начертаете CPR кривата, която оказва равнината на реконструкция по протежение на линия, полезна за реконструиране на панорамното изображение. CPR изгледът (или реконструираното панорамно изображение) се изчислява чрез проектиране върху един 2D изглед на всички стойности на вокселите, видими в равнина, перпендикулярна на избраното аксиално изображение и пресичаща CPR кривата. Резултатната повърхност след това се коригира в равнина, за да се получи стандартен панорамен изглед.

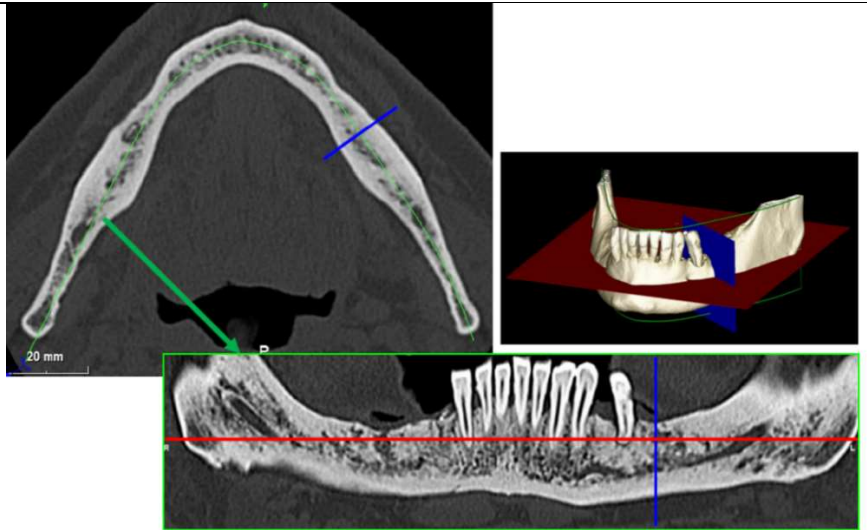

Преди да започнете с трасирането на CPR кривата, изберете по коя арка искате да работите. Изберете аксиалното изображение, където проследявате CPR кривата и, ако е необходимо, променете наклона на равнината в съответствие с равнината на придобиване и анатомията на пациента. За да промените наклона на равнината, щракнете с левия бутон на мишката върху показалците за ротация в края на жълтата линия в изгледа за разучаване (scout), задръжте го натиснат и плъзнете мишката в желаната посока.

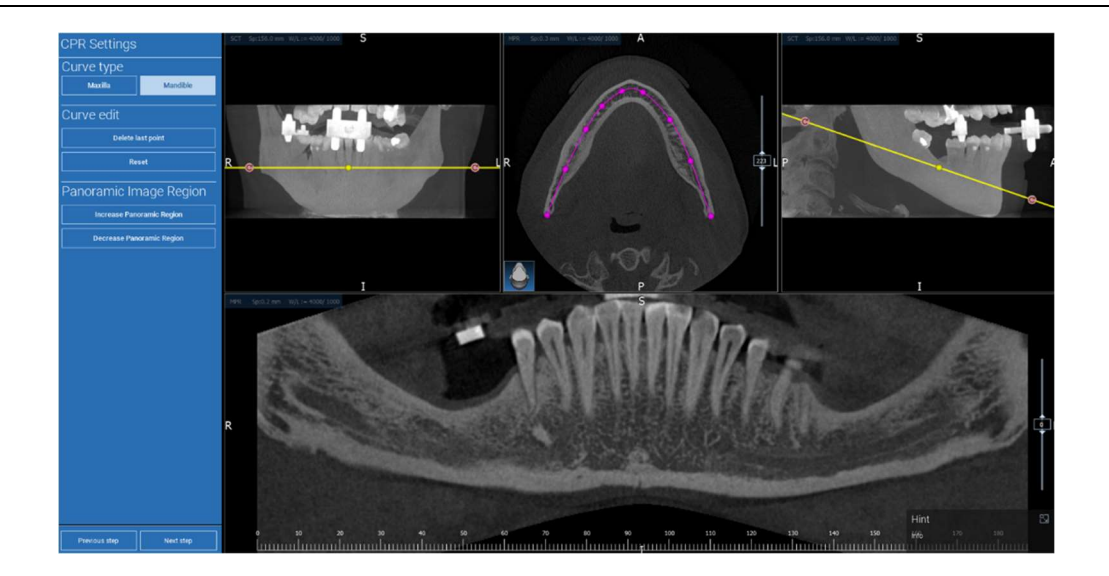

#### 卬 4.9. Чертане на нервите

#### Nerve drawing

По протежение на новата CPR крива е възможно да се проследят десните и левите нерви в мандибуларната арка. Започнете да чертаете десния нерв в CPR изгледа, като задавате точките чрез щракване с левия бутон на мишката. Точките може да се регулират също и в напречния изглед. Щракнете с мишката върху RESET (НУЛИРАНЕ), за да рестартирате чертежа. Превъртете колелцето на мишката, за да промените панорамното изображение и да следвате позицията на нервите в различни равнини. Щракнете с мишката върху FINISH DRAWING (ПРИКЛЮЧВАНЕ НА ЧЕРТАНЕТО), за да завършите обекта. След това щракнете с мишката върху ADD LEFT NERVE (ДОБАВЯНЕ НА ЛЯВ НЕРВ), да започнете с лявата мандибуларна страна.

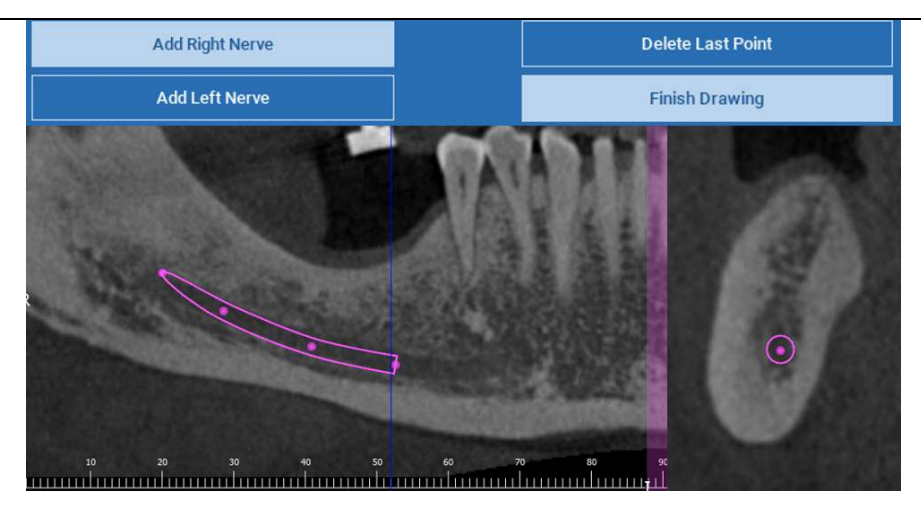

#### 4.10. Настройка на Зъбите ଲ

#### Teeth setup

Преди поставянето на импланти е необходимо да се определят всички елементи, които ще се рехабилитират.

Щракнете с мишката върху желания елемент, след това изберете съответстващата област (дигитален восъчен модел или зони с обеззъбяване) върху 3D реконструкцията. Също така можете да вмъкнете виртуален восъчен модел чрез щракване с мишката върху ADD (ДОБАВЯНЕ) и да регулирате обема и позицията му директно в 3D или MPR изгледите. След като са приключили всички операции, щракнете с мишката върху NEXT STEP (СЛЕДВАЩА СТЪПКА), за да продължите.

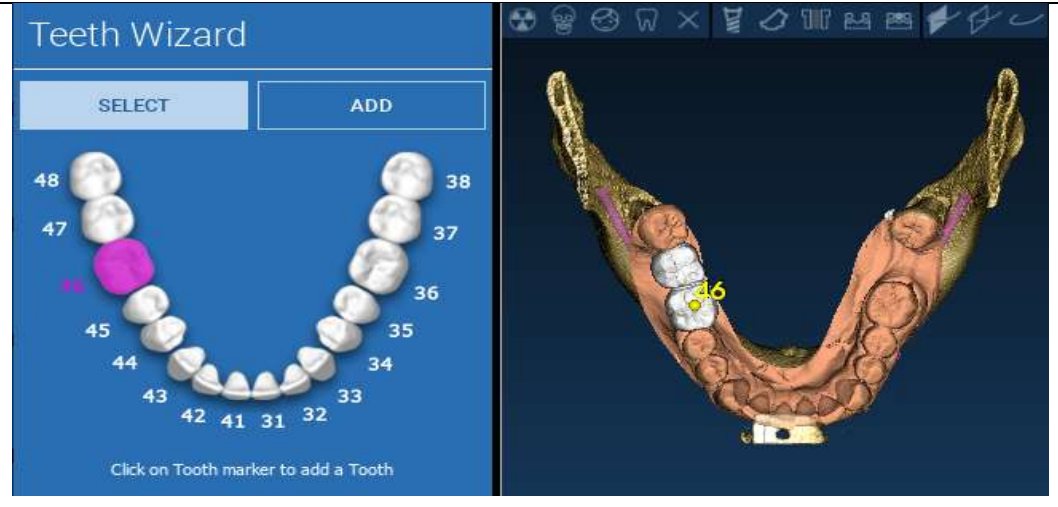

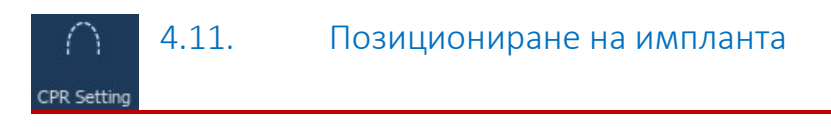

Всички по-рано избрани елементи са маркирани в светлосин цвят. Щракнете с мишката върху елемент, за да отворите прозорец с библиотеката за импланти.

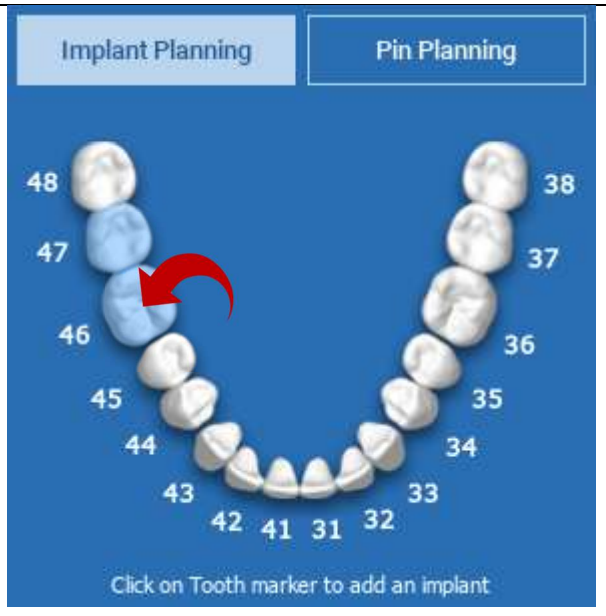

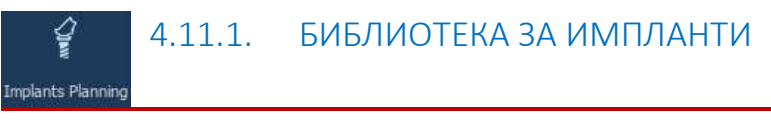

В новия прозорец един стандартен имплант вече е позициониран вътре в костта, в областта, избрана преди това. Възможно е да изтеглите желаната библиотека с импланти от ОБЛАКА и след това да изберете найподходящия протезен елемент. Щракнете с мишката върху АРРLY (ПРИЛАГАНЕ), за да потвърдите и да се върнете в прозореца за планиране на импланти.

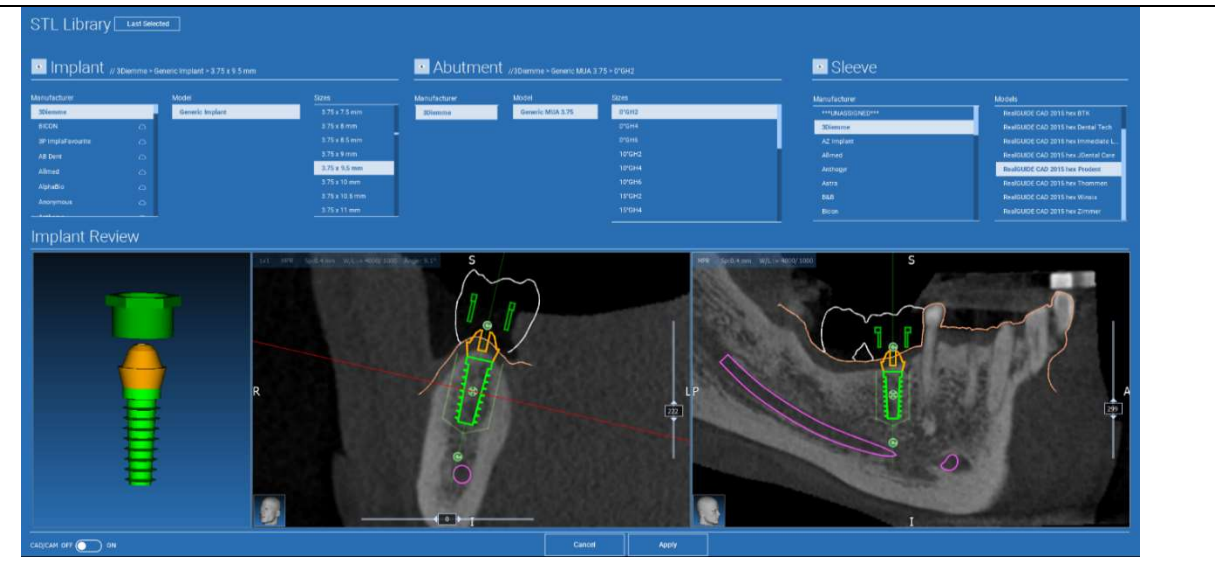

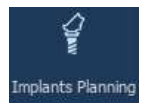

# 4.11.2. НАСТРОЙВАНЕ НА ПОЗИЦИЯТА НА ИМПЛАНТА

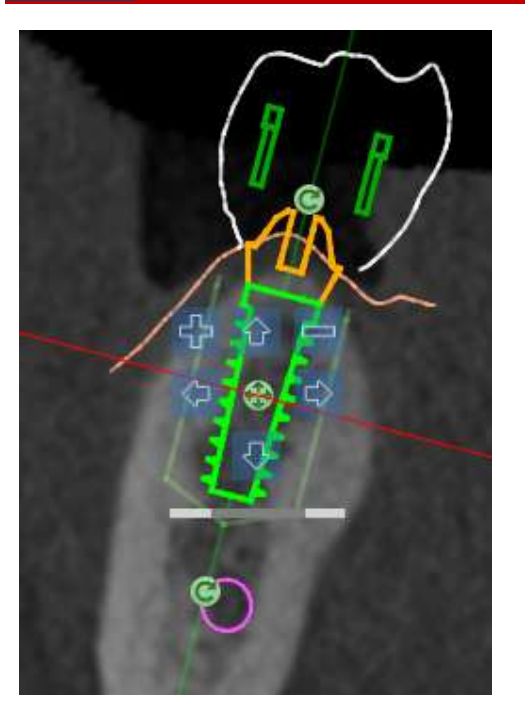

Списъкът с бутони Ви предоставя възможност да променяте позицията на импланта във всички 2D изгледи:

Промяна на ъгъла на импланта: завъртете горната част на импланта, като поддържате върха фиксиран.

Увеличаване/Намаляване на размера на импланта

Отместване на импланта (0.5 mm за всяко щракване с мишката в избраната посока). Също така е възможно да отместите импланта по оста му с помощта на клавишите със стрелки (НАГОРЕ и НАДОЛУ)

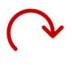

Промяна на накланянето на импланта: завъртете върха на импланта, като поддържате горната част фиксирана.

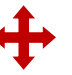

Можете да отместите импланта чрез щракване с мишката върху бутона, разположен в центъра на обекта.

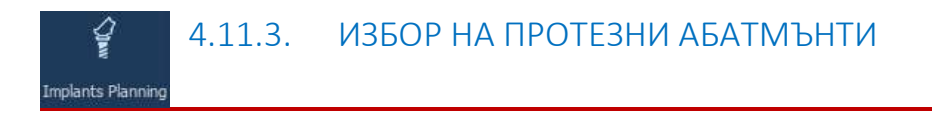

След като имплантът бъде позициониран на правилното място, е възможно да се избере/модифицира неговият абатмънт и да се регулира протезната ос.

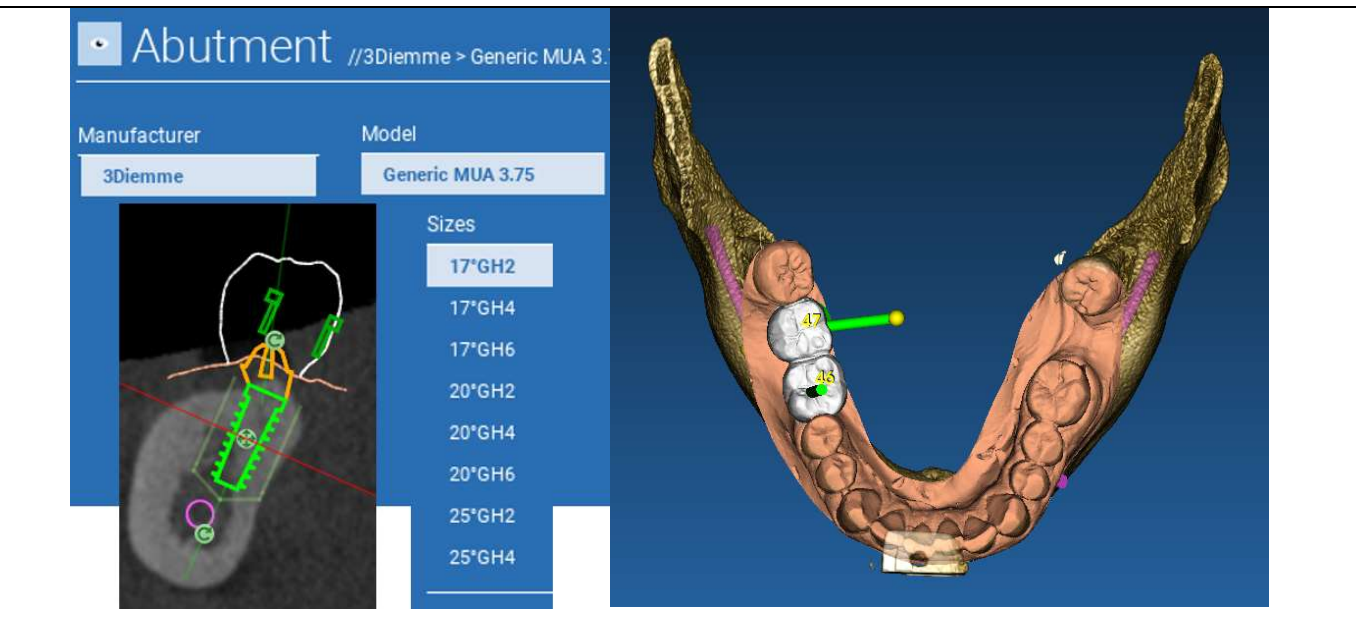

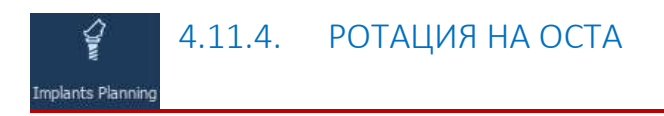

Можете да промените ориентацията на оста на абатмънта (поддържайки фиксирана оста на импланта), като движите по протежение на плъзгача бутона, посочен на фигурата по-долу. Контролирайте и на оклузалния 3D изглед, за да бъдете по-точни.

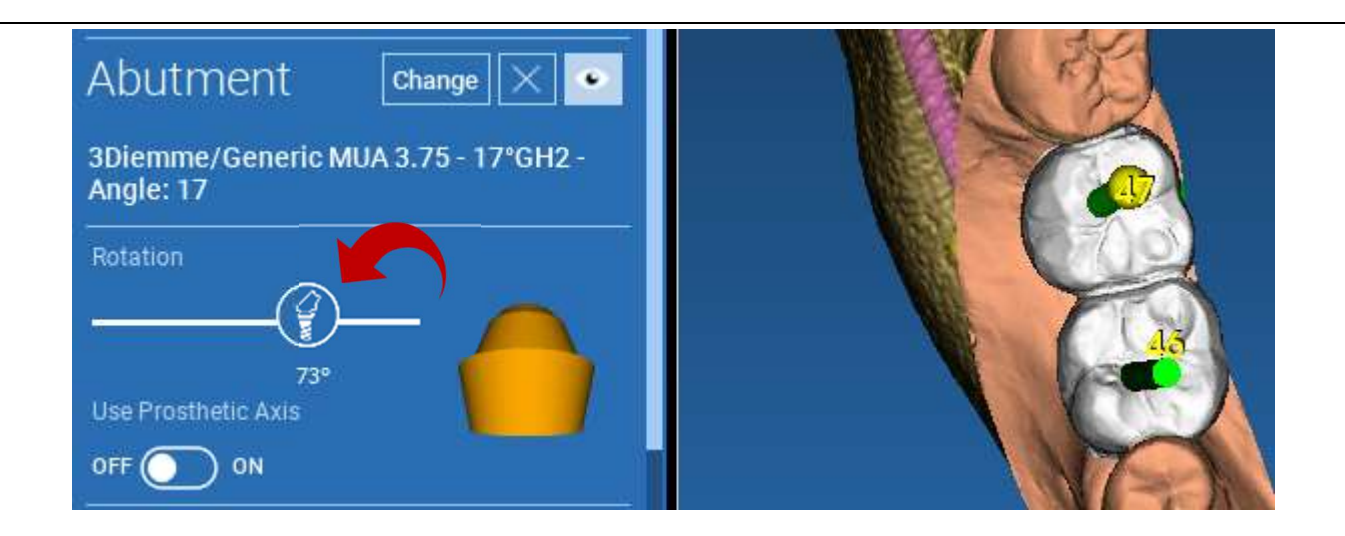

# 4.11.5. УСПОРЕДНОСТ НА ОСИТЕ НА ПРОТЕЗАТА

Новата версия Ви предоставя възможност да контролирате успоредността на осите на протезата в две лесни стъпки:

Щракнете с десния бутон на мишката върху оста на протезата, която искате да модифицирате;

След това изберете опцията SET THE AXIS PARALLEL TO (НАСТРОЙВАНЕ НА ОСТА УСПОРЕДНО НА) и изберете елемента, към който искате да се подравни.

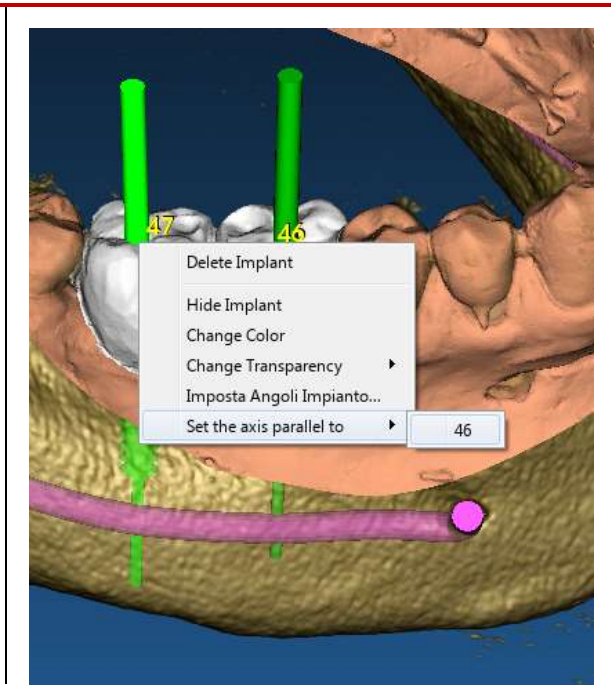

**Implants Planning**
Оста на протезата ще се актуализира автоматично и ще бъде настроена успоредно на референтния имплант.

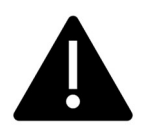

Сега, след като сте постигнали успоредността на осите на протезите, бъдете сигурни, че всички импланти все още са в безопасно положение.

Ако искате да направите някои корекции, активирайте опцията USE PROSTHETIC AXIS (ИЗПОЛЗВАНЕ НА ОСИТЕ НА ПРОТЕЗАТА), както е показано на фигурата. Само в този случай ще можете да промените оста на импланта чрез завъртане на импланта около оста на протезата, като поддържате оста на протезата фиксирана в правилната ѝ позиция.

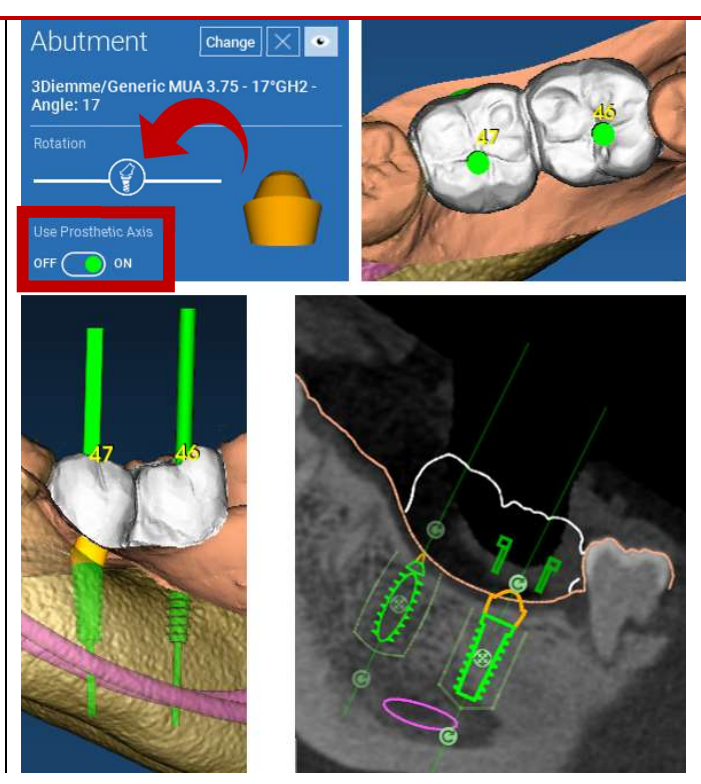

# 5. Разширени инструменти

## 5.1. ТМС (TMJ)

Включете бутона ТМС (TMJ), оформлението на прозорците са превключва в ТМС (TMJ) режим, като MPR изображенията се разделят на 2 части, за да може да се анализират темпоромандибуларните стави поотделно, но по едно и също време

#### - Използвайте левия бутон на мишката, за да позиционирате курсора върху лявата/дясната ТМС (TMJ)

- Щракнете с мишката върху бутона THIN SLAB (ТЪНКА ПЛАСТИНА) за по-добър анализ на коднила без намесата на максиларната ямка (интерактивен режим)

- Превключете обратно бутона THIN SLAB (ТЪНКА ПЛАСТИНА) , за да се върнете в предишния режим на визуализация

- Превключете обратно бутона ТМС (TMJ), за да се върнете в предишния режим на визуализация

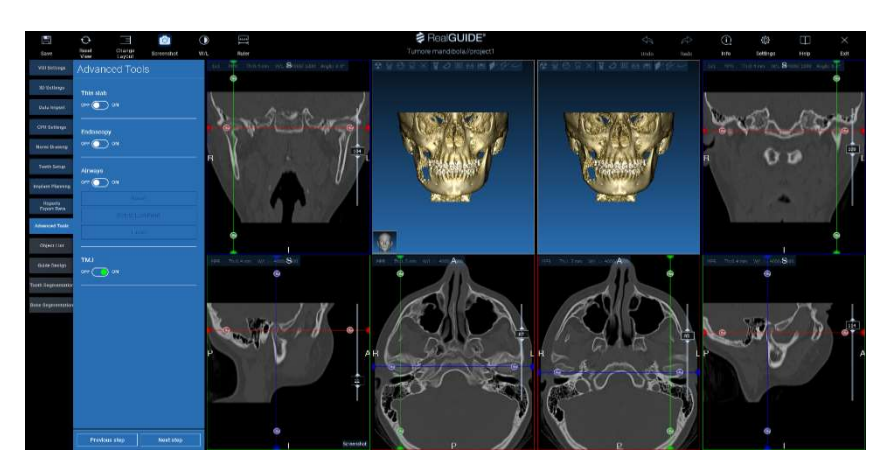

# 6. Проектиране на Хирургични водачи

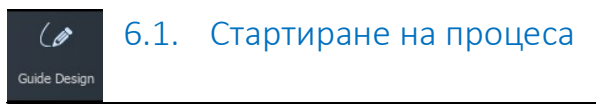

След като планирането на имплантите бъде завършено, е възможно да се продължи към проектирането на хирургични водачи чрез щракване с мишката върху раздела Guide Design (Проектиране на Водач) в левия страничен панел на менюто. Ще се активира процедура с указания, която предоставя възможност на потребителя да зададе параметрите на конструкцията.

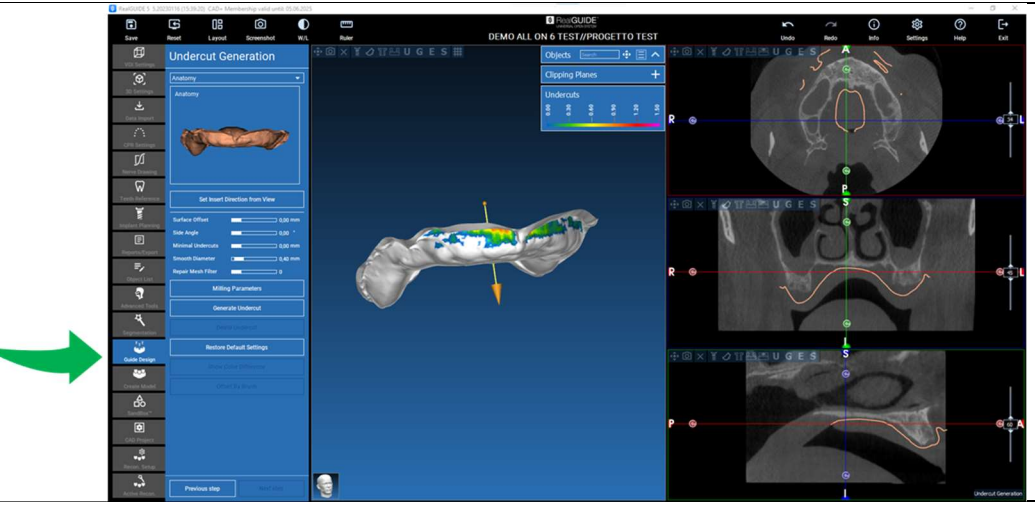

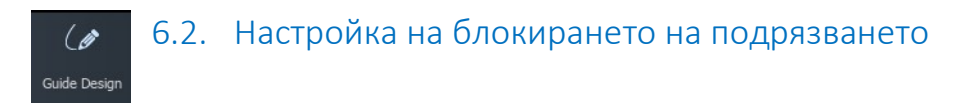

В страничното меню са показани командите, които регулират блокирането на подрязването на модела, точно като предварителна восъчна повърхност. Възможно е да се определят дебелината, ъгълът на блокиране, степента на захващане и гладкостта на виртуалната восъчна повърхност.

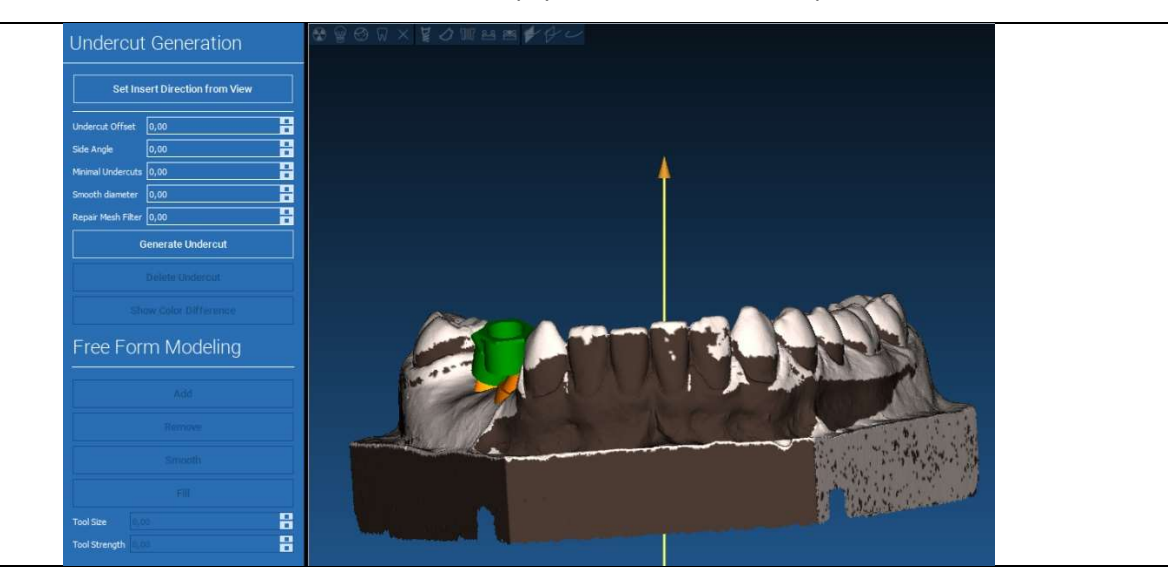

#### 6.2.1. ПОСОКА НА ВМЪКВАНЕТО – КОНТРОЛНА СТРЕЛКА  $\theta$ Guide Design

Визуализираната в центъра на модела стрелка определя посоката на оста на вмъкване, изчислена автоматично в съответствие с формата на модела. За да се промени тази посока на вмъкване и за да се генерират области със сянка (в кафяв цвят), плъзнете върха на стрелката в желаната посока.

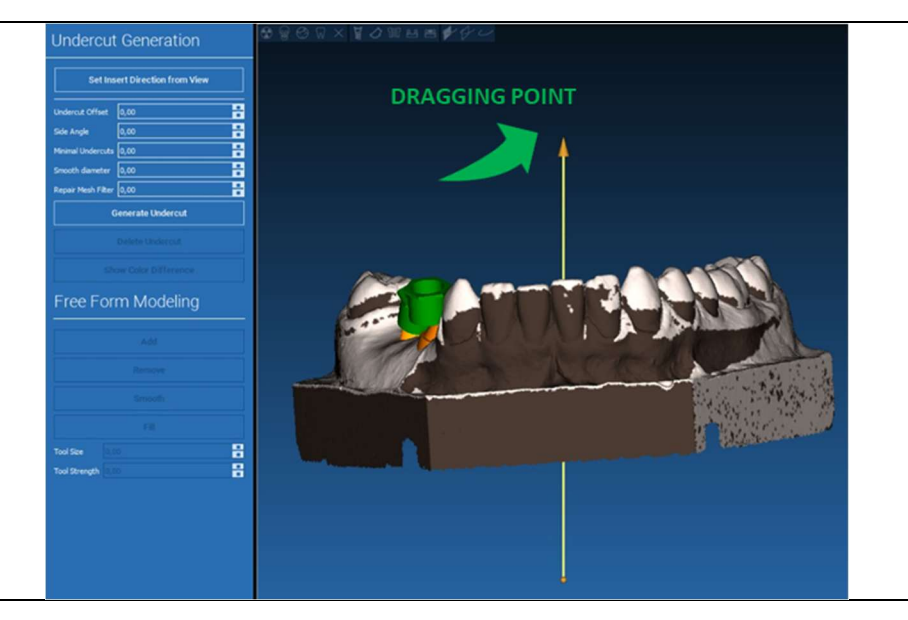

### 6.2.2. ПОСОКА НА ВМЪКВАНЕТО – ПОСОКА НА ИЗГЛЕДА  $\theta$ Guide Design

Възможно е да определите посоката на оста на вмъкване също и чрез преместване на модела в желаната гледна точка. При щракване с мишката върху бутона SET DIRECTION FROM VIEW (ЗАДАВАНЕ НА ПОСОКАТА ОТ ИЗГЛЕДА), посоката на оста на стрелката ще бъде разположена перпендикулярно на повърхността на екрана.

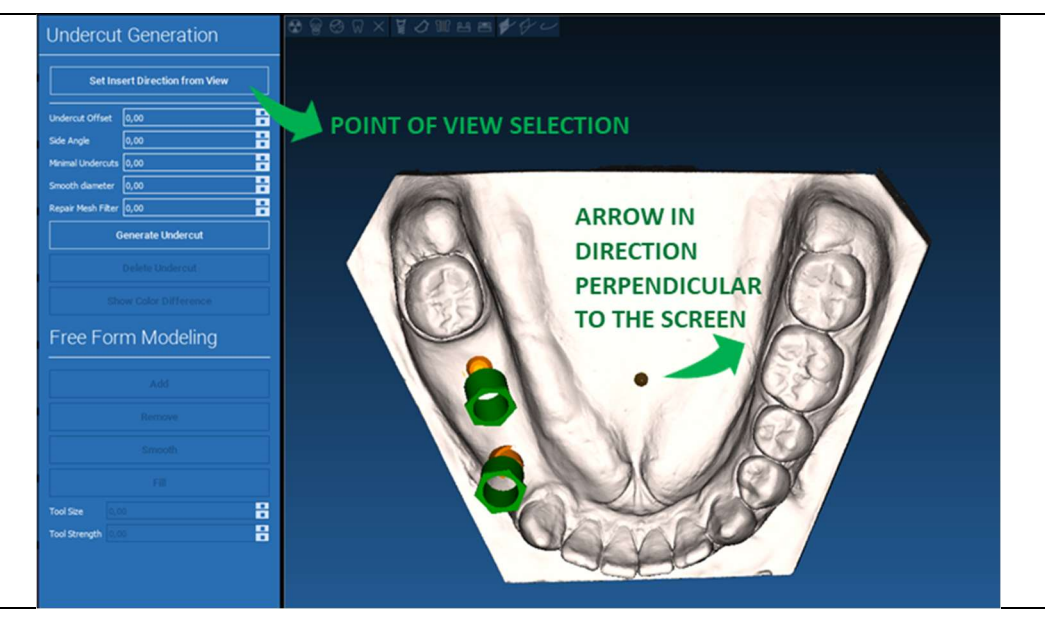

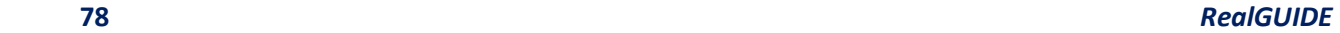

#### 6.2.3. ГЕНЕРИРАНЕ НА ВОСЪЧНА ПОВЪРХНОСТ  $\overline{\mathscr{C}}$

#### Guide Design

След като посоката на оста на вмъкване е била определена, при щракване с мишката върху GENERATE UNDERCUT (ГЕНЕРИРАНЕ НА ПОДРЯЗВАНЕ) се стартира генерирането на восъчната повърхност. Възможно е също така локално да модифицирате тази повърхност, като проверите разстоянието от модела, активирате функциите за моделиране и бутоните за визуализиране на празнините, разположени в менюто от дясната страна. При щракване с мишката върху бутона NEXT STEP (СЛЕДВАЩА СТЪПКА) от менюто се стартира последната част от изграждането на водача.

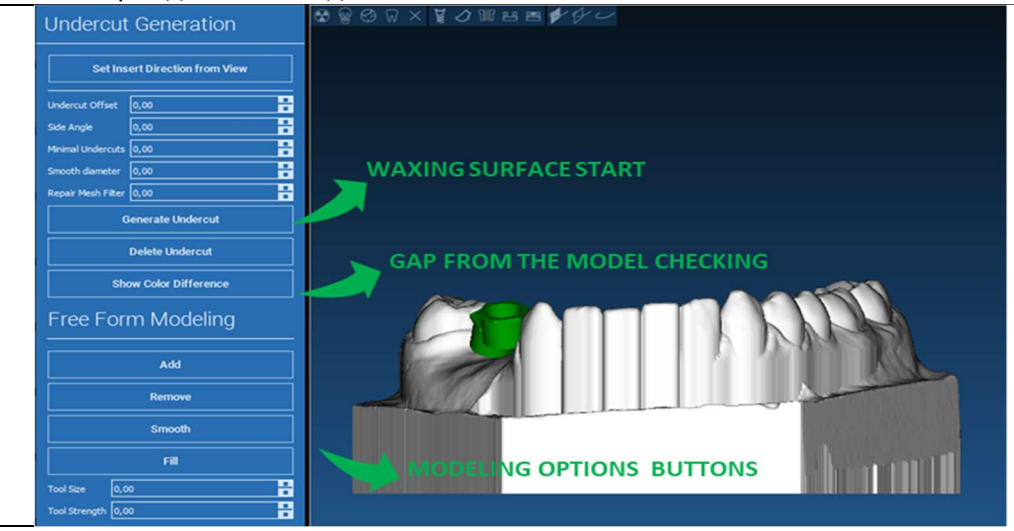

l

#### 6.2.4. Параметри на трасирането и конструирането  $\overline{\mathscr{G}}$ Guide Design

Трасирайте външната граница (външния край) на водача, обграждайки зона от модела: тази команда е активна по подразбиране. С всяко щракване с мишката се добавя контролна точка. Не е необходимо да обградите областта със затворен контур, достатъчно е поставите последната точка близо до първата. След това проверете и определете толеранса на напасването и стойностите на оклузалните и латералните дебелини. За да модифицирате евентуално дефинираната граница (външен край), щракнете с мишката върху някоя точка и я плъзнете в желаната позиция, щракнете с мишката върху CREATE GUIDE (СЪЗДАВАНЕ НА ВОДАЧ), за да потвърдите, и продължете с изграждането на обема.

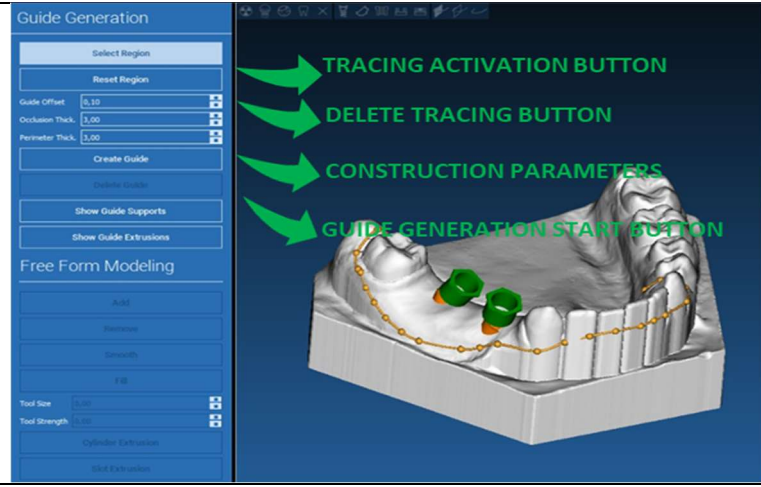

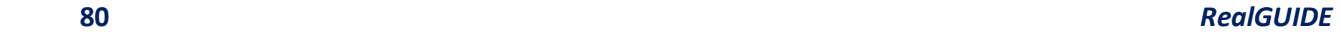

#### 6.3.Инструменти за моделиране  $\mathscr{L}$ Guide Design

След като обемът на водача бъде изграден, инструментите за моделиране стават активни. Те позволяват да се добавя/отнема материал, да се заглажда повърхността и да се запълват вдлъбнатините. Обикновено те се използват за заглаждане на границите на полетата и за да се подсилят зоните с дълбоки вдлъбнатини.

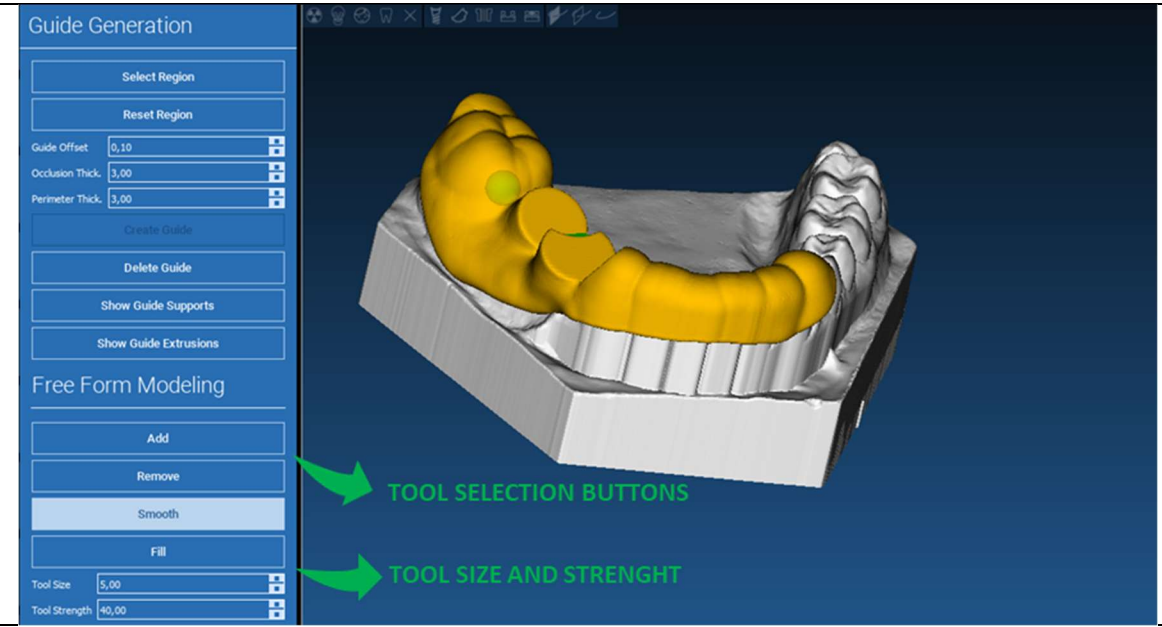

#### 82 **RealGUIDE**

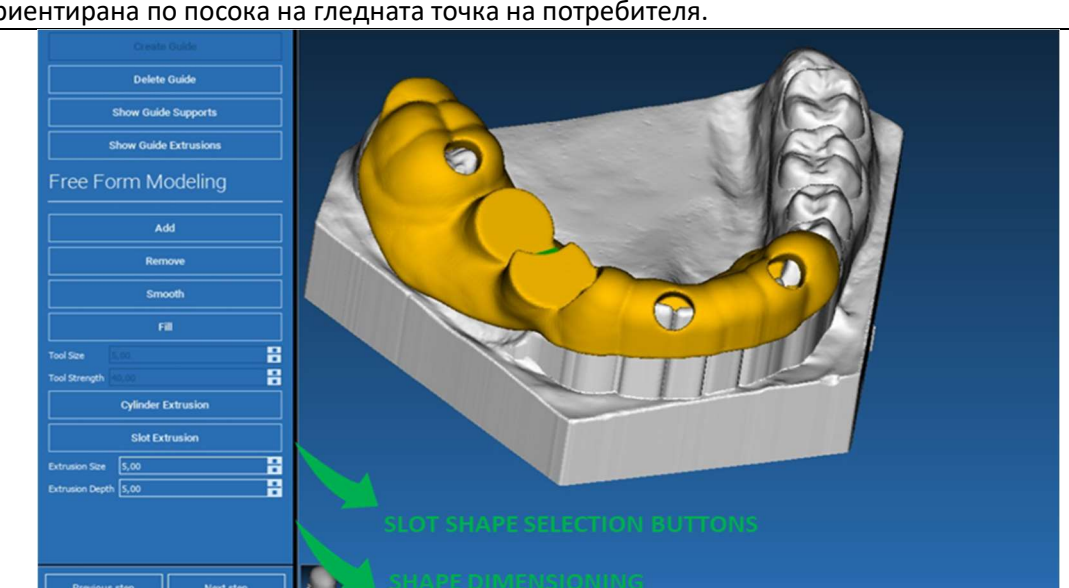

### Под инструментите за моделиране се намират команди за генериране на цилиндрични отвори и правоъгълни прорези с параметрите на размерите им за дълбочина и размер. При щракване с мишката върху избрана позиция от повърхността на водача ще се генерира избраната геометрия с нейната ос, която ще бъде ориентирана по посока на гледната точка на потребителя.

6.4.Прорези за инспекция и усилване на анестезията

Previous step Next step

 $\mathscr{L}$ Guide Design

## 6.5. Финализиране

### $\mathscr{L}$ Guide Design

При щракване с мишката върху бутона NEXT STEP (СЛЕДВАЩА СТЪПКА) генерирането на водача ще бъде финализирано с изграждането на гнездата на ръкавите/втулките. На страничното меню ще се появи разделът REPORTS / EXPORT DATA (ОТЧЕТИ / ЕКСПОРТИРАНЕ НА ДАННИ), който позволява операциите по експортиране на STL файл.

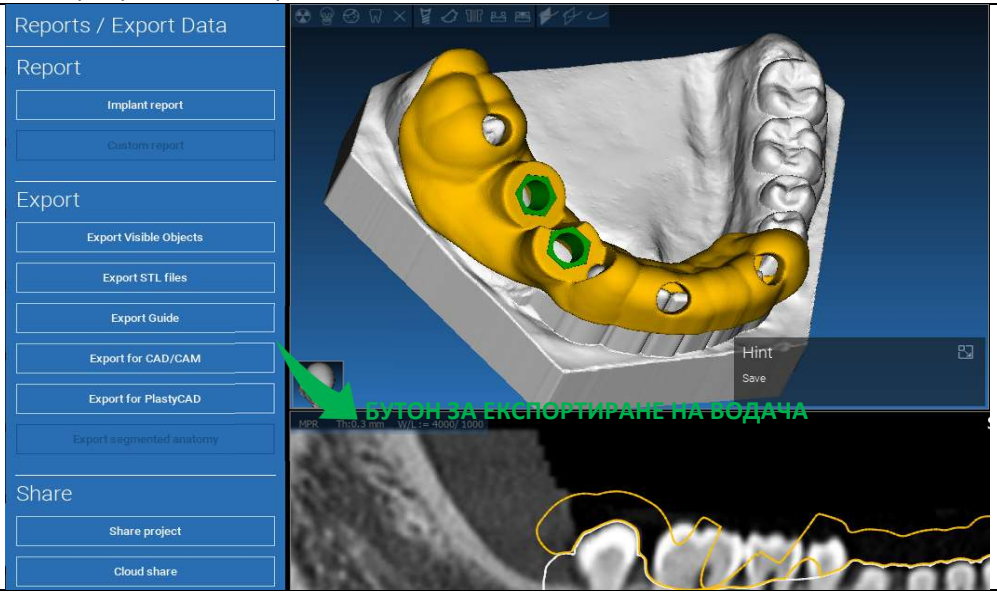

# 7. Сегментиране

## 7.1.Сегментиране на зъбите

Активирайте режима BRUSH (ЧЕТКА) и ръчно трасирайте желания зъбен контур, като държите левия бутон на мишката натиснат. Ако AUTO SEGMENT (АВТОМАТИЧЕН СЕГМЕНТ) е включен (ON), зъбът се изважда веднага след като левият бутон на мишката бъде отпуснат, иначе щракнете с мишката върху бутона TOOTH SEGMENT (ЗЪБЕН СЕГМЕНТ). Редактирайте зърната, за да прецизирате повърхността на зъба (CTRL+Ляв бутон на мишката за добавяне на зърна, SHIFT+Ляв бутон на мишката за добавяне на зърна на заден план)

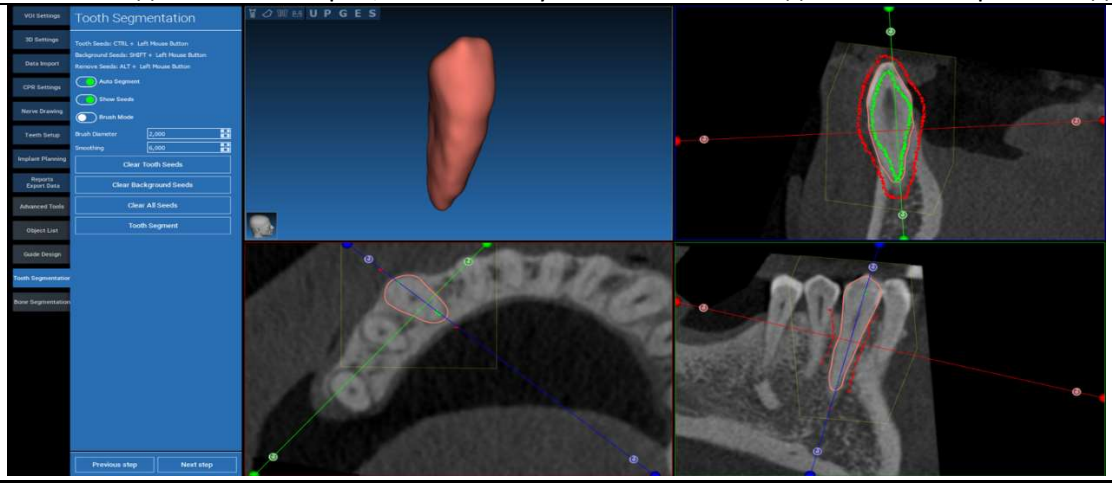

### Използвайте инструментите на FREEFORM modelling (Моделиране на СВОБОДНА ФОРМА), за да прецизирате повърхността на зъба

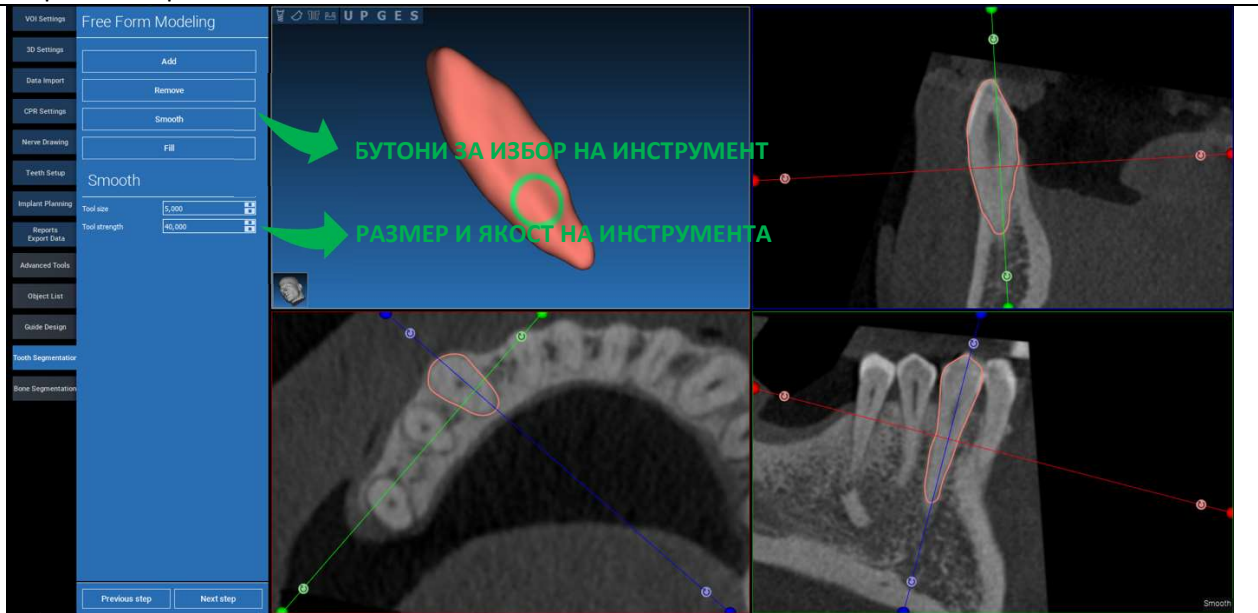

\_\_\_\_\_\_\_\_\_\_\_\_\_\_\_\_\_\_\_\_\_\_\_\_\_\_\_\_\_\_\_\_\_\_\_\_\_\_\_\_\_\_\_\_\_\_\_\_\_\_\_\_\_\_\_\_\_\_\_\_\_\_\_\_\_\_\_\_\_\_\_\_\_\_\_\_\_\_\_\_\_\_\_\_\_\_\_\_\_\_\_\_\_\_\_

## 7.2. Сегментиране на костите

Задайте праговете за костта и за задния план. Ако AUTO SEGMENT (АВТОМАТИЧЕН СЕГМЕНТ) е включен (ON), костта се изважда веднага след като левият бутон на мишката бъде отпуснат, иначе щракнете с мишката върху бутона BONE SEGMENT (КОСТЕН СЕГМЕНТ). Редактирайте зърната, за да прецизирате повърхността на костта (CTRL+Ляв бутон на мишката за добавяне на зърна, SHIFT+Ляв бутон на мишката за добавяне на зърна на заден план)

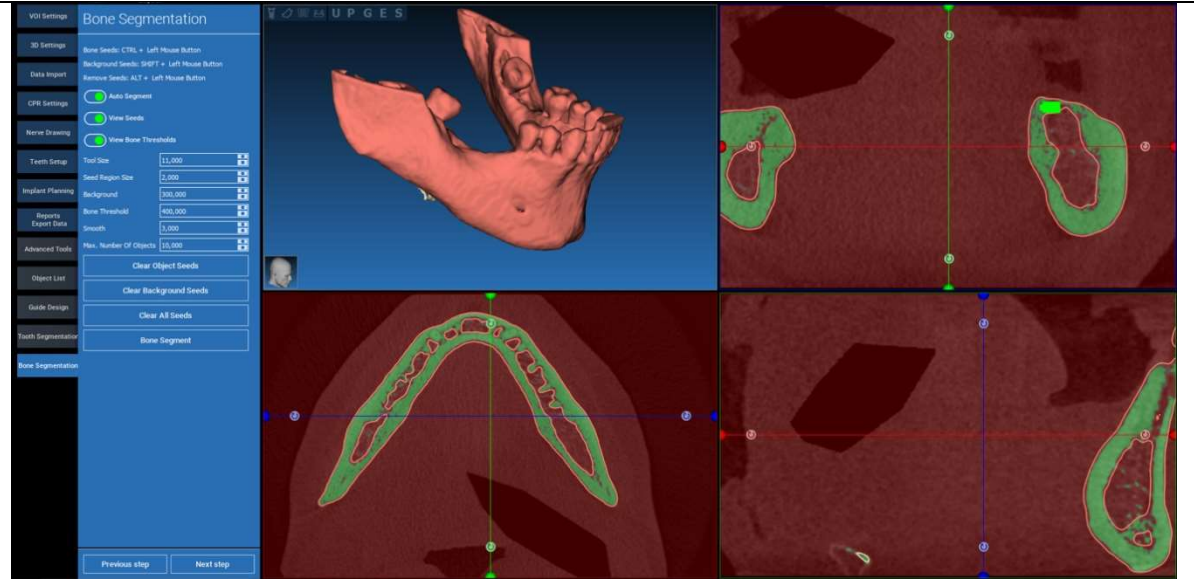

### Използвайте инструментите на FREEFORM modelling (Моделиране на СВОБОДНА ФОРМА), за да прецизирате повърхността на костта

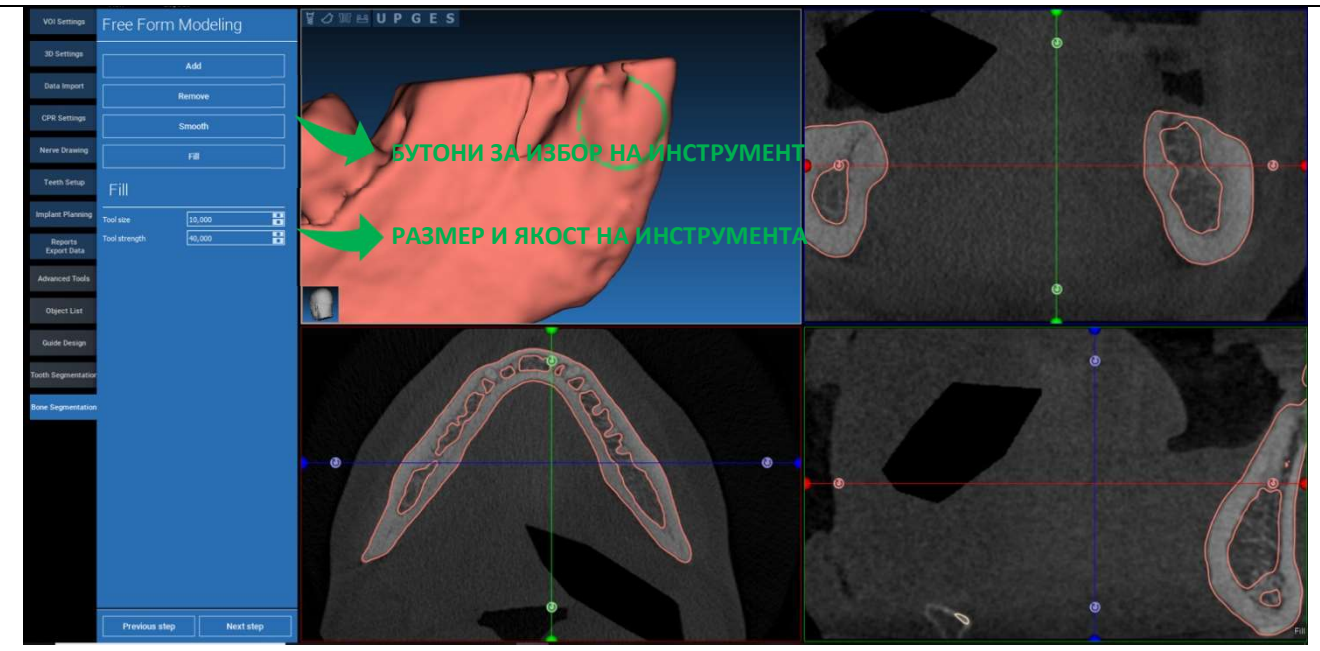

# 8. Sandbox

Щракнете с мишката върху иконата на SandBox, за да получите достъп до специалните инструменти:

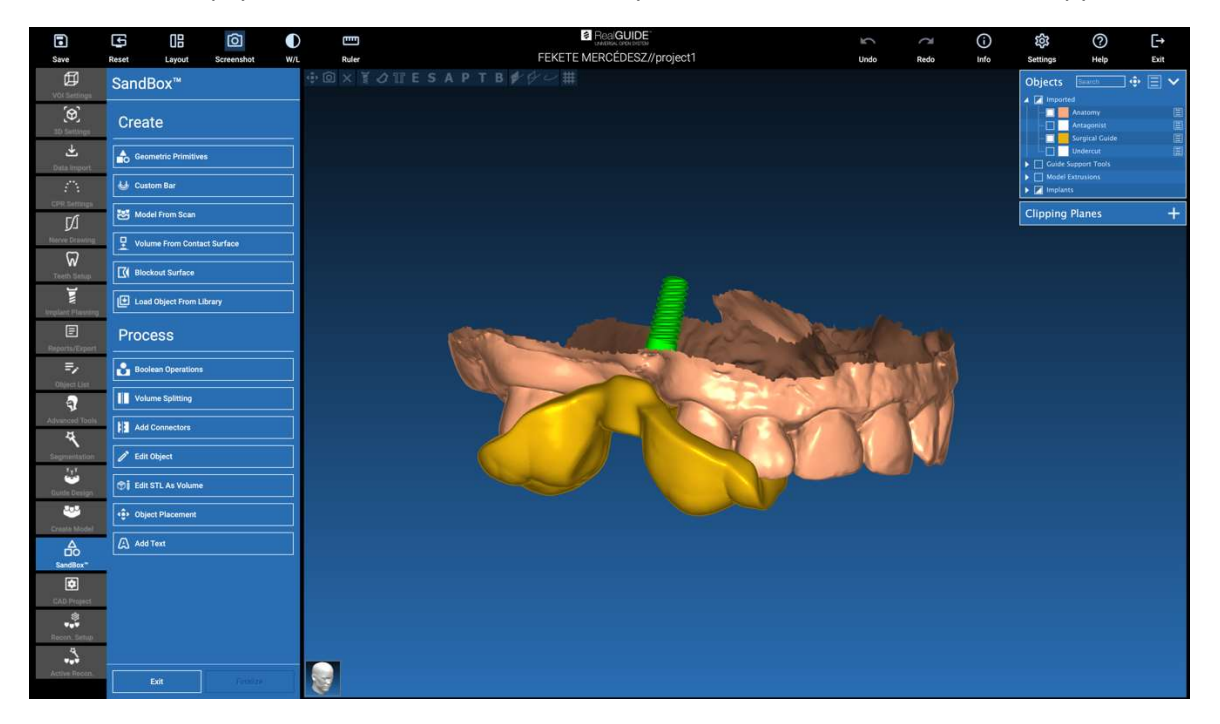

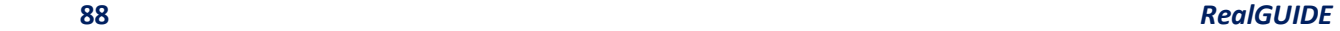

Работната среда на SandBox е разделена на 2 части:

CREATE (СЪЗДАВАНЕ): създава нови обекти вътре в проекта. Състои се от следните функции:

- Geometric primitives (Геометрични примитиви): генериране и позициониране в 3D пространството на геометрични примитиви
- Custom bar (Персонализирана лента): генериране и свободно позициониране в 3D пространството на геометрия на тръбна форма с персонализирано сечение
- Model from scan (Модел от сканиране): конвертиране на сканиране в черупков или затворен модел
- Volume from contact surface (Обем от контактна повърхност): позволява генерирането на персонализиран обем, като се започне от избор на повърхността, която може да се използва за създаването на костни присадки, решетки, части на хирургични водачи
- Blockout surface (Блокирана повърхност): генериране на повърхност без подрязвания, според потребителските настройки
- Load Object from Library (Зареждане на обект от Библиотека): позволява вмъкването на предварително запазени в Библиотеката обекти в 3D пространството

PROCESS (ОБРАБОТКА): позволява обработката на всички обекти, създадени вътре във или извън SandBox:

- Boolean operations (Булеви операции): изпълнява всякакви булеви операции между обектите, избрани от потребителя
- Volume splitting (Разделяне на обема): създаване на персонализиран прорез за разделяне на обема
- Аdd connectors (Добавяне на конектори): свързва разделените части със зададени от потребителя конектори за правилно сглобяване
- Редактиране на обект: инструменти за обработка на STL файлове
- Edit STL as Volume (Редактиране на STL като Обем): конвертира дадена затворена повърхнина в обем за по-бързо моделиране на свободна форма
- Object placement (Поставяне на обект): препозициониране на 3D обектите в 3D пространството
- Add Text (Добавяне на текст): добавя текст върху повърхностите на обектите

# 9. CAD

CAD средата дава възможност за моделиране на зъбни протези чрез импортиране на следните данни:

- Import New Files (Импортиране на Нови Файлове) (оптически сканирания или 2D снимки)
- Import from RealGUIDE™ project (Импортиране от RealGUIDE™ проект (3D обекти, 2D изображения, референтни зъби, планирани импланти)

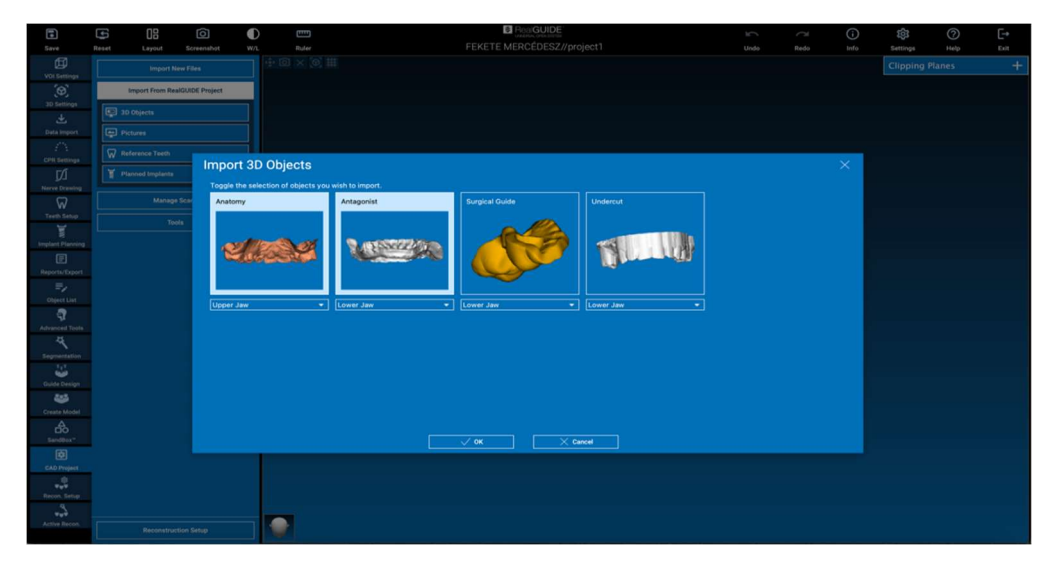

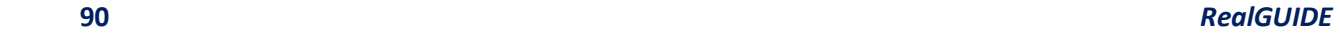

След импортирането на файловете е възможно да щракнете с мишката върху RECONSTRUCTION SETUP (НАСТРОЙКА НА РЕКОНСТРУКЦИЯТА), за да проектирате желаната протеза, като следвате стъпка по стъпка процеса, който започва с избирането на RECONSTRUCTION TYPE (ТИП НА РЕКОНСТРУКЦИЯТА):

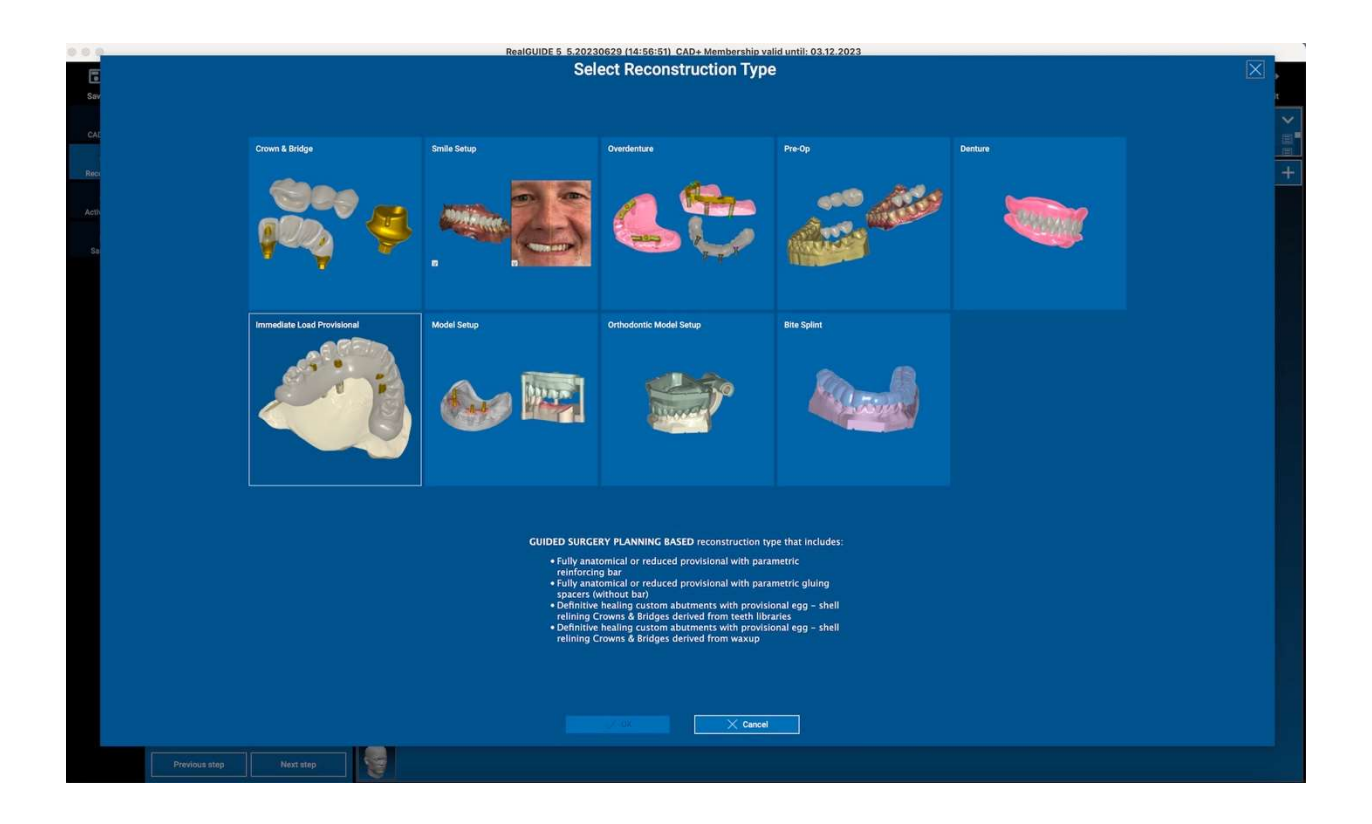

#### er and the set of the set of the set of the set of the set of the set of the set of the set of the set of the set of the set of the set of the set of the set of the set of the set of the set of the set of the set of the se

Типът на реконструкцията определя макро-областта на рехабилитацията; след избирането на реконструкция се появява прозорец за избор на WORKFLOW (РАБОТЕН ПРОЦЕС), който определя конкретната процедура, която ще се използва за моделиране на протезата:

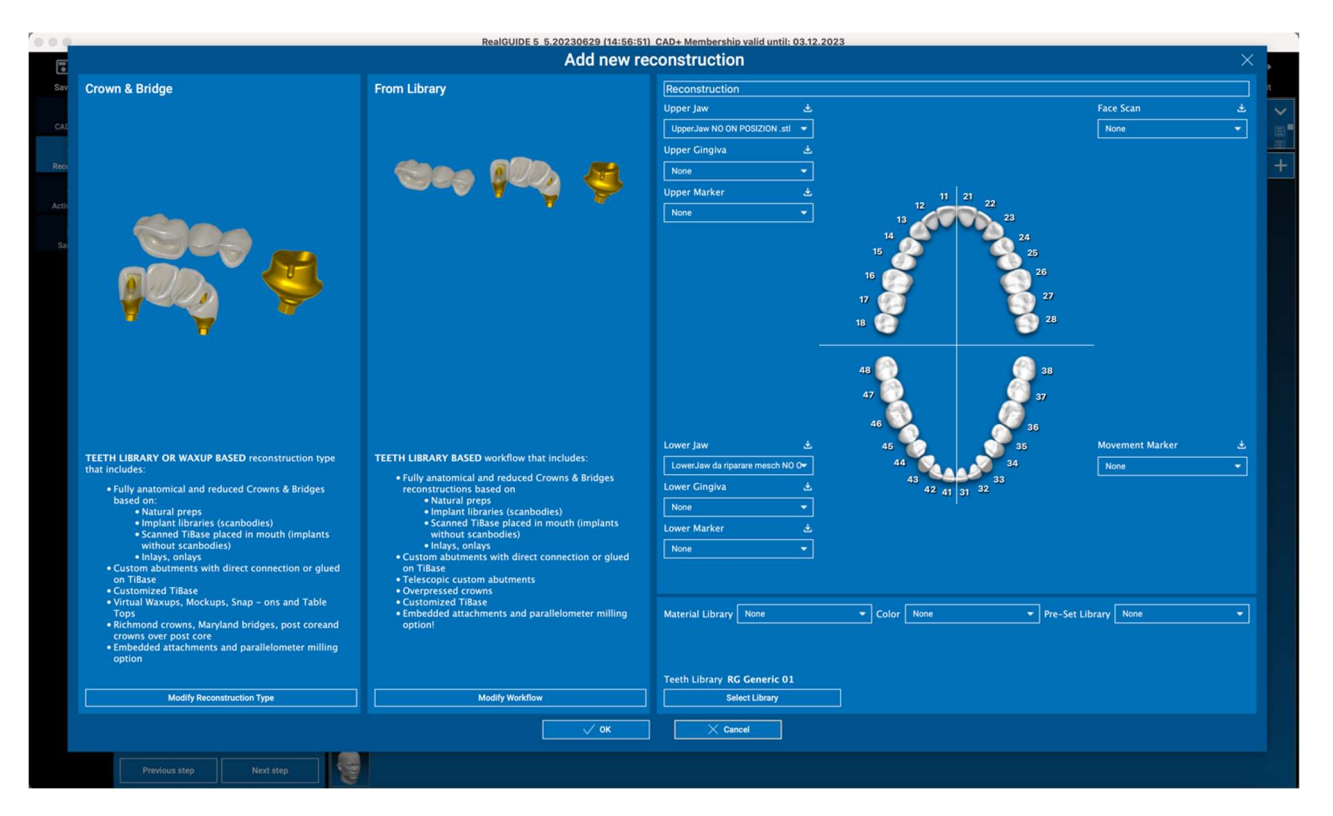

След като изберете работния процес, е необходимо да идентифицирате правилните файлове, които ще се използват (анатомия, антагонист,...), зъбна библиотека и накрая материалите, които ще се използват за

производството на протезата, в съответствие със специалната библиотека, споделена от Производствения център:

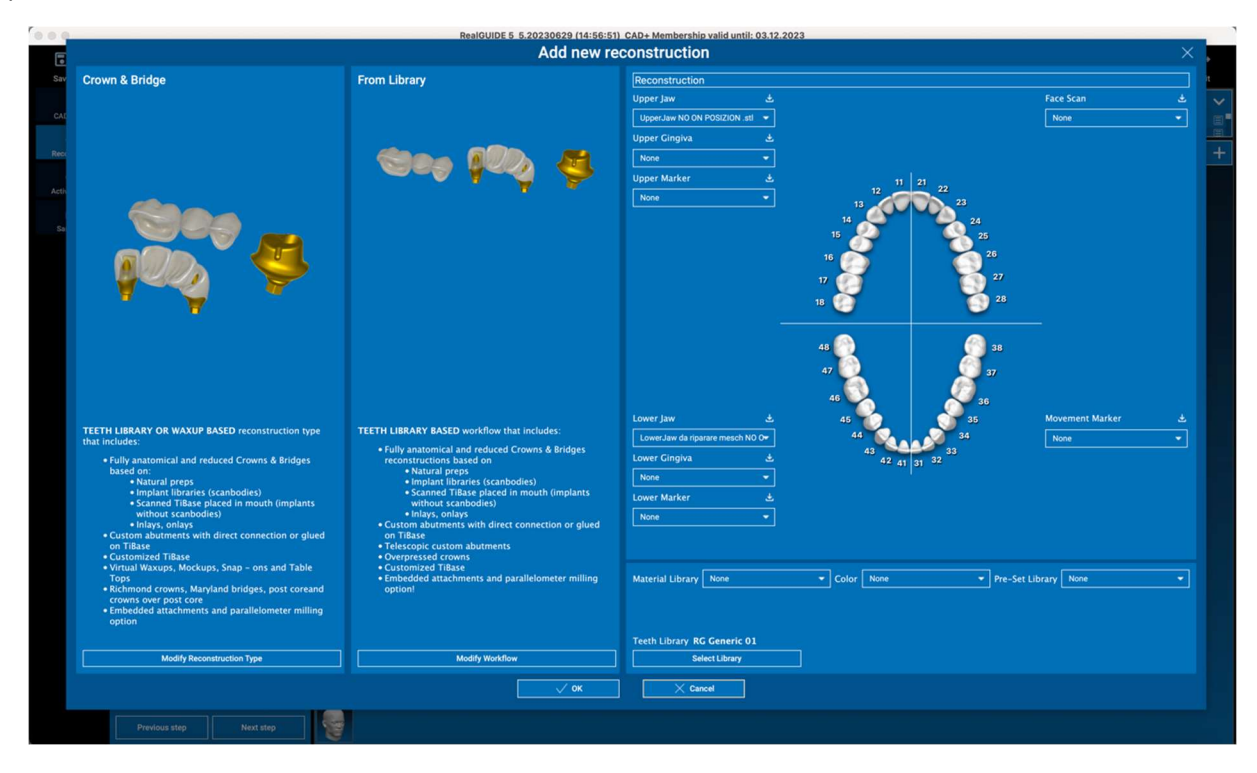

Щракнете с мишката върху OK, за да потвърдите изборите и да видите страница с обобщение. Ако всичко е както трябва ,чрез щракване с мишката върху NEXT STEP (СЛЕДВАЩА СТЪПКА) ще се стартира съветникът, който ръководи всички стъпки за моделиране на протезата в съответствие с избраната реконструкция/работен процес:

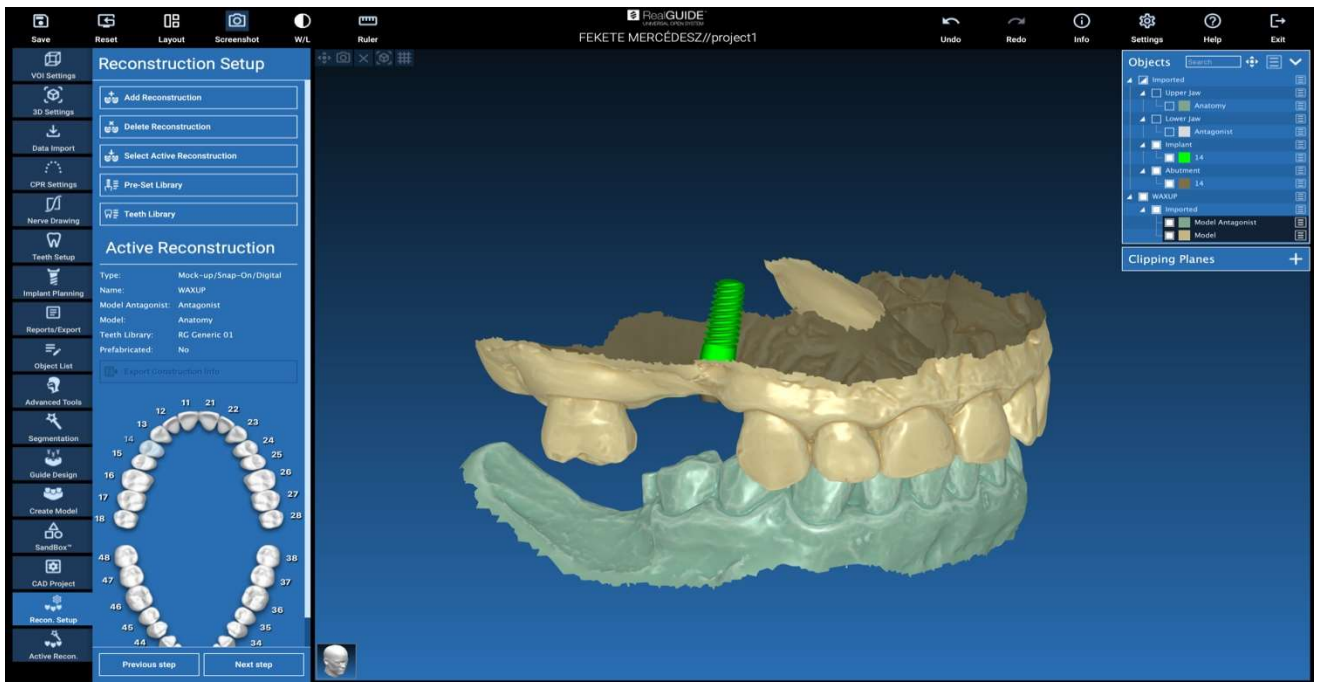

На следващата схема са показани всички реконструкции и свързани работни процеси, които са налични в RealGUIDE:

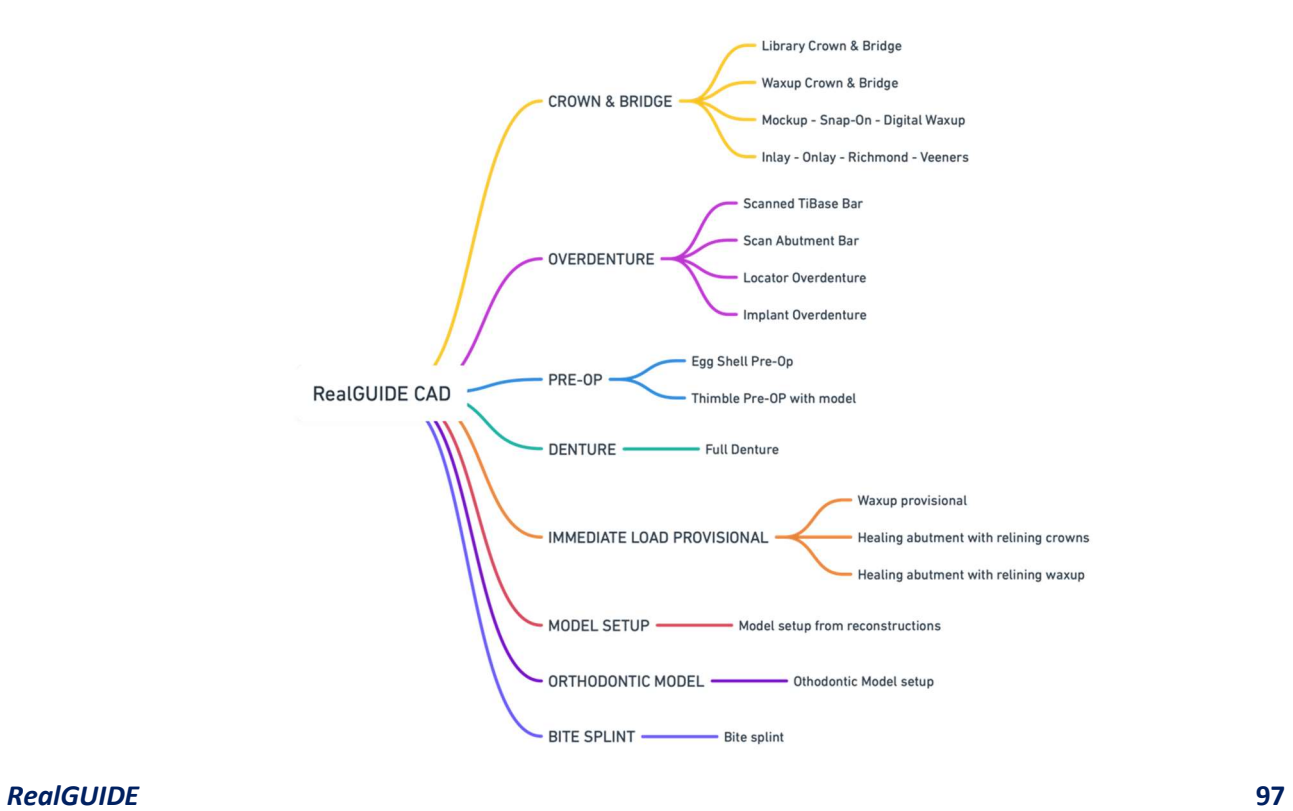

## Речник с дефиниции на символите

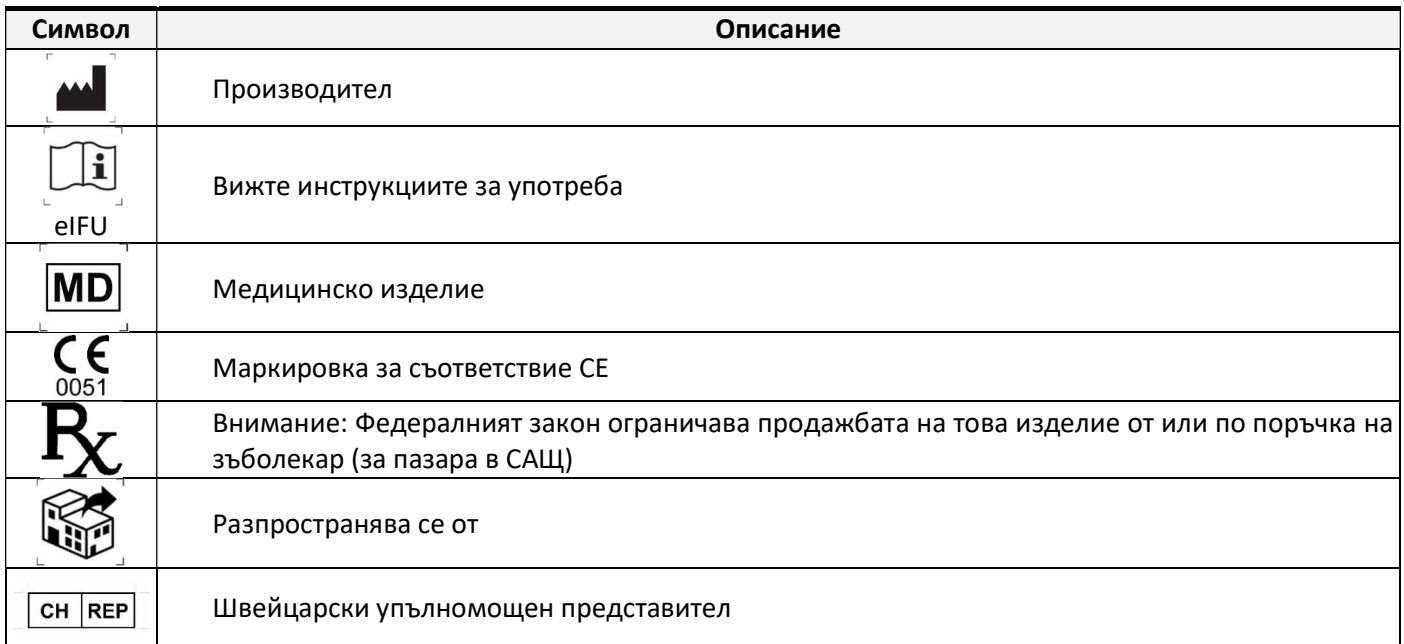

Допълнителна информация за това как да използвате RealGUIDE™ е налична на (video tutorials - Видео уроци) video-tutorial.3diemme и (FAQs - Често задавани въпроси) helpdesk.3diemme.